CICS Online Transmission Time Optimizer

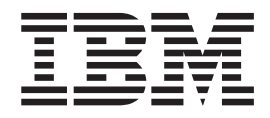

# User's Guide

*Version 1 Release 2*

CICS Online Transmission Time Optimizer

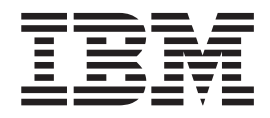

# User's Guide

*Version 1 Release 2*

#### **Note**

Before using this information and the product it supports, be sure to read the general information under Appendix G, "Notices," on page 133.

This edition applies to Version 1 Release 2 of CICS® Online Transmission Time Optimizer, program number 5655-I05, and to all subsequent versions, releases, and modifications until otherwise indicated in new editions.

**© Copyright International Business Machines Corporation 1991, 2011. All rights reserved.**

US Government Users Restricted Rights – Use, duplication or disclosure restricted by GSA ADP Schedule Contract with IBM Corp.

#### **© Software Engineering GmbH, 1987, 2011. All rights reserved**

US Government Users Restricted Rights – Use, duplication or disclosure restricted by GSA ADP Schedule Contract with IBM Corp.

## **TABLE OF CONTENTS**

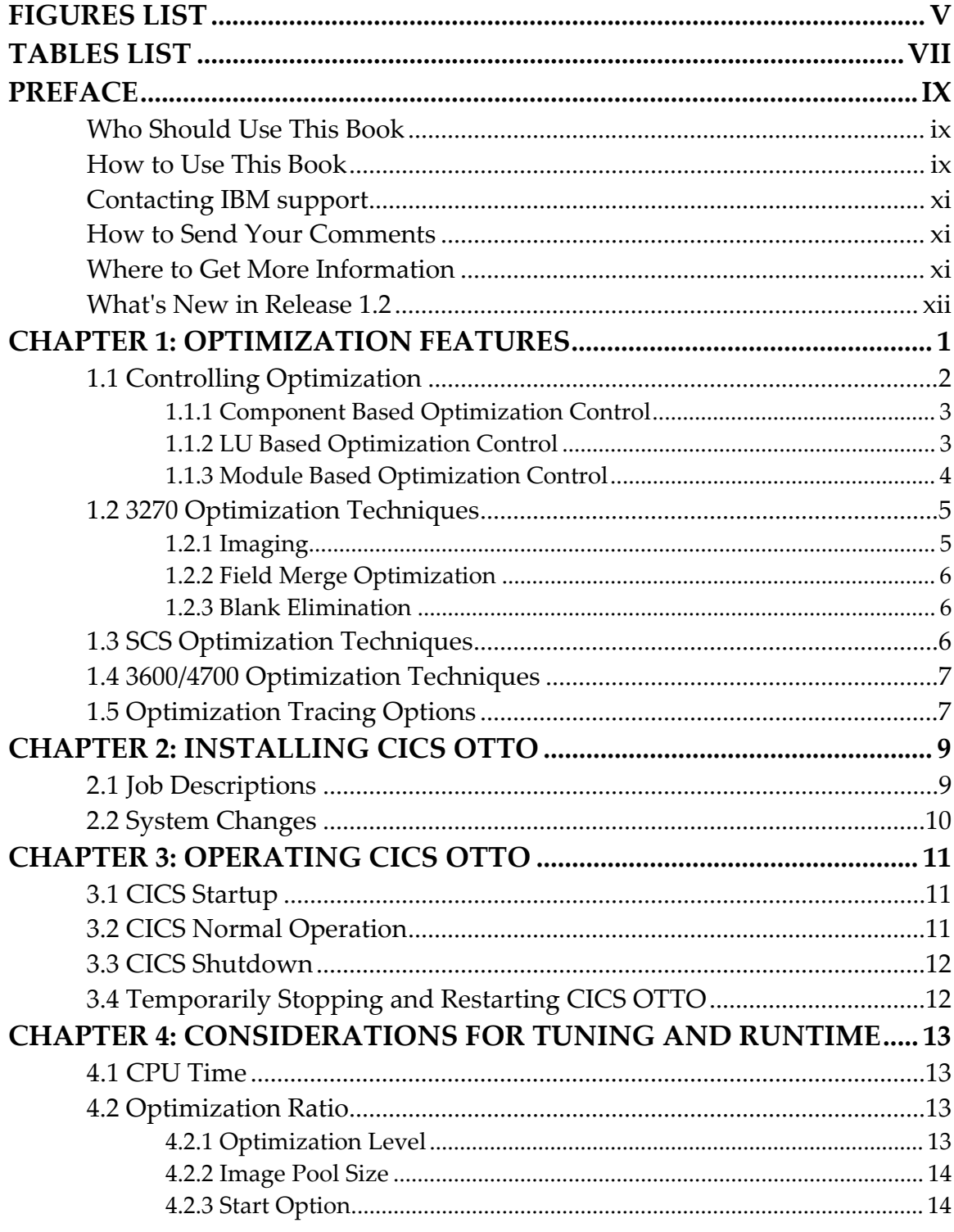

TABLE OF CONTENTS i

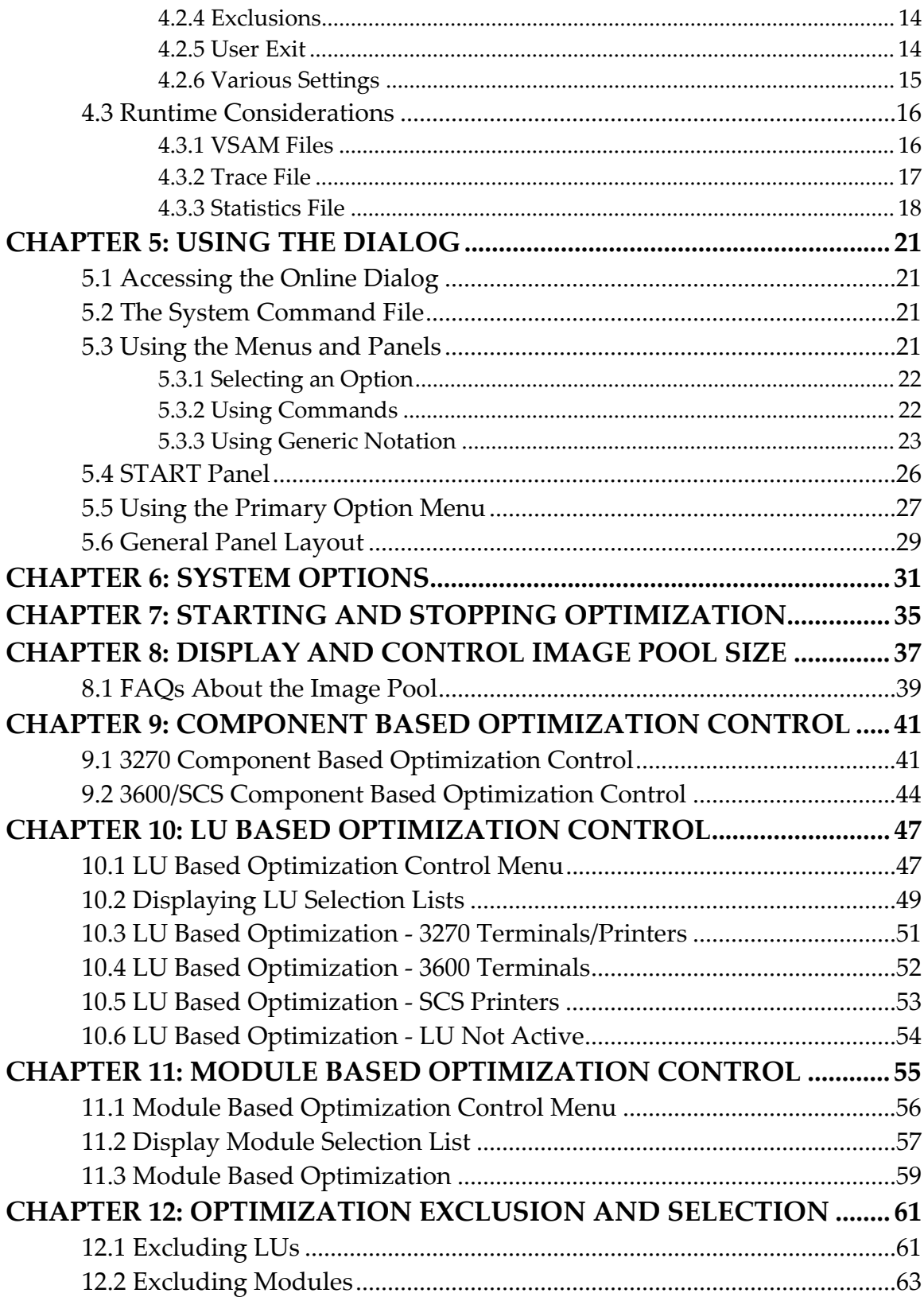

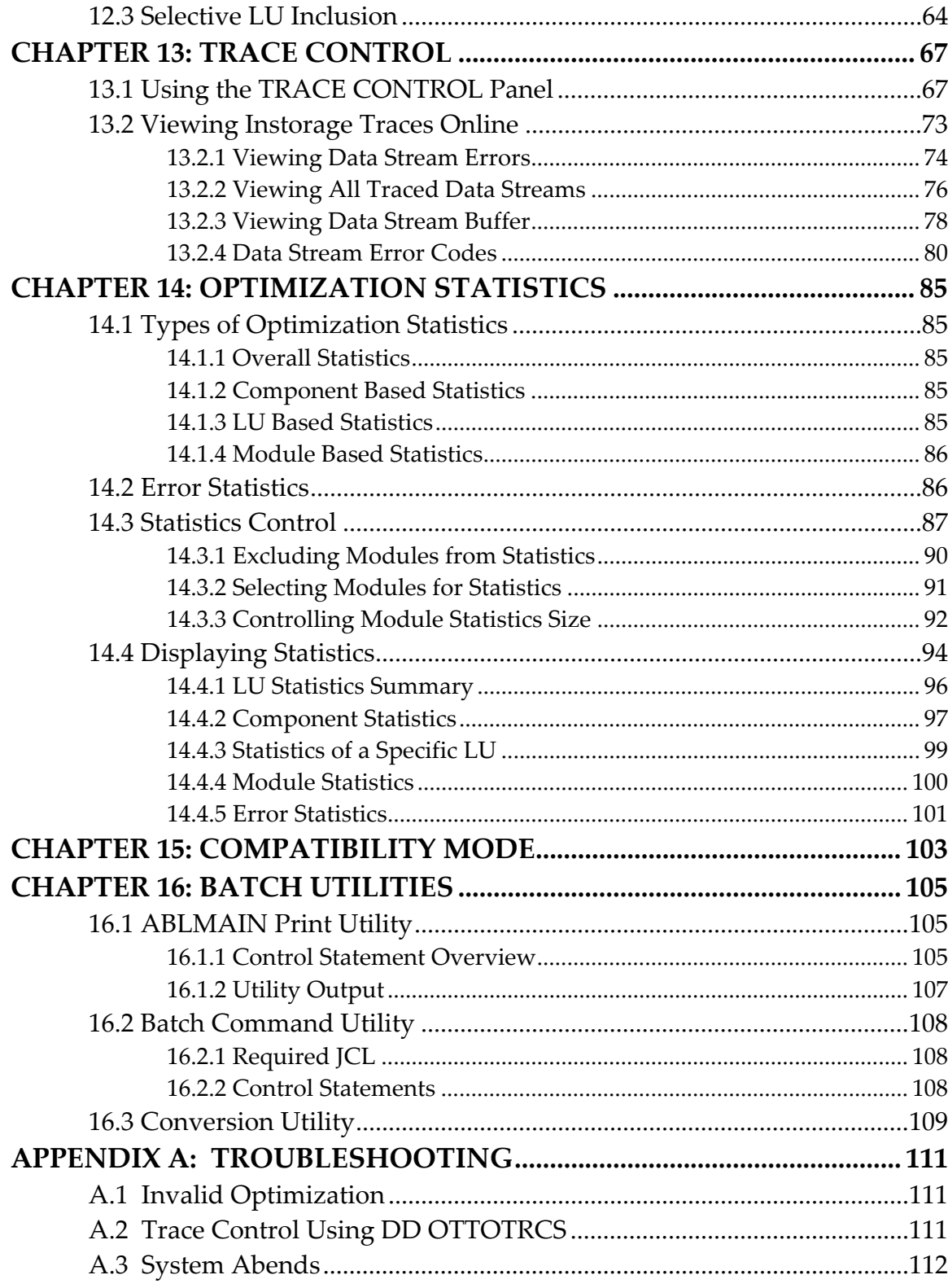

TABLE OF CONTENTS iii

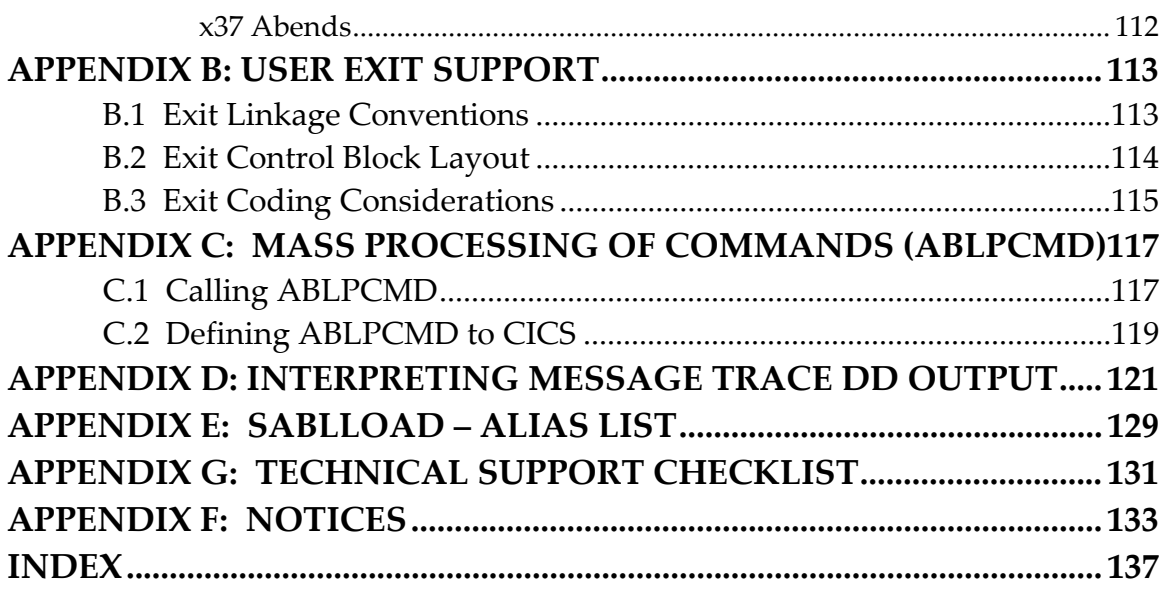

## <span id="page-8-0"></span>**FIGURES LIST**

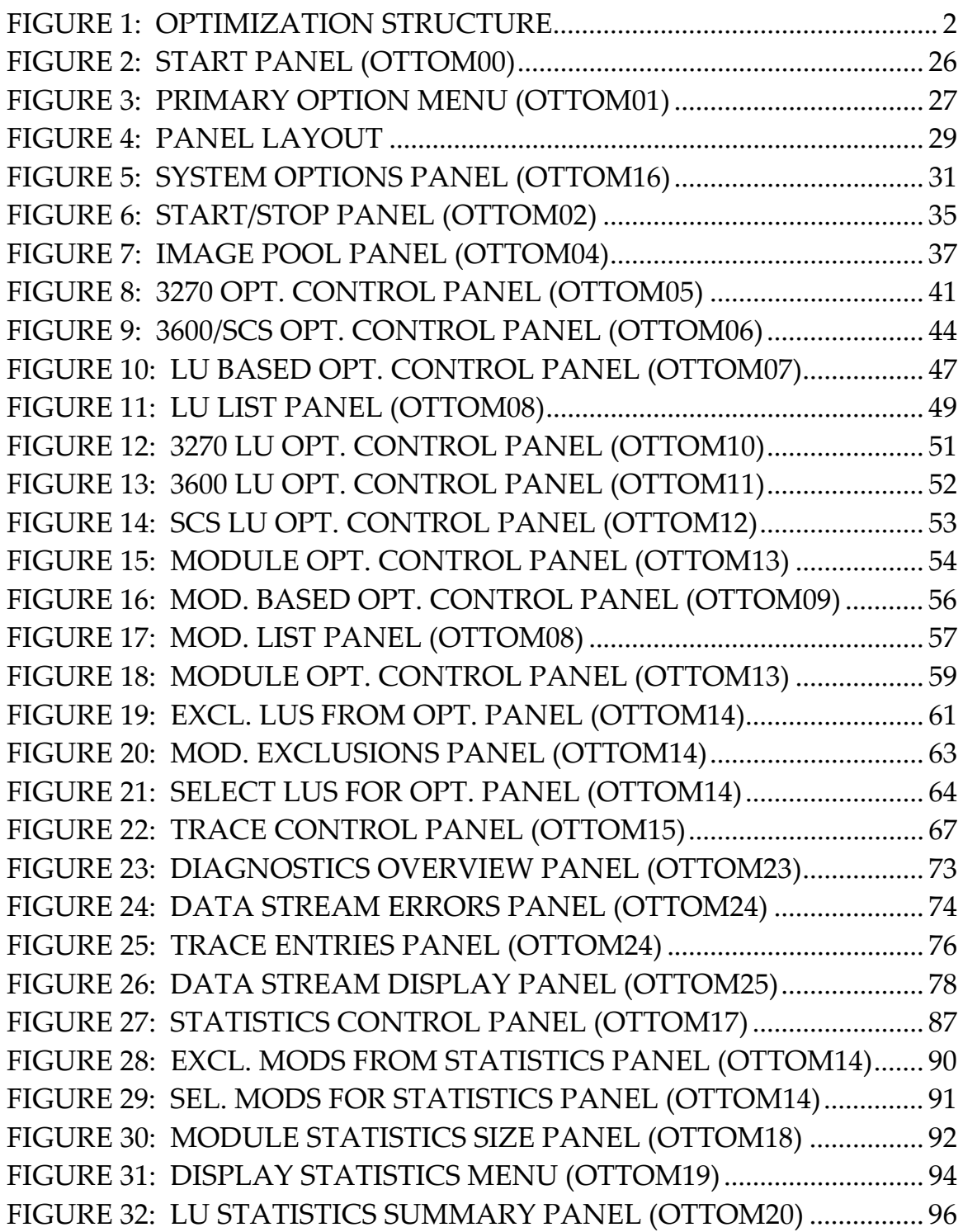

Figures List v

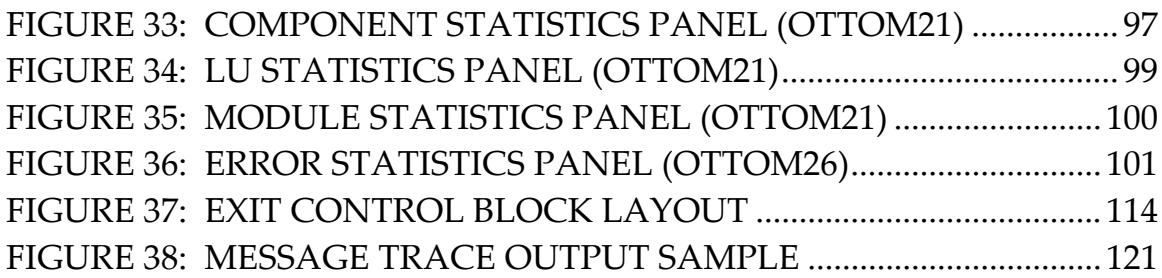

## <span id="page-10-0"></span>**TABLES LIST**

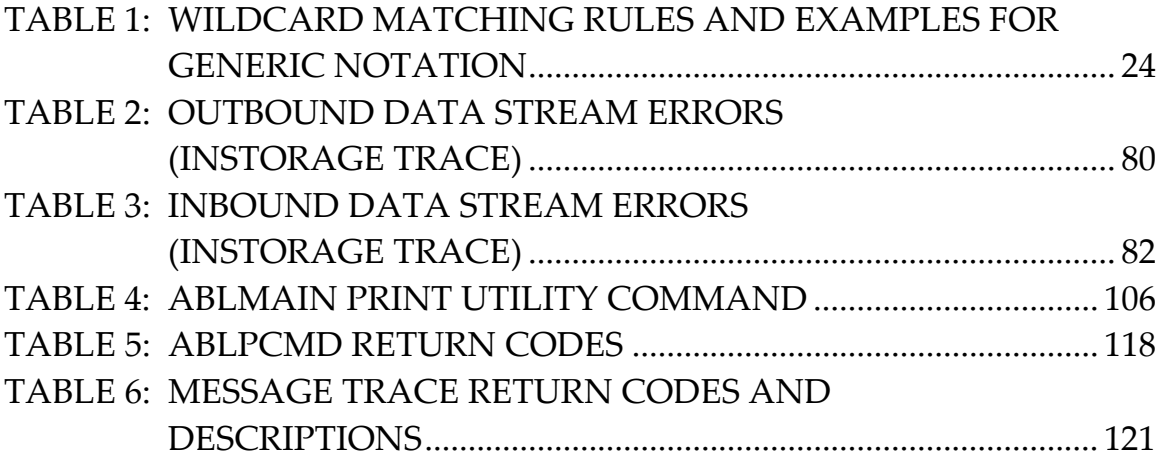

This page left intentionally blank.

## <span id="page-12-0"></span>**PREFACE**

CICS® Online Transmission Time Optimizer (CICS OTTO) is a tool for the IBM® Customer Information Control System (CICS). CICS OTTO improves user productivity and 3270 network utilization.

#### **Who Should Use This Book**

*CICS Online Transmission Time Optimizer User's Guide* is intended for use by the system programmer responsible for the operation of CICS. It explains how to control CICS OTTO's operation using CICS panels.

#### **How to Use This Book**

This *CICS Online Transmission Time Optimizer User's Guide* contains the following chapters.

- "[Chapter 1: Optimization Features"](#page-18-1) on page [1](#page-18-1) describes the features of CICS OTTO and explains how to control them.
- "Chapter 2: [Installing CICS OTTO"](#page-26-1) on page [9](#page-26-1) details the steps are required to complete installation after the product has been SMPE received, applied, and accepted. This information is for the attention of the installing system programmer.
- "[Chapter 3: Operating CICS OTTO"](#page-28-1) on page [11](#page-28-1) describes how the optimization operates under CICS.
- "[Chapter 4: Considerations for Tuning and Runtime"](#page-30-1) on page [13](#page-30-1) describes how to achieve maximum optimization effects and minimum CPU overhead. Additionally, it contains runtime considerations for the VSAM KSDS files that are required for CICS OTTO operation and the sequential files used for the trace and enhanced statistics facilities.
- "[Chapter 5: Using the Dialog"](#page-38-1) on page [21](#page-38-1) provides general information on how to access and use CICS OTTO's CICS menus and panels.
- "[Chapter 6: System Options"](#page-48-1) on page [31](#page-48-1) explains how to define CICS OTTO's system options.
- "[Chapter 7: Starting and Stopping Optimization"](#page-52-1) on page [35](#page-52-1) explains how to start and stop the optimization.
- "[Chapter 8: Display and Control Image Pool Size"](#page-54-1) on page [37](#page-54-1) explains how to control the image pool using CICS panels and provides frequently asked questions.
- "[Chapter 9: Component Based Optimization Control"](#page-58-1) on page [41](#page-58-1) explains how to set the optimization features for components.
- "[Chapter 10: LU Based Optimization Control"](#page-64-1) on page [47](#page-64-1) describes how to set the optimization features for LUs.
- "[Chapter 11: Module Based Optimization Control"](#page-72-1) on page [55](#page-72-1) describes how to set the optimization features for modules.
- "[Chapter 12: Optimization Exclusion and Selection"](#page-78-1) on page [61](#page-78-1) shows how to exclude terminals/modules from optimization when CICS OTTO is fully started and how to select LUs for inclusion when optimization is selectively started.
- "[Chapter 13: Trace Control"](#page-84-1) on page [67](#page-84-1) describes how to use CICS OTTO's trace feature to perform message tracing and instorage tracing of inbound and outbound data streams.
- "[Chapter 14: Optimization Statistics"](#page-102-1) on page [85](#page-102-1) describes how to control and display CICS OTTO's statistics.
- "[Chapter 15: Compatibility Mode"](#page-120-1) on page [103](#page-120-1) shows how to access the Compatibility Mode. The Compatibility Mode allows you to control CICS OTTO's optimization features using the tool's native command language.
- "[Chapter 16: Batch Utilities"](#page-122-1) on page [105 e](#page-122-1)xplains the batch utilities that can be used to apply maintenance, print all optimization options, set options in batch, and copy existing options to the control file of a new release.
- "[Appendix A: Troubleshooting"](#page-128-1) on page [111](#page-128-1) provides hints to resolving problems and describes what information should be provided for technical support in case of difficulties.
- "[Appendix B: User Exit Support"](#page-130-1) on page [113](#page-130-1) explains how to implement a user-written exit routine.
- "[Appendix C: Mass Processing of Commands \(ABLPCMD\)"](#page-134-1) on page [117](#page-134-1) describes a program that allows you to perform processing of a large number of CICS OTTO commands. This might be useful to facilitate mass updates to the CICS OTTO command file, e.g., to temporarily or permanently exclude a large number of terminals that have suddenly caused a problem.
- "[Appendix D: Interpreting Message Trace DD Output"](#page-138-1) on page [121](#page-138-1) describes the trace output that results when a SYSOUT message trace is used. Also described are the return codes associated with such traces.
- "[Appendix E: SABLLOAD Alias List"](#page-146-1) on page [129](#page-146-1) provides the alias names used within the CICS OTTO modules and documentation.
- "[Appendix G: Technical Support Checklist"](#page-148-1) on page [131](#page-148-1) should be considered in the event you require technical support.
- "[Appendix F: Notices"](#page-150-1) on page [117](#page-150-1) contains IBM legal notices and trademarks.
- The comprehensive ["Index"](#page-154-1) on page [137](#page-154-1) allows you to access specific information quickly.
- x CICS Online Transmission Time Optimizer User's Guide

#### <span id="page-14-0"></span>**Contacting IBM support**

Information on IBM support policy can be found on the Web site. Follow the Support link in the left-hand column at ibm.com/software/ts/cics/.

#### **How to Send Your Comments**

IBM welcomes your comments. You can send your comments by any one of the following methods:

1. Electronically to this address:

idrcf@hursley.ibm.com

Be sure to include your network address if you want a reply.

2. By FAX, to the following numbers:

UK: 01962-842327

Other countries: +44-1962-842327

3. By mail to the following address:

User Technologies Mail Point 095 IBM United Kingdom Laboratories Hursley Park Winchester Hampshire SO21 2JN United Kingdom

#### **Where to Get More Information**

For more general information and technical information, the following books complete the library of CICS OTTO:

- *Program Directory* explains how to install CICS OTTO.
- *CICS Online Transmission Time Optimizer Compatibility Mode Guide* explains how to control optimization using native commands as an alternative to using the CICS panels.
- *CICS Online Transmission Time Optimizer Message Guide* provides an explanation for the messages that may be issued and explains any action that may be necessary.

#### <span id="page-15-0"></span>**What's New in Release 1.2**

The following enhancements are included in CICS OTTO release 1.2:

- Statistics are collected for inbound and outbound data stream errors. These statistics show the number of data streams in which an error was detected, as well as information on the terminal for which the error most recently occurred. Such information includes date, time, LU/module name, partition ID and size, along with the displacement of the error in data stream, and failing 3270 order or data. A short description of the error code is also shown.
- Inbound and outbound data streams can be traced using an CICS OTTO storage area in which the trace records are stored. This so-called instorage trace enables you to track and evaluate specific inbound and outbound data stream errors. The online Trace Control option provides the controls to start, stop, and display this instorage trace. The instorage trace is provided as an alternative to the tracing that is written to SYSOUT.
- Online help and field level help is presented when PF1 is pressed on any product panel.
- **Changes for Version 1 Release 2, PTF PK53254**  EMULATED 3270 MODEL 2 STARTS WITH INVALID AID X'27' WHICH IS AN ASCII SINGLE QUOTE INSTEAD OF SINGLE QUOTE EBCDIC X'7D'

ERROR DESCRIPTION: A bank cash terminal is defined as a 3270 model 2 VTAM terminal but the input data stream starts with X'27' which is an invalid AID for "normal" 3270 terminals, but when converted to EBCDIC it is x'7D' which is the 3270 AID for an ENTER key. The input data stream is mixed ASCII and EBCDIC with the 3270 control commands being in ASCII and the user data in EBCDIC.

LOCAL FIX:

The fix allows for ASCII control data being present in input messages. Output messages for the cash-terminal are optimized in the normal way. The fix does not affect terminals sending/receiving only EBCDIC data, and so it can be safely installed at other customer sites.

• **Changes for Version 1 Release 2, PTF PK59540** 

#### TO ALLOW COMPRESSION TO BE STOPPED FOR PRINTERS OR TERMINALS INDEPENDENTLY

This PTF gives the ability to START/STOP optimization for 3270 screens and printers independently. Default optimization options will still be common for both.

- **Changes for Version 1 Release 2, PTF PM41414**  CHANGE ABLBAT COMMANDS DEFAULT TO PERMANENT The default option for commands executed in batch mode is changed from T to P. A default option of P will now be assumed.
- **Changes for Version 1 Release 2, PTF PK89259**  TO ENABLE CICS/OTTO TO RUN WITH CICS/TS V410 This PTF ships minor compatibility changes to CICS/OTTO to allow it to function with release 4.1 of CICS Transaction Server.
- xii CICS Online Transmission Time Optimizer User's Guide

#### • **Changes for Version 1 Release 2, PTF PM41468**  TO ENABLE CICS/OTTO TO RUN WITH CICS/TS V420

This PTF ships minor compatibility changes to CICS/OTTO to allow it to function with release 4.2 of CICS Transaction Server.

## <span id="page-18-1"></span><span id="page-18-0"></span>**CHAPTER 1: OPTIMIZATION FEATURES**

This chapter provides an overview of the features offered by the CICS Online Transmission Time Optimizer (CICS OTTO):

- Techniques used for optimization.
- Controls that you may consider using for optimization.

All these features are applicable to the following three component types:

- 1. 3270 terminals and printers.
- 2. SCS printers.
- 3. 3600/4700 banking terminals.

General control of the CICS OTTO features is handled using the CICS OTTO online dialog, which detailed in subsequent chapters. The *CICS Online Transmission Time Optimizer Compatibility Mode Guide* explains how to use the product's native command language as an alternative to using the online dialog.

#### <span id="page-19-0"></span>**1.1 Controlling Optimization**

The optimization features of CICS OTTO are controlled based on two different types of start modes:

- Fully started indicates that **all** logical units (LUs) and modules are included in optimization **except** for those which are specifically excluded either because of active LU or module exclusions.
- Selectively started indicates that only those messages that are destined for terminals and/or printers specifically defined in the CICS OTTO selection list are optimized.

The minimum definitions required are those that define which optimization features should apply to the components. This is called Component Based Optimization. You can go further by defining optimization features that are LU specific and module specific.

LU Based definitions take priority over the Component Based definitions. Module<sup>1)</sup> Based definitions take priority over both LU and Component Based definitions. This structure provides that most of your optimization needs can be handled at the component level.

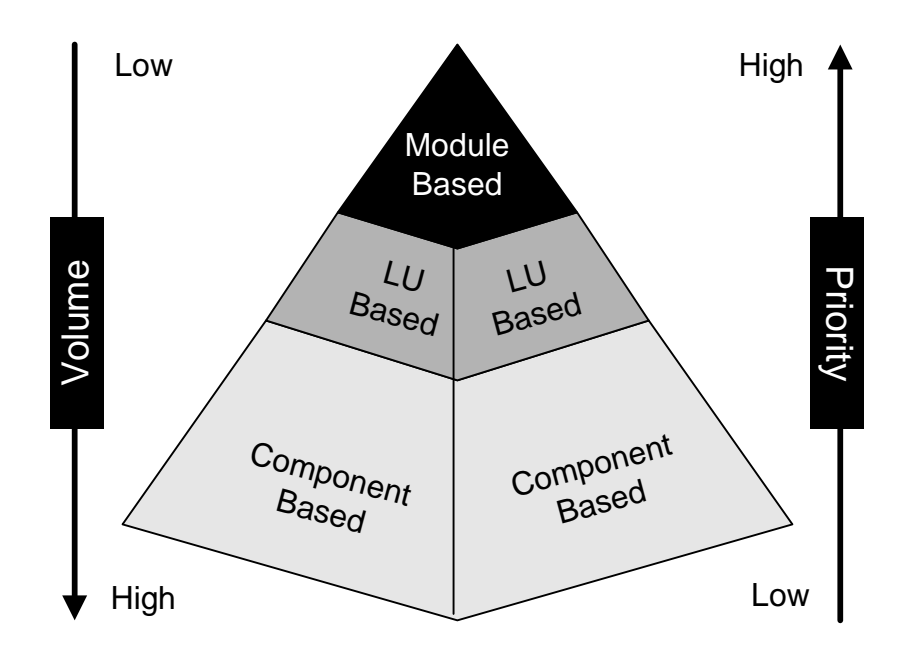

*Figure 1: Optimization Structure* 

 $\overline{a}$ 

<span id="page-19-1"></span><sup>&</sup>lt;sup>1)</sup> Refer to the "Transaction ID" option on the SYSTEM OPTIONS panel.

#### <span id="page-20-0"></span>**1.1.1 Component Based Optimization Control**

The optimization level as well as other processing-relevant information for a given message are defaulted to the component values. The following options may be set for the 3270 component:

```
Imaging 
Optimization 
Image Compression 
Clear TIOA 
Lightpen 
WCC-Ignore 
Base Color Switch 
Printer Linesize 
3192 
Zero MF order allowed 
Blank elimination 
Field merge
```
#### **1.1.2 LU Based Optimization Control**

One or more component defaults may be overwritten by specific terminal settings, called LU settings. All options as described for the component may be set for one or more LUs. LU settings have a higher priority than the component values.

#### <span id="page-21-0"></span>**1.1.3 Module Based Optimization Control**

The following options may be set for specific modules:

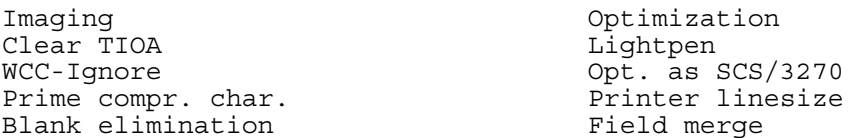

If one of the above options is set for a specific module and differs from the component value, any current LU-specific settings for these options are ignored for messages sent by the specific module destined for the specific LU. All other options that can be set for the component or LU—but **not** for a module—are taken from any current LU settings, or lastly from the component settings.

For example, assume the following controls are issued:

SET OPTIMIZATION OUT IMAGE ALL PERM SET FMERGE ON MOD=*pgm* PERM SET WCC-IGNORE ON MOD=*pgm* PERM

As a result, the following highlighted settings are active for the component, the LU, and module:

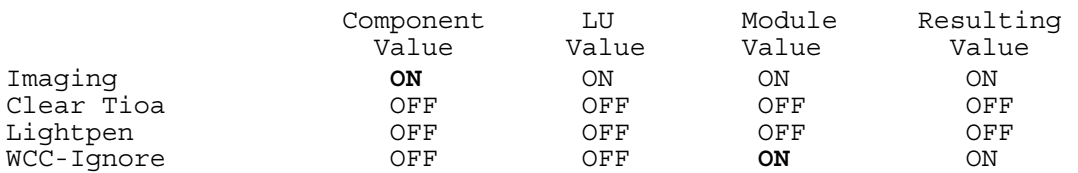

If a message is sent by the module<sup>[1\)](#page-21-1)</sup> *pgm* to the LU *name* the module settings for the above options are assumed. All options that are not explicitly set for a module are defaulted from the LU value (if it exists) or from the component.

 $\overline{a}$ 

<span id="page-21-1"></span><sup>&</sup>lt;sup>1)</sup> Refer to the "Transaction ID" option on the SYSTEM OPTIONS panel.

<sup>4</sup> CICS Online Transmission Time Optimizer User's Guide

#### <span id="page-22-0"></span>**1.2 3270 Optimization Techniques**

The 3270 component is divided into terminals and printers, referred to as logical units (LUs). Generally, optimization is done according to the 3270 data stream conventions using the intelligence of connected cluster controllers and/or terminals. This is done by the following basic optimization techniques:

- Replacing repeating characters by an RA-order (**R**epeat to **A**ddress).
- Sorting the data stream by buffer addresses.

These techniques are used for terminals as well as for printers with a defined line length in the WCC (**W**rite **C**ontrol **C**haracter). For printers without defined line length, blanks followed by a NL (**N**ew **L**ine) order are eliminated. Additionally, spaces at the end of the line (without NL) are optimized. You can also handle such data streams as if the line length were defined using the WCC-IGNORE option.

In addition to these basic optimization techniques, CICS OTTO provides Imaging, Field Merge, and Blank Elimination features for 3270 terminals. The following sections describe these features in more detail.

#### **1.2.1 Imaging**

Imaging is provided for 3270 terminals. Imaging is an optimization technique that keeps a copy of a screen in main storage and transmits only changed data. CICS OTTO uses an image pool to do this. Imaging starts with the first outbound message that is written by the application with an ERASE/WRITE command. All of the subsequent messages destined for the terminal are compared with the existing data in the screen image and only changed data and attributes are transmitted after the optimization process. Simultaneously, the screen image is updated with the new data and attributes.

The Imaging technique leads to a high optimization ratio if terminal operators are using applications that always send the same screen, or at least the same headings and constants. If you use Imaging, the following additional optimization techniques may be used.

#### <span id="page-23-0"></span>**1.2.2 Field Merge Optimization**

Field Merge means that the transmission of specific attributes of protected fields is omitted after the optimization process, if:

- The protected field is invisible. In this case, also the data is not transmitted.
- The protected field is preceded by another protected field with exactly the same attribute.

CICS OTTO has full control over the merged fields. They may be changed in a subsequent outbound message. Also, a READ BUFFER is serviced as if these attributes were really on the screen.

Field Merge optimization may be used only if Imaging is used.

#### **1.2.3 Blank Elimination**

Blank Elimination means that all blanks in protected fields are changed to hexadecimal nulls. The advantage of this technique is mainly in conjunction with an ERASE/WRITE command. With an ERASE/WRITE command, not all referenced screen positions are filled with hex nulls. Therefore, replacing blanks with zeros represents a significant savings potential. Additionally, this technique leads to good optimization results when there are frequent screen exchanges.

CICS OTTO has full control over the eliminated blanks. The field contents may be changed in a subsequent outbound message and a READ BUFFER is serviced as if the blanks were really on the screen.

Blank Elimination may be used only if Imaging is used.

#### **1.3 SCS Optimization Techniques**

The only way to optimize SCS printer data streams is to replace blanks by tabulator positions. Instead of multiple blanks, only a PT-order (**P**rogram **T**ab) is transmitted after the optimization process. Additionally, one or more SHF-orders (**S**et **H**orizontal **F**ormat) are generated to determine the tabulator positions.

CICS OTTO provides the ability to use the 3270 printer optimization techniques for printers that are defined as SCS printers to the TP system and connected to a 3174-type cluster controller.

#### <span id="page-24-0"></span>**1.4 3600/4700 Optimization Techniques**

CICS OTTO provides pure SCB data compression (**S**tring **C**ontrol **B**ytes) for both outbound and inbound directions. This technique distinguishes three categories of characters:

- Prime character.
- Repeating characters.
- Normal text.

The prime character is the most frequently used character in the data streams sent to the banking terminals (usually blank or hexadecimal null). After the optimization process, only one byte is transmitted instead of a series of prime characters. For repeating characters, two bytes are transmitted and for normal text the number of bytes of the text plus one count byte are transmitted. Good optimization results are achieved if the data streams contain a lot of prime characters and/or repeating characters.

Module ABLSNA performs SCB compression/decompression. ABLSNA is responsible for the pure SCB data compression as described in the IBM manual, *SNA Sessions Between Logical Units* (GC20-1868), Part 2 Chapter 5. However, the FMH handling is dependent on the TP system. This special handling (such as setting the compression bit in the appropriate FMH) is performed by an interface module, ABLSNAI. A sample source member is distributed as ABLSNAI. Within this source member, all actions to be performed are described in detail.

The decompression/compression mechanism on the 3600/4700 side is not part of the package, it is a user responsibility.

The 3600/4700 Optimization may be started only for TP-System outbound messages (SET OPT OUT 3600) or for both directions (SET OPT FULL 3600).

### **1.5 Optimization Tracing Options**

Traces can be produced before and after each optimization for LUs and modules. There are two tracing techniques that can be used:

- 1. Message traces for inbound and outbound data streams can be written to an output file identified by DDNAME OTTOTRCS.
- 2. Instorage traces use a CICS OTTO storage area in which the trace records are saved for viewing via the Display Instorage Trace option of the TRACE CONTROL panel.

This page intentionally left blank.

## <span id="page-26-1"></span><span id="page-26-0"></span>**CHAPTER 2: INSTALLING CICS OTTO**

This chapter indicates what steps are required to complete installation after the product has been SMPE received, applied, and accepted. This information is for the attention of the installing system programmer.

## **2.1 Job Descriptions**

All sample jobs are contained in members that you will find in the AABLINST data set. This section describes the purpose of each of the sample jobs.

If you are installing this product into it's own SMP/E environment, the first job will define it:

• ABLSMPSU - is to ALLOCATE and INITIALIZE the SMP/E environment.

The remaining jobs are required for all installations:

- ABLALLOC allocates the TARGET and DISTRIBUTION libraries.
- ABLDDDEF performs the SMP/E ADD DDDEFs.
- ABLRECV performs the SMP/E RECEIVE stage.
- ABLAPPLY performs the SMP/E APPLY stage.
- ABLACCPT performs the SMP/E ACCEPT stage, and completes the SMP/E part of the installation.

The following sample jobs are also required to be run:

- ABLVSAMJ to create the required application VSAM data sets.
- ABLASML to assemble and linkedit the exits.
- ABLBATC to setup the application command file. The defaults can be changed and are listed in this User's Guide.
- ABLCASM to assemble and linkedit the application programs.

An optional sample job:

• ABLOCSD - is provided to enable the definitions of the maps, etc. to be installed via DFHCSDUP.

#### <span id="page-27-0"></span>**2.2 System Changes**

The following changes will also need to be made to your system:

DFHPLPTI requires the following entry:

- DFHPLT TYPE=ENTRY,PROGRAM=DFHDELIM
- DFHPLT TYPE=ENTRY,PROGRAM=ABLSTRT

**Note:** ABLSTART must be coded after DFHDELIM, and DFHDELIM must be explicitly defined.

DFHPLTSD requires the following entry:

- DFHPLT TYPE=ENTRY, PROGRAM=DFHDELIM
- DFHPLT TYPE=ENTRY, PROGRAM=ABLSTOP

They should then be added to the SIT.

The following DD statements should be specified in the CICS startup JCL. The first three are mandatory, however if the statistics file (OTTOSTAT) is not defined, the module statistics will not be gathered at CICS shutdown.

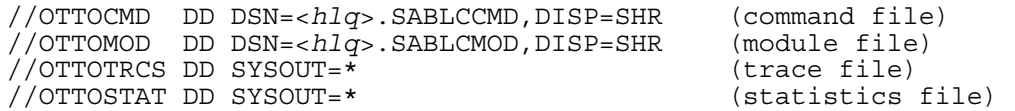

In addition the CICS OTTO load library <HLQ>.SABLLOAD must be concatenated to the DFHRPL DD statement.

Your installation should now be complete.

## <span id="page-28-1"></span><span id="page-28-0"></span>**CHAPTER 3: OPERATING CICS OTTO**

The optimization features described in the first chapter can be controlled in either of the following two ways:

- 1. Using the CICS dialog panels. The majority of all functions can be performed using these interactive and self-explanatory panels without the need to know or understand CICS OTTO's native command language. In subsequent chapters of this book, explanations needed for using these panels are provided.
- 2. Using the Compatibility Mode. Compatibility Mode under CICS allows you to use CICS OTTO's native command language. The main functions of the native commands are compatible to those that can be made using the CICS dialog panels. Accessing the Compatibility Mode from the CICS panels is detailed on page [103.](#page-120-1) The actual use of the native commands required in this mode are detailed in the *CICS Online Transmission Time Optimizer Compatibility Mode Guide*.

### **3.1 CICS Startup**

CICS OTTO is automatically initiated using the PLT-phase ABLSTRT at CICS startup time. ABLSTRT enables the CICS input and output exits and initializes CICS OTTO by calling the interface module OTTOEXIT. All other routines are loaded from the VSAM control file OTTOMOD into the private area of the CICS region above the 16 MB line. All other required storage such as work areas, control blocks and the image pool is also acquired from above the 16 MB line.

### **3.2 CICS Normal Operation**

CICS OTTO gets control of all input and output messages using standard CICS exits:

XTCOUT and XTCIN in case of BTAM

XZCOUT, XZCOUT1 and XZCIN in case of VTAM

If your installation is already using one or more of these exits, the order in which they should be enabled depends on the logic they perform. Generally, CICS OTTO should be the first one to get control of all messages, i.e. it should be the first one to be enabled. However, contact IBM Support if you want to use more than one program for the above exits.

3270, SCS and 3600/4700 type messages are optimized depending on the various start and control options. Additionally the user exit may influence the optimization.

#### <span id="page-29-0"></span>**3.3 CICS Shutdown**

Optimization statistics are automatically written to the console or, if DD statement OTTOSTAT is present, to the statistics file at CICS shutdown time. This is initiated using the PLT program ABLSTOP.

) **Note:** Statistics are only written if a SHUT,NO is issued.

#### **3.4 Temporarily Stopping and Restarting CICS OTTO**

Two programs are delivered that you can use to temporarily stop and restart CICS OTTO processing without the need to recycle the CICS system; ABLTSTP and ABLTSTA, respectively.

To do so, add the following PPT/PCT definitions to your CICS system or enter corresponding definitions via CEDA :

> DFHPPT TYPE=ENTRY, PROGRAM=OTTOTSTA, PGMLANG=ASSEMBLER DFHPPT TYPE=ENTRY, PROGRAM=OTTOTSTP, PGMLANG=ASSEMBLER DFHPCT TYPE=ENTRY,PROGRAM=OTTOTSTA,TRANSID=OSTA DFHPCT TYPE=ENTRY,PROGRAM=OTTOTSTP,TRANSID=OSTO

The following transactions support this operation:

- Transaction OSTO stops CICS OTTO processing and disables the exit program OTTOEXIT.
- Transaction OSTA restarts CICS OTTO processing. Restarting CICS OTTO works like CICS OTTO initialization at CICS startup, i.e., the permanent CICS OTTO settings are read from the CMD file and the CICS OTTO optimization routines are read from the MOD file.

## <span id="page-30-1"></span><span id="page-30-0"></span>**CHAPTER 4: CONSIDERATIONS FOR TUNING AND RUNTIME**

This chapter contains tuning considerations that will assist you in making efficient use of your resources and achieving the best possible optimization results.

## **4.1 CPU Time**

CICS OTTO needs some CPU time for the optimization of the messages. If Imaging is active and you want to decrease the CPU overhead, switch off the image compression. Without image compression, a higher value must be set for the total image pool size to make sure that all images can be saved in main storage. Therefore, you have to decide whether to use CPU time or main storage.

Generally, the CPU time depends on the optimization features in use. Less CPU time is used if Imaging is switched off -- but at the cost of the optimization effect.

Module based statistics also cause CPU overhead. Therefore, these statistics should be switched off whenever possible.

### **4.2 Optimization Ratio**

The optimization ratio depends on:

- The optimization level used.
- The image pool size.
- How optimization is started (FULL or SELECTIVE).
- Which exclusions are active.
- User exits and various settings as described below.

#### **4.2.1 Optimization Level**

The highest optimization level should be selected to get maximum optimization results; meaning that Imaging should be switched on.

#### <span id="page-31-0"></span>**4.2.2 Image Pool Size**

The image pool statistics provide information about the usage of the image pool. They are only relevant if the Imaging feature is used (this is the case when the optimization level **OUT IMAGE** is used). The image pool should be large enough to save the screen image of all terminals connected to the TP system. The SHORTAGE DELETIONS value in the image pool statistics will show if the total pool size should be increased. This value should be zero, or very low, to ensure best optimization effect. These statistics are important for the tuning of CICS OTTO and should be reviewed thoroughly

1. during the first weeks following the implementation of CICS OTTO and

2. after adding terminals to the TP system.

More details regarding the image pool can be found in section ["8.1 FAQs About the Image Pool"](#page-56-1) on page [39.](#page-56-1)

#### **4.2.3 Start Option**

CICS OTTO has two start options; FULLY started or SELECTIVELY started. Fully started means that **all** LUs and modules are optimized **except** those which are excluded either because of active LU or module exclusions. Selectively started means that messages are optimized only if they are destined for terminals or printers in the selection list.

If CICS OTTO is selectively started, the optimization result is lower than if it is fully started. However, if only some remote terminals are to be optimized, the selective start option should be used.

#### **4.2.4 Exclusions**

The number of excluded terminals and modules influences the optimization ratio. However, the required module and terminal exclusions as described in the installation must be defined to ensure CICS OTTO functionality.

#### **4.2.5 User Exit**

When using a CICS OTTO user exit program, carefully check the return code passed to CICS OTTO because this return code has the highest priority regarding the optimization level used.

#### <span id="page-32-0"></span>**4.2.6 Various Settings**

Optimization results depend on various settings. This section includes some tuning considerations regarding the types of settings that can be used.

#### **4.2.6.1** *Set BCS*

If there are no terminals in your installation with the BASE COLOR SWITCH set, switch this feature off to get better optimization results. If there are only some terminals with the base color switch on, it is recommended to set this feature on explicitly for these terminals rather than to set the component value.

#### **4.2.6.2** *Set LIGHTPEN*

If there are no terminals in your installation that can work with a light pen, switch this feature off to get better optimization results. If there are only some terminals with light pens, it is recommended to set this feature on explicitly for these terminals rather than to set the component value on.

#### **4.2.6.3** *Set ZERO-MF-ALLOWED*

If all terminals in your installation support an MF-order with zero number of pairs, switch this feature on to get better optimization results. If there are only some terminals that do not support this kind of order, it is recommended to set this feature off explicitly for these terminals rather than to set the component value off.

#### **4.2.6.4** *Set 3192*

If there are no 3179 or 3192 terminals in your installation, switch this feature off to get better optimization results. If there are only some terminals of these types, it is recommended to set this feature on explicitly for these terminals rather than to set the component value on.

#### **4.2.6.5** *SET SCS*

If there are LU-type 1 printers in your environment that are connected to a 3174 type cluster controller, these printers can be optimized like an LU-type 3 printer. This will increase the printer optimization ratio.

#### <span id="page-33-0"></span>**4.2.6.6** *Set TERMNO*

TERMNO is the initialization value for the number of terminals. At startup time, CICS OTTO acquires all (internal) lists for exactly this number of terminals. Each time a list is filled up, the list is increased by the TP system's GETMAIN/FREEMAIN. Because the main storage is fragmented, this number should be set in a production environment.

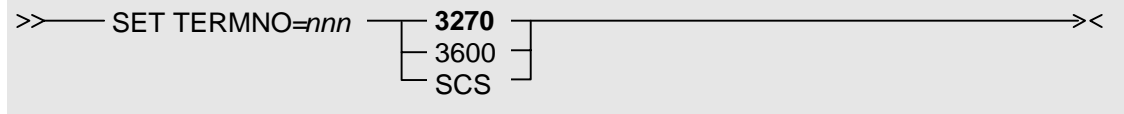

 The DISPLAY OPTIONS command will show you the number of control blocks in use. Take this value to set your start up number.

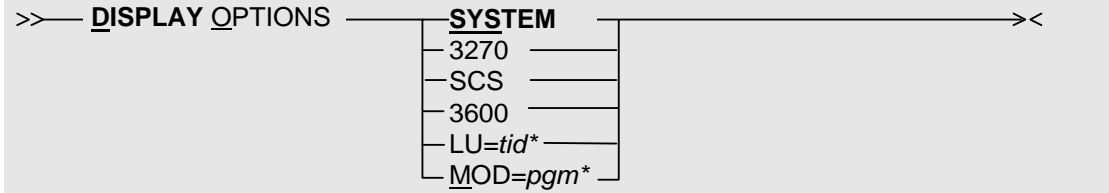

#### **4.3 Runtime Considerations**

Two VSAM KSDS files are required for CICS OTTO operation and optionally two sequential files for the trace and enhanced statistics facilities. This section contains some runtime considerations in regard to these files.

#### **4.3.1 VSAM Files**

There are two VSAM files:

- The VSAM control file OTTOMOD is used to load CICS OTTO code at startup time and to keep track of any maintenance. This file might overflow while maintenance is applied.
- The VSAM command file OTTOCMD is used to maintain all permanent settings defined by the user. This file might overflow if a permanent command tries to add a new record.

In the event one of these files overflows, before the next startup you should:

- 1. Run a REPRO against the file.
- 2. DELETE and DEFINE the file again with a higher RECORDS specification.
- 3. Run the REPRO back into the new file.

To increase these VSAM files, you can use the sample JCL member ABLVSAMJ.

16 CICS Online Transmission Time Optimizer User's Guide

#### <span id="page-34-0"></span>**4.3.2 Trace File**

A trace file is provided to track down message problems and output them to a SYSOUT DD statement called OTTOTRCS. Alternatively, an instorage trace is also offered that presents the trace records online.

This section refers only to the message trace that uses the output trace file. For details on how to start and stop all traces, see "[Chapter 13: Trace Control"](#page-84-1) on page [67.](#page-84-1)

If the internal or non-internal trace option is chosen, the trace file will be opened when a trace is started and it will be closed when the trace is stopped. Such traces can only be started if the OTTOTRCS DD statement exists. It is highly recommended to add this DD statement into the TP system startup deck. If the trace is on, CICS OTTO will trace all inbound and outbound data streams before optimization, as well as all outbound and inbound messages after optimization. Trace data is in a printable format according to the trace specification. Dynamic allocation is not performed for the trace file. You may therefore allocate it to disk which allows you to print the trace information using IEBGENER while the TP system is still up.

The trace information is written with the following DCB information:

```
LRECL=133,BLKSIZE=1330,RECFM=FBA,BUFNO=15
```
BLKSIZE and BUFNO may be overwritten in the JCL DCB parameter.

You may choose between the following two DD statements for the trace file:

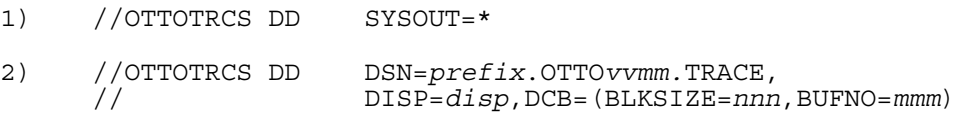

where:

*prefix* = Site specific high level qualifier *vvmm* = CICS OTTO version and release number *disp* = OLD, SHR, MOD *nnn* = Number of blocks *mmm* = Number of buffers

) **Note:** If the trace file is allocated to a disk, it must be printed after the trace is stopped and before a new trace is started in case of DISP=SHR or DISP=OLD. Otherwise, the trace previously written will be lost.

In the event of a B37 abend on the trace file, it can be handled automatically. During the installation process, parameter WRAP on the ABLGEN macro decides whether the trace output should be halted in a B37 condition or if it should be wrapped around. Wrapping simply means that the trace file will be overwritten starting from the top.

) **Note:** Do not use DISP=MOD with the WRAP AROUND installation option. This avoids D37 abends which cannot be handled.

#### <span id="page-35-0"></span>**4.3.3 Statistics File**

The purpose of the statistics file is to save statistical information. This file is opened and closed during the TP system shutdown or whenever a request for statistics is made. The file may be allocated to disk which allows you to print the statistics information written using IEBGENER while the TP system is still up.

For details on creating, viewing, and printing statistics, see ["Chapter 14: Optimization Statistics"](#page-102-1) on page [85.](#page-102-1) Module statistics are only available if the DD statement for the statistics file is present. Otherwise, only the component and pool statistics are written to the console.

The statistical information is written with the following DCB information:

```
LRECL=133,BLKSIZE=1330,RECFM=FBA,BUFNO=15
```
BLKSIZE and BUFNO may be overwitten in the JCL DCB parameter.

The number of records written to the statistics file depends on the number of entries in the module statistics list. This number may be restricted to a pre-defined value using the dialog option for excluding modules from statistics.

The required space (in number of records) for the statistics file can be calculated using the following formula:

 $r = 70 + 2*n + 5*(n+14)/15$ 

where: *n* is the number of modules for which statistics are saved.

To avoid B37 conditions, the statistics file should be pre-allocated with the following space specification in case of disk allocation:

 $SPACE = (1330, (r/10))$ 

For example, if the number of modules for which statistical information should be saved is 200, the space is calculated as follows:

```
r = 70 + 2*200 + 5*214/15r = 544SPACE = (1330,(55))
```
In the event of a B37 abend on the trace file, it can be handled automatically. During the installation process, parameter WRAP on the ABLGEN macro decides whether the trace output should be halted in a B37 condition or if it should be wrapped around. Wrapping simply means that CICS OTTO will overwrite the trace file starting from the top.
You may choose between the following two DD statements for the statistics file:

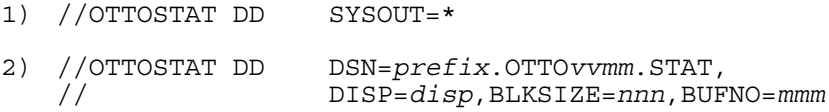

where:

*prefix* = Site specific high level qualifier *vvmm* = CICS OTTO version and release number *disp* = OLD, SHR, MOD *nnn* = Number of blocks *mmm* = Number of buffers

**Note:** If DISP=SHR or DISP=OLD is used, the statistics file should be printed before a new TP system startup. If it is not, the previous statistics information will be lost. DISP=MOD should not be used together with the WRAP AROUND installation option. This avoids D37 abends which cannot be handled.

This page intentionally left blank.

## **CHAPTER 5: USING THE DIALOG**

This chapter is intended to provide the minimally required information that is needed to get you started using the online dialog panels of CICS OTTO. This information includes:

- Operations.
- Access to and general use of the panels.
- Primary options of the PRIMARY OPTION MENU.

## **5.1 Accessing the Online Dialog**

To access the online dialog of CICS OTTO, call the transaction ID. Normally, this ID is **OTTO**. However, this ID is assigned as part of a required PCT entry during installation.

## **5.2 The System Command File**

Using the CICS panels of CICS OTTO, you will notice that most optimization controls can be defined as CURRENT or PERMANENT. All of your permanent optimization settings are maintained on a command file defined by the DD statement OTTOCMD, see section [4.3.1 VSAM](#page-33-0)  [Files](#page-33-0) on page [16.](#page-33-0) At each TP system startup, the command file optimization settings are activated. However, optimization settings can be changed temporarily.

- Use the PERMANENT field to define optimization settings that should be updated to the command file and activated at each system startup.
- Use the CURRENT field to define temporary changes to settings that effect only the current processing and that are not updated to the command file. Therefore, the permanent command file definitions are again activated at the next start up.

## **5.3 Using the Menus and Panels**

Each menu and panel is described in detail. Each section begins with a picture of the menu or panel that is being described. If you are reading a section that describes a menu, you will see an explanation of what happens when you select each choice on the menu. If you are reading a section about a panel, you will see a list of the fields on the panel along with an explanation of each field.

#### **5.3.1 Selecting an Option**

On each menu, there is a list of options that can be selected and an input field called OPTION. Select an option by typing the corresponding option number into the OPTION field and pressing <ENTER>. If the selected option displays another menu, make a selection directly from the first menu, by entering both option numbers separated by a dot into the OPTION field:

OPTION ===> *number of option***.***number of sub-option* (e.g., 13.4)

From any panel you can go directly to an option or sub-option of the PRIMARY OPTION MENU by using the OPTION field as follows:

OPTION  $==$  =  $=$  *number of option.number of sub-option* (e.g., =12.15 or =6)

For more illustration on using the OPTION field, see the explanation and examples detailed in section [5.5 "Using the Primary Option Menu"](#page-44-0).

**Note:** You cannot select all sub-options by typing an option number preceded by an equal sign.

#### **5.3.2 Using Commands**

Each menu and panel allows you to use commands that are defined by function keys. The panel specific function keys are defined at the bottom of each panel. The most common function key commands are:

- **F1** Displays online help for all panels that support the F1 key. To get field level help, position the cursor to an input field and press F1 to get online information for this field. To get general help for the panel, position the cursor elsewhere and press F1.
- **F3** Saves your input and returns to the calling menu. This function key is also used to terminate the OTTO transaction if used on the PRIMARY OPTION MENU.
- **F4** Returns to the PRIMARY OPTION MENU.
- **F7** Scrolls the panel backward.
- **F8** Scrolls the panel forward.
- **F9** Routes statistics to print or deletes special LU/module settings.

### **5.3.3 Using Generic Notation**

On many panels you will be asked to enter LU or module names. When entering the name of an LU or module, generic notation is often allowed. Generic notation is a way of grouping LUs or modules with similar names using wildcards.

There are two types of generic notation: simple and extended.

#### **5.3.3.1** *Simple Generic Notation*

Simple generic notation allows you to use the asterisk (\*) as a wildcard to generically name LUs and modules by appending the asterisk to the end of a name, thus masking all names that begin with like characters. For example, generic LU name TE\* will mask to all LU names that begin with TE.

#### **5.3.3.2** *Extended Generic Notation*

Extended generic notation allows you to use the asterisk  $(*)$  and percent sign  $(*)$  as wildcards anywhere in a string. This applies to every parameter (or input field) for which CICS OTTO supports generic notation.

When using the extended generic notation, follow IBM's conventions for RACF and OPC/ESA when using these two special characters. A percent sign matches any valid (non-blank) character in a name, whereas an asterisk matches any string of zero or more valid characters in a name.

**There is one syntax restriction.** Two or more consecutive asterisks are not allowed.

Wildcard notation is honored for every online input field and for every keyword (i.e., commands in compatibility mode) for which CICS OTTO supports generic notation.

Special attention must be paid to menu items 5.1 "Specify Optimization Values for Specific LU", and 6.1 "Specify Optimization Values for Specific Module". In compatibility mode, these items correspond to a SET command with keyword LU or MOD.

When a CICS OTTO command of this type is issued, two actions are performed:

- 1. All active terminals and modules are checked to see if they are matched by the LU/MOD specification. If so, the command is executed for these terminals and modules.
- 2. An entry is added to an internal CICS OTTO control block called "pending queue". This entry reflects the options set by the SET command.

Actually, there are two pending queues, one for terminals and one for modules. Pending queue entries may be TEMPORARY (in-storage, only), or PERMANENT (written to the CMD file and read into storage during CICS /OTTO initialization).

Every time a terminal or module is optimized by CICS OTTO for the first time, the appropriate pending queue is scanned for an entry whose name matches the terminal, or module name. The logic follows one of the following courses:

- If no entry is found, the terminal/module is optimized using the default settings of the component (3270, SCS, or 3600) to which the terminal/module belongs.
- If there are one or more pending queue entries matching the terminal/module, a set of rules is applied in order to select a pending queue entry whose settings are used for the terminal/module. Exactly one entry is selected and there is no merge of settings of different matching pending queue entries.

The rules are governed by the goal to find the best-matching pending queue entry. In some respects, RACF methods are adopted to find the best-matching profile for a given resource.

| Rule           | <b>Description</b>                                                                                                    |
|----------------|----------------------------------------------------------------------------------------------------|
| 1              | If there is a pending queue entry that exactly matches the name of the<br>terminal/module, this entry is always selected. This would be the case if a SET<br>command had been issued previously with the exact (i e., non-generic) LU/MOD<br>name.                                                                                                    |
|                | If there is no exact match and there is only one matching generic pending queue entry,<br>this entry will be selected.                                                                                                    |
|                | If there is no exact match and at least two matching generic pending queue entries<br>exist, Rules 2-4 are used to find the best-matching entry.                                                                                                    |
|                | CICS OTTO uses the name "pattern" for a string that contains one or more generic<br>characters (i.e., asterisks and/or percent signs). Thus, the name of a generic pending<br>queue entry is a pattern. Rules 2-4 explain how CICS OTTO compares patterns in<br>order to find the best matching one.                                                                         |
| $\overline{2}$ | Both patterns are compared from left to right. CICS OTTO assumes that no asterisk<br>precedes the first position where they differ. Since both patterns match the<br>terminal/module name, one of the characters at this position must be generic. In this<br>case, a non-generic character wins against a generic character and a percent sign wins<br>against an asterisk. |
|                | Example:                                                                                                    |
|                | For the name ABC, pattern ABC* matches better than AB%, AB% matches better than<br>AB*, and AB* matches better than A%C.                                                                                                    |

*Table 1: Wildcard Matching Rules and Examples for Generic Notation* 

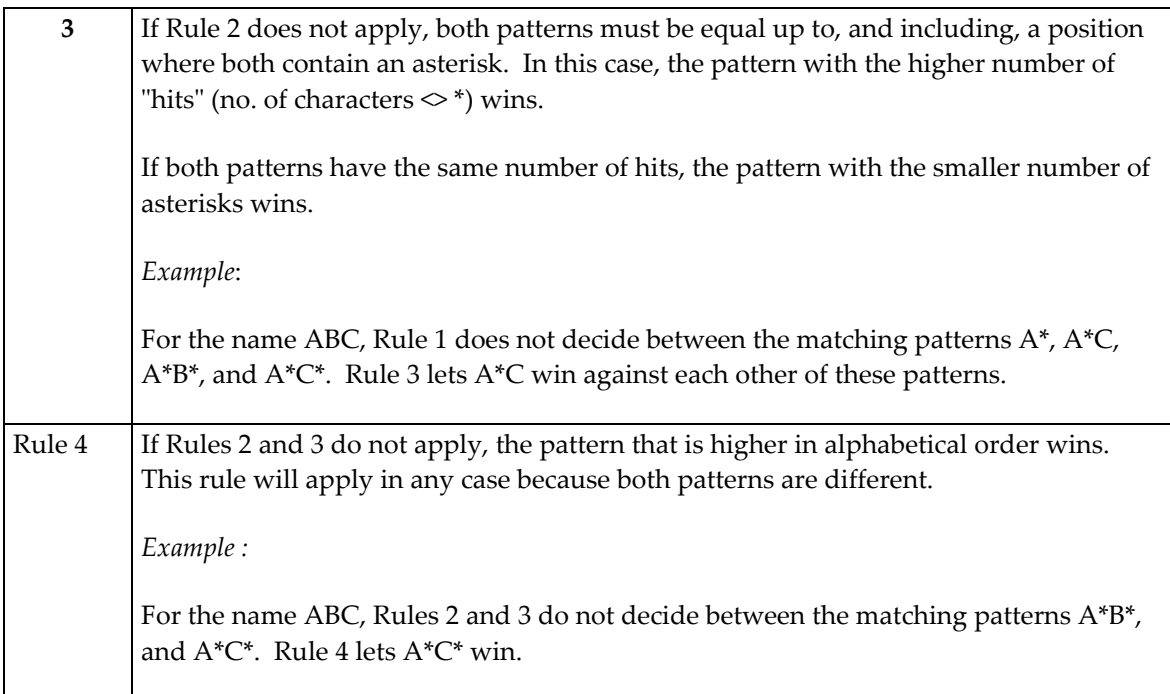

## **5.4 START Panel**

The START panel is the first panel to be displayed after calling the CICS OTTO transaction, usually this transaction name is OTTO.

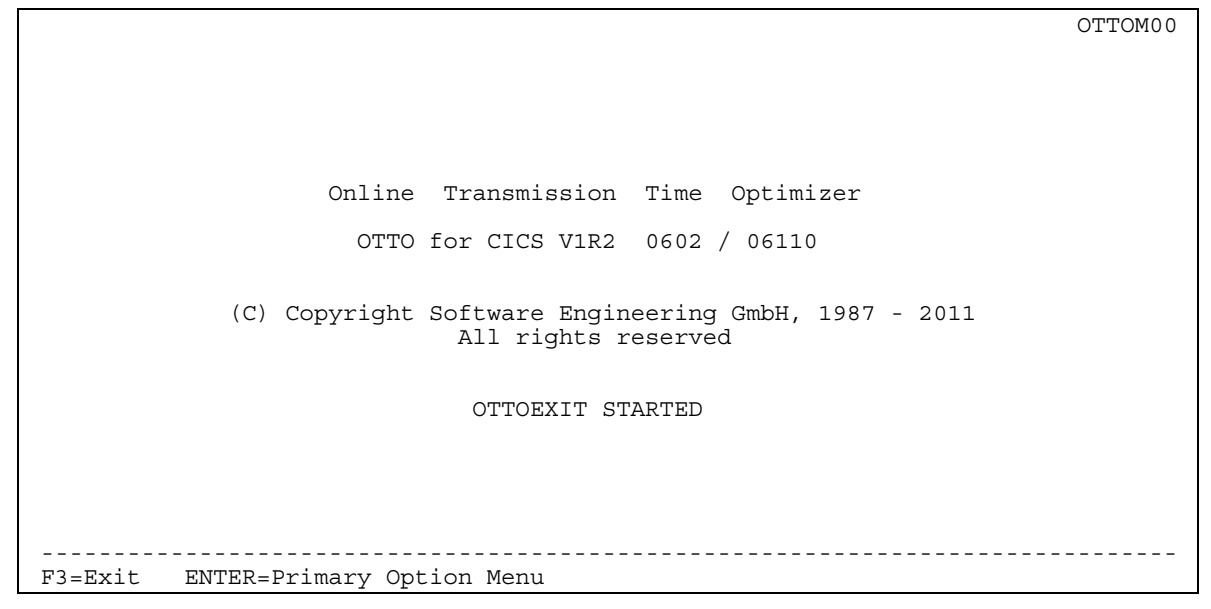

*Figure 2: START Panel (OTTOM00)* 

To continue, press the ENTER key to access the PRIMARY OPTION MENU.

## <span id="page-44-0"></span>**5.5 Using the Primary Option Menu**

After pressing <ENTER> on the START panel, the PRIMARY OPTION MENU is displayed.

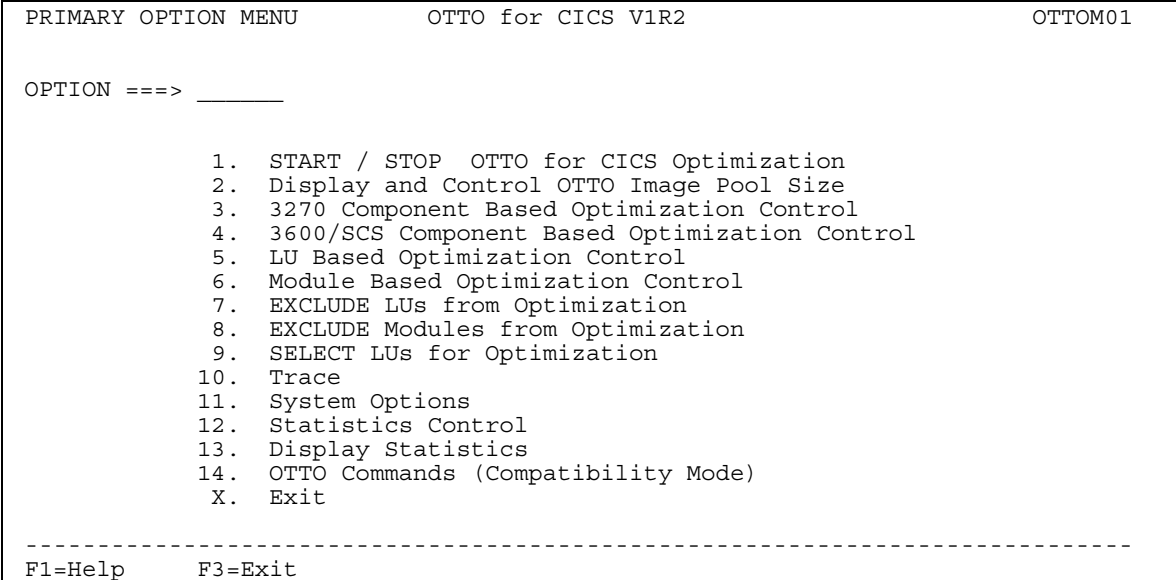

## *Figure 3: PRIMARY OPTION MENU (OTTOM01)*

Use the PRIMARY OPTION MENU to access other menus and panels that allow you to control all optimization features, run traces, and manage system statistics.

#### **Using the Panel**

1. To go directly to the panel of a primary option from the PRIMARY OPTION MENU, place the cursor in the OPTION field and type one of the following option numbers:

#### **Enter: To do this:**

- **1** Start and stop the optimization for each component type, see ["Chapter 7: Starting](#page-52-0)  [and Stopping Optimization"](#page-52-0).
- **2** Display image pool statistics and change the image pool size in main storage, see ["Chapter 8: Display and Control Image Pool Size"](#page-54-0) on page [37.](#page-54-0)
- **3** Set optimization features for all 3270 terminals and printers, see "Chapter 9: [Component Based Optimization Control"](#page-58-0).
- **4** Set optimization features for all 3600 terminals / SCS printers, see "Chapter 9: [Component Based Optimization Control"](#page-58-0).
- **5** Set optimization features for LUs, see ["Chapter 10: LU Based Optimization](#page-64-0)  [Control"](#page-64-0).
- **6** Set optimization features for modules, see ["Chapter 11: Module Based](#page-72-0)  [Optimization Control"](#page-72-0).
- **7** Exclude LUs from optimization when the start mode is FULL, see "Chapter 12: [Optimization Exclusion and Selection"](#page-78-0).
- **8** Exclude modules from optimization when the start mode is FULL, see "Chapter 12: [Optimization Exclusion and Selection"](#page-78-0).
- **9** Select terminals for optimization when the start mode is SELECTIVE, see ["Chapter](#page-78-0)  [12: Optimization Exclusion and Selection"](#page-78-0).
- **10** Start and stop the trace function, see ["Chapter 13: Trace Control"](#page-84-0).
- **11** Define general system parameters, see ["Chapter 6: System Options"](#page-48-0).
- **12** Manage statistics for modules, see "[Chapter 14: Optimization Statistics"](#page-102-0).
- **13** Display and print statistics, see ["Chapter 14: Optimization Statistics"](#page-102-0).
- **14** Access the Compatibility Mode for the purpose of using native commands to control the optimization features of CICS OTTO. Refer to the *CICS Online Transmission Time Optimizer Compatibility Mode Guide* for details on how to use native commands.
- **x** Terminate the CICS OTTO transaction (alternatively press <F3>). **Note:** To exit the CICS OTTO transaction from any other panel, type =X in the OPTION field.
- 2. To go directly to a sub-option of another menu from the PRIMARY OPTION MENU, place the cursor in the OPTION field and type: the primary option number, a dot, the sub-option number:

**Example:** This example selects the sub-option EXCLUDE MODULES FROM STATISTICS, which is option 15 of the STATISTICS CONTROL menu, which is option 12 from PRIMARY OPTION MENU.

- Enter 12.15 into the OPTION field of the PRIMARY OPTION MENU.
- The EXCL. MODS FROM STATISTICS panel is displayed.
- 3. To bypass the PRIMARY OPTION MENU and make a panel selection from any other panel, place the cursor in the OPTION field and type: an equal sign, the primary option number, a dot, the sub-option number:

**Example:** This example selects the sub-option EXCLUDE MODULES FROM STATISTICS, which is option 15 of the STATISTICS CONTROL menu, which is option 12 from PRIMARY OPTION MENU.

- Enter =12.15 into the OPTION field on any panel.
- The EXCL. MODS FROM STATISTICS panel is displayed.

# **5.6 General Panel Layout**

All panels have the same general layout, except for the panel that is used for entering native commands called the Compatibility Mode.

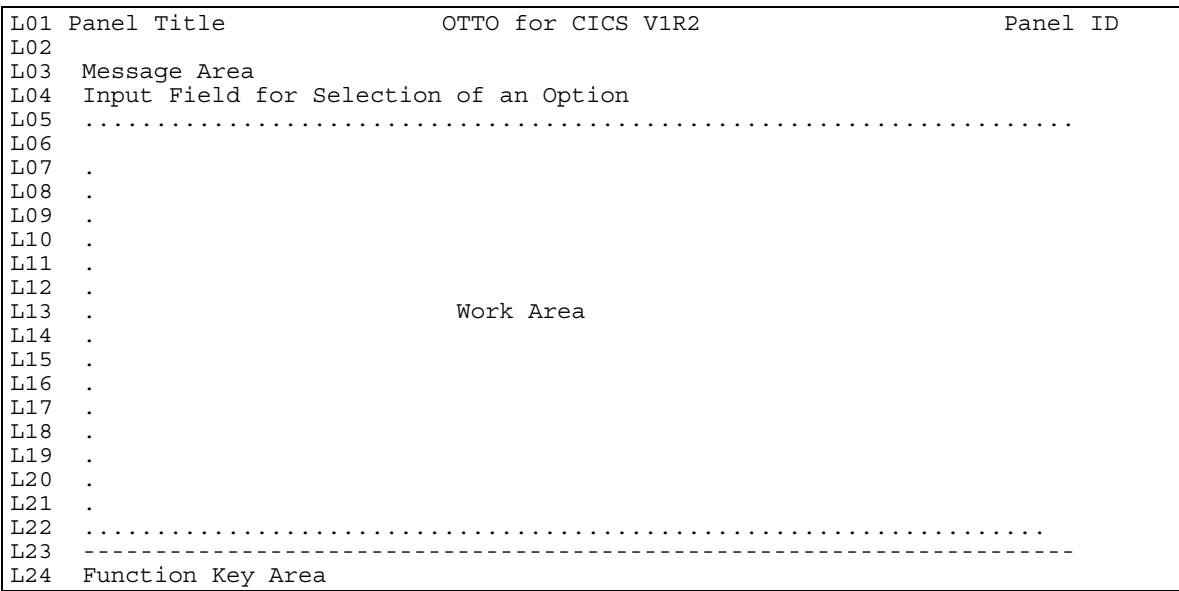

## *Figure 4: Panel Layout*

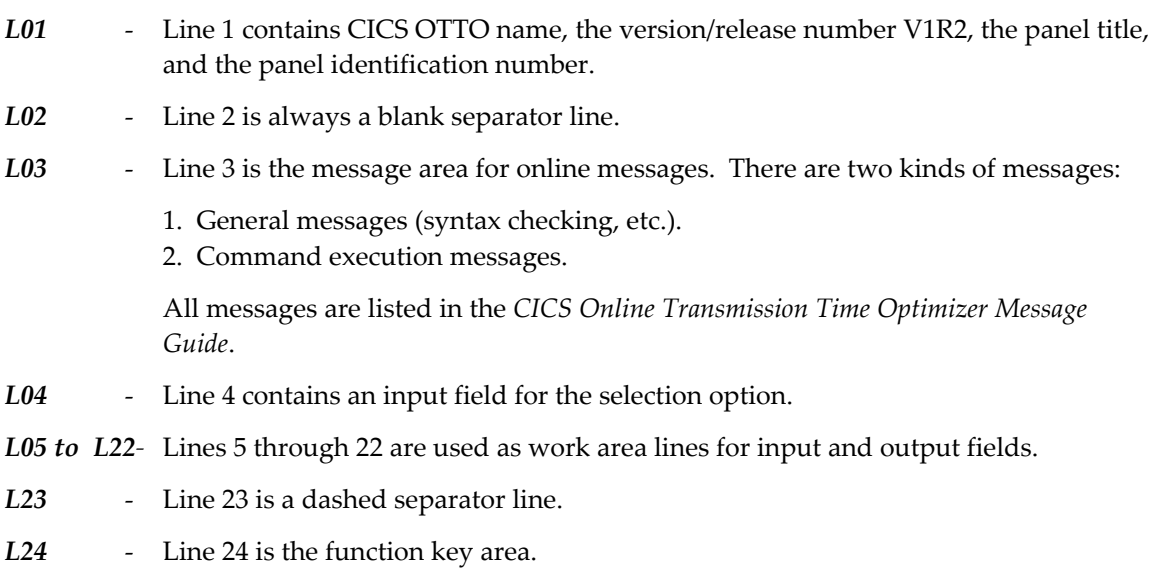

This page intentionally left blank.

## <span id="page-48-0"></span>**CHAPTER 6: SYSTEM OPTIONS**

General processing parameters are called system options. Such parameters include date format, exit support, etc.

The SYSTEM OPTIONS panel is displayed when option **11** is entered on the PRIMARY OPTION MENU.

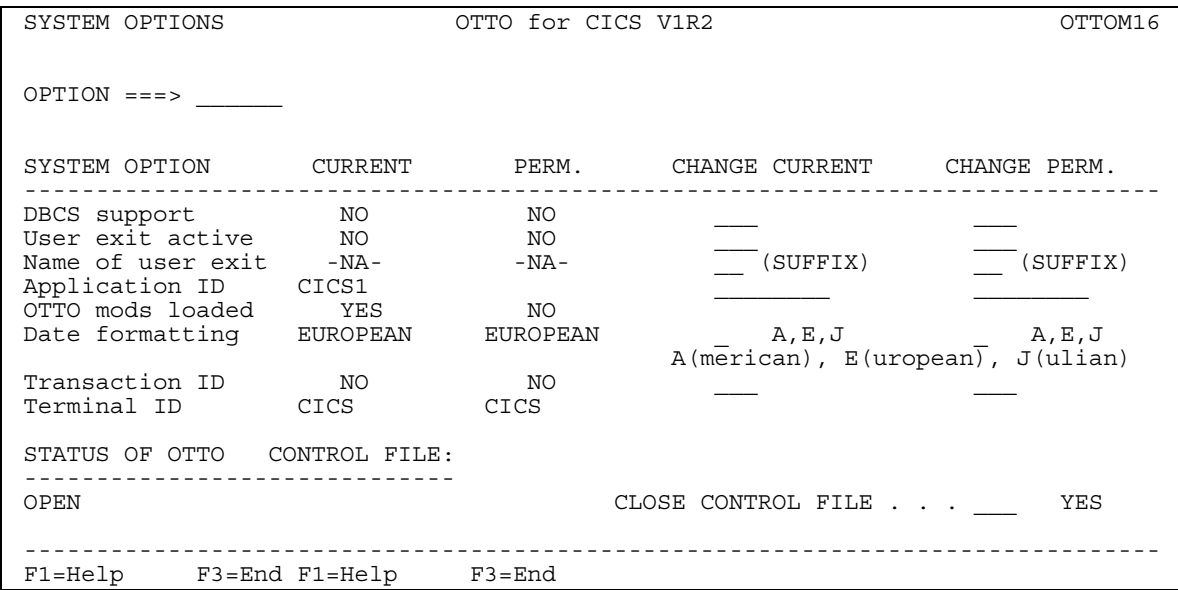

## *Figure 5: SYSTEM OPTIONS Panel (OTTOM16)*

Use the SYSTEM OPTIONS panel to define general parameters applicable to your site. Like all optimization definitions, these general parameter values may be active on a CURRENT basis (meaning active at this moment) or PERMANENT (meaning they are also updated in the control file for activation at the next startup of the TP system).

#### **Using the Panel**

- 1. To temporarily change a parameter, enter the new value in the CHANGE CURRENT column and press <ENTER>. Parameter definitions are provided below in the Fields section for this panel.
- 2. To permanently change a parameter, enter the new value in the CHANGE PERM column and press <ENTER>. When a new value is entered permanently, the new value also becomes currently active.

### **Fields**

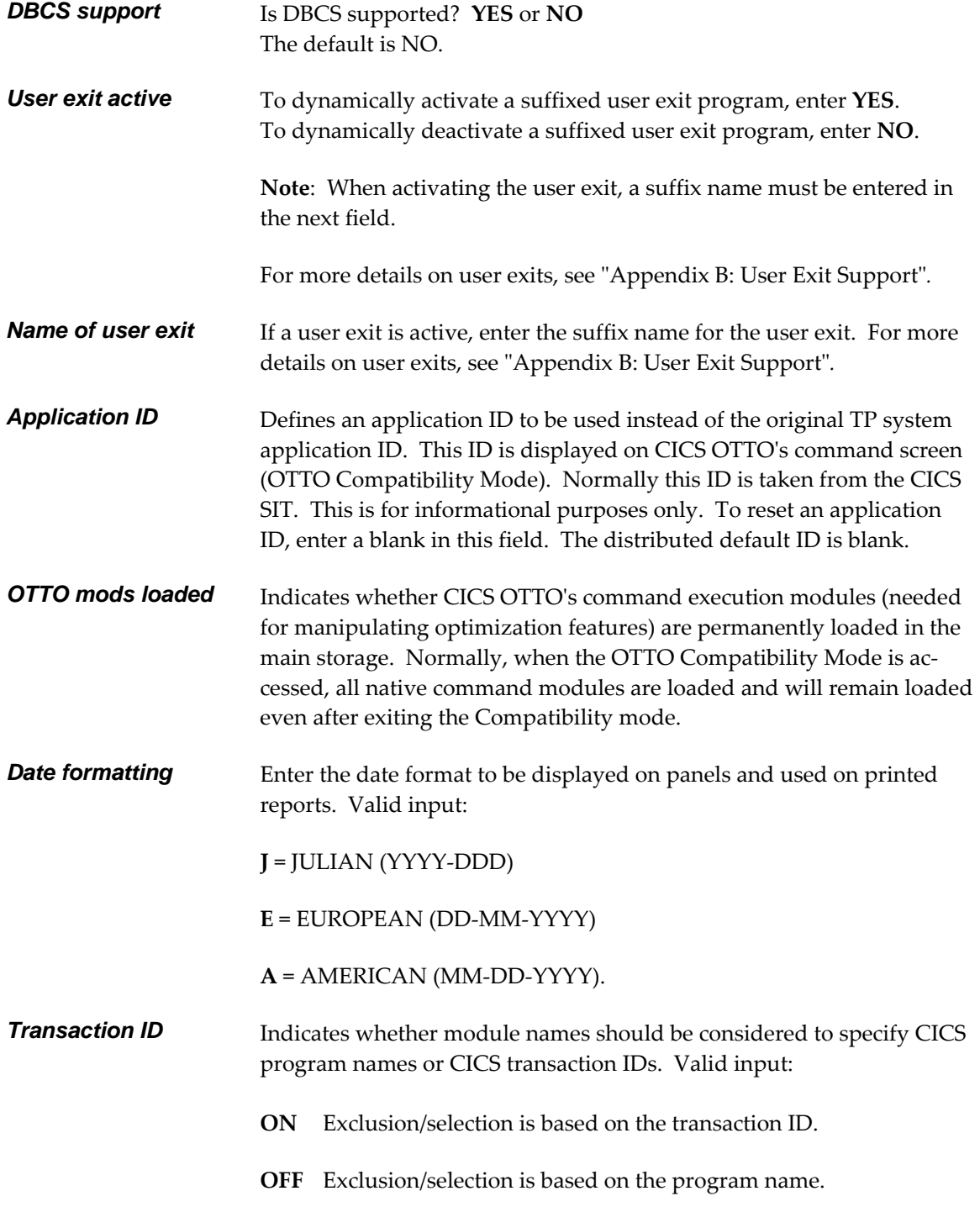

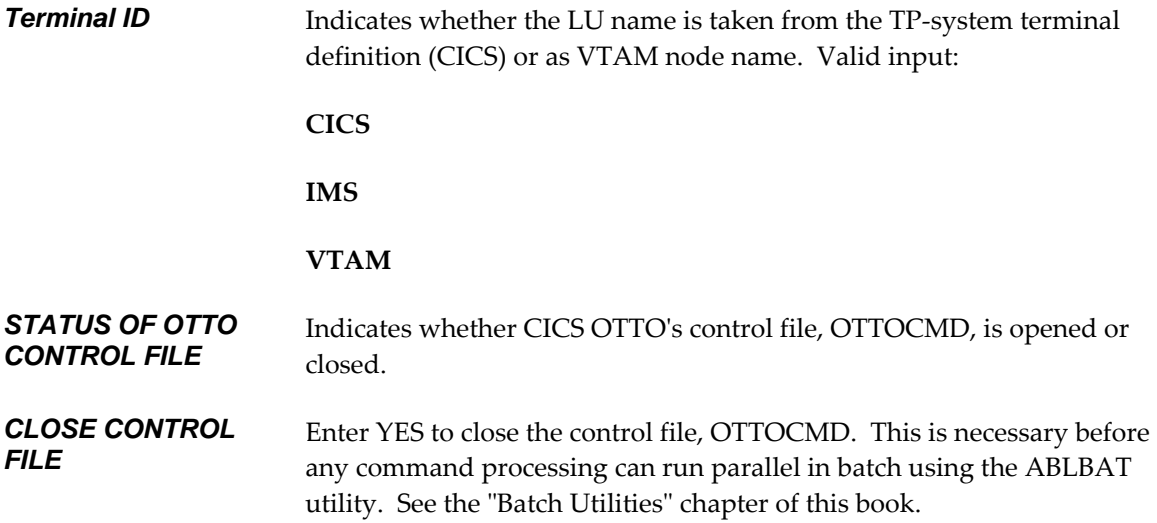

This page intentionally left blank.

## <span id="page-52-0"></span>**CHAPTER 7: STARTING AND STOPPING OPTIMIZATION**

The START/STOP panel is displayed when option **1** is entered on the PRIMARY OPTION MENU.

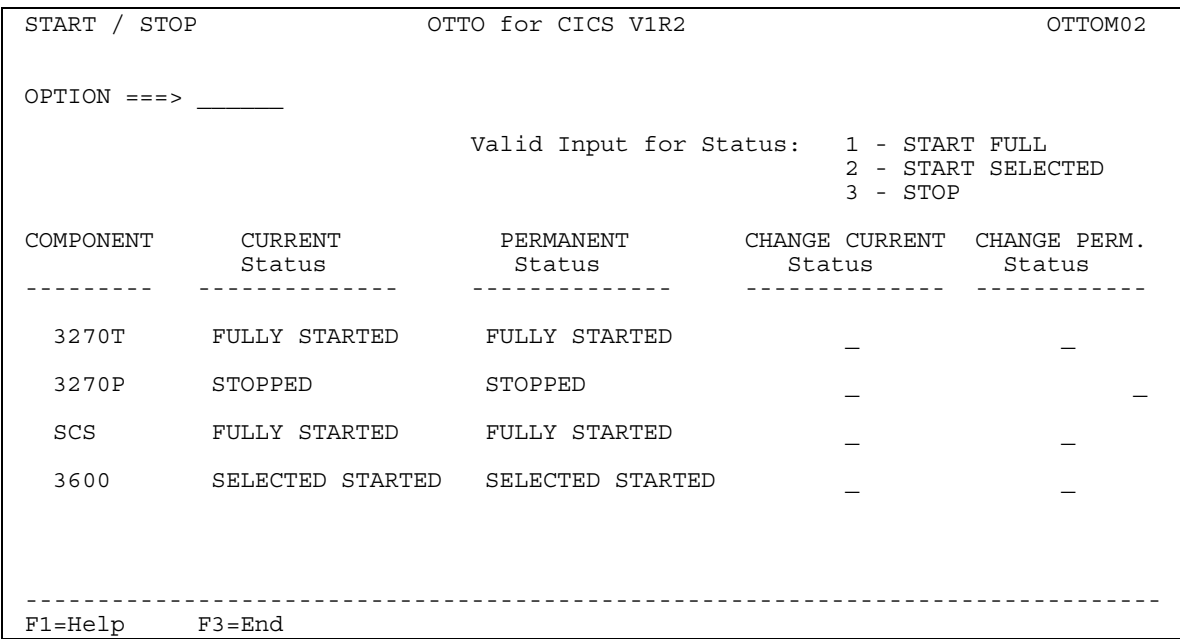

## *Figure 6: START/STOP Panel (OTTOM02)*

This panel displays the current optimization status for each component and the status of the components on CICS OTTO's control file. For each individual component type, optimization can be started fully or selectively, or it can be stopped for each component. When optimization is fully started, all messages will be optimized except for those which are excluded either because of active LU exclusions or module exclusions. When optimization is started selectively, only messages which are designated to terminals or printers which are in CICS OTTO's selection list will be optimized.

On the panel the component 3270 has been split into 3270T and 3270P so that terminals or printers can be started or stopped independently.

The START/STOP status is displayed in the CURRENT and PERMANENT status columns. CURRENT refers to the status that is active at this moment. PERMANENT refers to the status that is reflected in the control file. At startup, the PERMANENT status is always reflected as the CURRENT status. The CURRENT status can be temporarily changed without changing the PERMANENT status. However, changing the PERMANENT status also changes the CURRENT status.

#### **Using the Panel**

To control optimization for each component type, enter one of the following status codes in either the CHANGE CURRENT Status field or the CHANGE PERM. Status field:

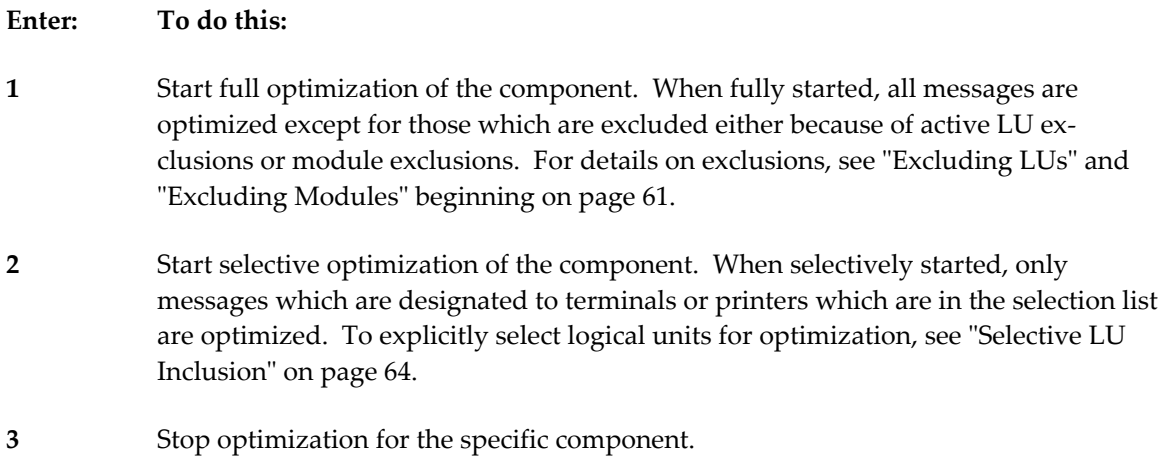

#### **Fields**

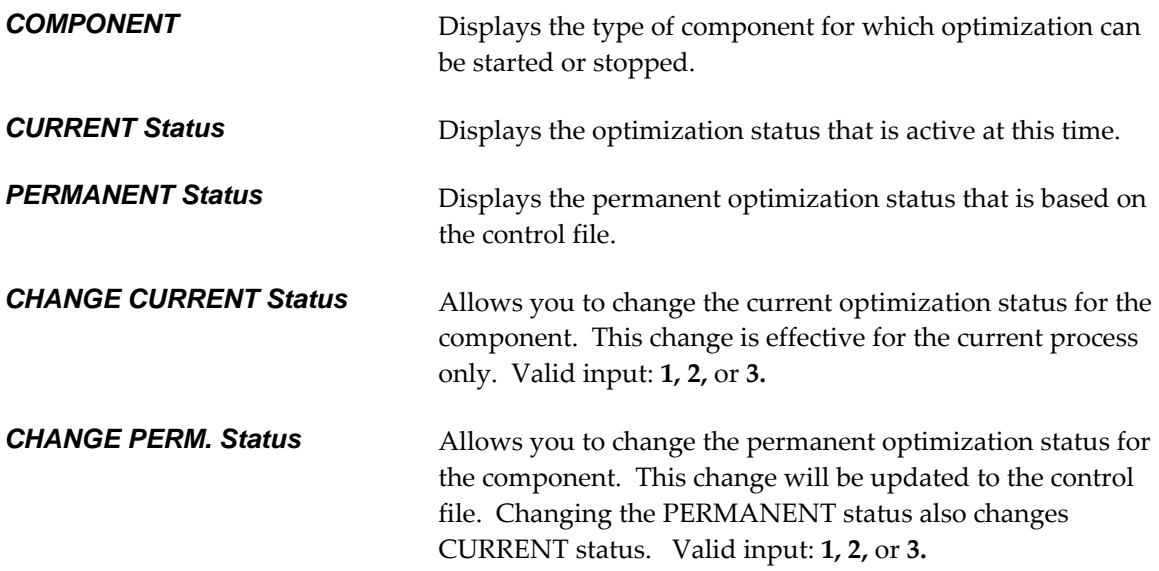

## <span id="page-54-0"></span>**CHAPTER 8: DISPLAY AND CONTROL IMAGE POOL SIZE**

This chapter explains how to display and control the image pool using CICS panels. Additionally, frequently asked questions are listed.

The IMAGE POOL panel is displayed when option **2** is entered on the PRIMARY OPTION **MENU** 

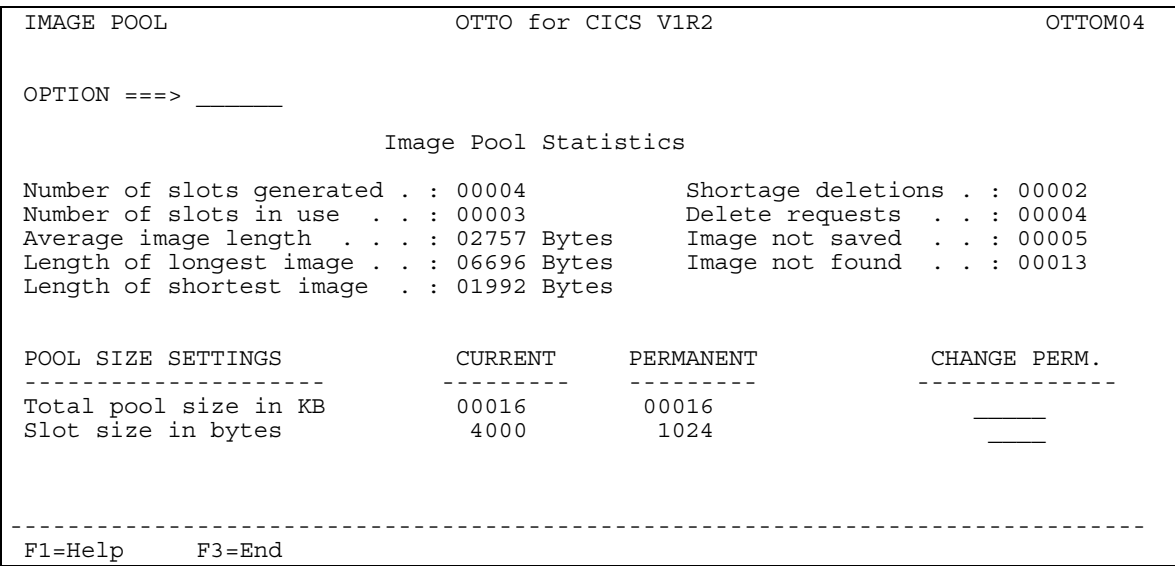

## *Figure 7: IMAGE POOL Panel (OTTOM04)*

Use this panel to change the size of CICS OTTO's image pool. The image pool is allocated in the private area above 16MB. Imaging means a copy of each screen is kept in main storage. CICS OTTO's image pool is used for this. Imaging starts with the first outbound message written by the application with an ERASE/WRITE. All of the following messages that are destined to the same terminal will be compared with the existing data in the screen image and only changed data and attributes will be transmitted after the optimization process. Consequently, the screen image is updated with the new data and attributes.

The minimum pool size is 16 KB and the maximum size is 99999 KB. The minimum slot size is 256 bytes and the maximum is 9996 bytes. The optimum size is the one using the smallest number of slots to save one image. Check your pool settings against the displayed values after the system has been used for a while. Any new slot size defined here becomes active at the next startup of the TP system. The total amount of the image pool can be increased dynamically while CICS is running. CICS OTTO will try to obtain additional storage according to the SIZE specification and concatenate it to the existing pool with the old slot size specification. However, the changing of the slot size cannot be serviced while the TP system is still up (that also means no current changing is possible). Slot size changes become active at the next TP system startup.

The default value for the distributed image pool is 16 KB with a slot size of 1024 bytes. For more information regarding the image pool size, see ["Considerations"](#page-30-0) on page [13.](#page-30-0)

#### **Using the Panel**

To use the IMAGE POOL panel, follow these instructions:

- 1. Review the actual Image Pool Statistics that are displayed. An explanation of these fields is provided below in the Output Fields section for this panel.
- 2. If desired, change the Pool Size Settings by entering a new size in the CHANGE PERM. field as detailed below in the Input Fields section for this panel. When a new permanent setting is entered, the CURRENT setting is changed also.

#### **Output Fields**

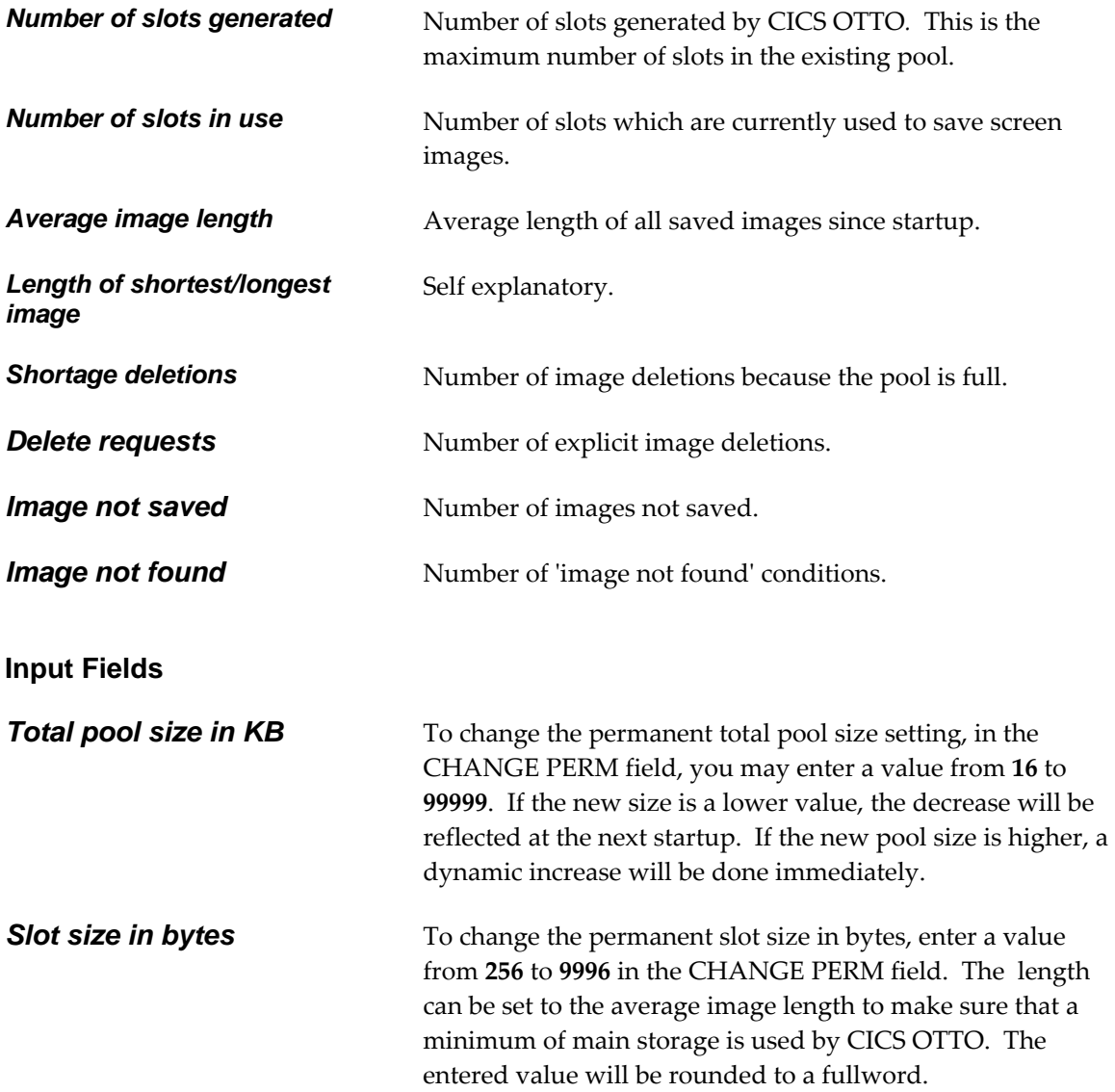

## **8.1 FAQs About the Image Pool**

This section includes some commonly asked questions about the image pool.

#### *How is the image pool allocated?*

The image pool is allocated with a pre-defined size at the startup of CICS OTTO. This pool is a GETMAIN area and cannot be decreased while the TP system is up. The whole pool is used to keep screen images.

#### *How do I calculate the pool size?*

The pool should be big enough to capture all images of all terminals. It can be calculated by the following formula:

number of terminals \* average image length

#### *How do I know the pool is full?*

The value in the "Shortage deletions" field of the pool statistics will indicate whether the pool is full. This value shows how many times CICS OTTO must delete an old image to be able to keep a new one -- this value should be zero or small.

The image pool should be enlarged only if the Image Shortage Deletion Count in the pool statistics is high, measured for at least one day. Keep in mind that the first message for a terminal always results in an image not found condition and thus increments this count.

#### *What does the average image length have to do with slot size?*

The average image length may be used to set the value for the SLOT size so that optimum usage of the image pool can be achieved. It is also recommended to use a part of the average image length -- because if there is a message of only 100 bytes also a full slot is used to keep it.

The number of generated slots represents the total pool size divided by the slot size.

### *What happens if the pool is full?*

If the image pool is full, CICS OTTO will try to get space to save a new image. This is done by deleting images without transparent screen modifications (this means that CICS OTTO does not modify the bits on the screen). If possible, images that were not modified are deleted.

There are no messages issued in this case (100% full). CICS OTTO tries to free slots of other terminals (referred to as 'shortage deletions' in the image pool statistics). If enough slots cannot be freed, the new image cannot be saved and optimization for that message is performed as if the optimization level is 'OUT-NOIMAGE'.

#### *When are images released?*

Existing images are released when:

- 1. CICS OTTO tries to save a new image and there is no space in the image pool. CICS OTTO deletes the oldest image and increments the shortage deletions.
- 2. The CLEAR key is pressed.
- 3. An OPT OUT NOIMAGE is temporarily set for some reason.
- 4. A module is excluded.

For whatever reason, a message for a given terminal should not be optimized.

## <span id="page-58-0"></span>**CHAPTER 9: COMPONENT BASED OPTIMIZATION CONTROL**

This chapter explains how to control the optimization features for 3270 and 3600/SCS components.

## <span id="page-58-1"></span>**9.1 3270 Component Based Optimization Control**

The 3270 OPT. CONTROL panel is displayed when option **3** is entered on the PRIMARY OPTION MENU.

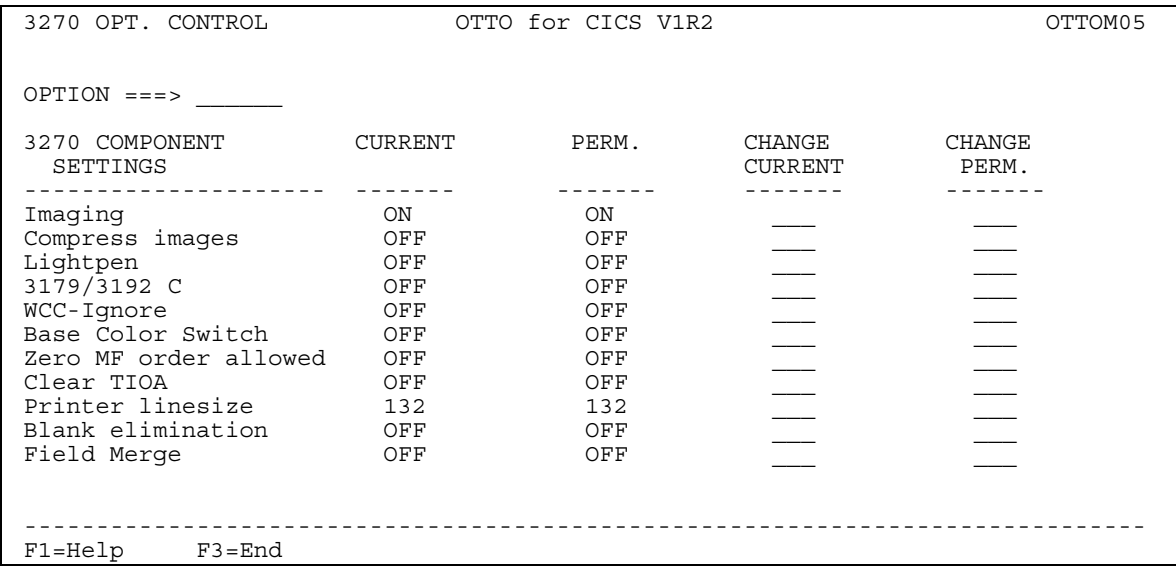

### *Figure 8: 3270 OPT. CONTROL Panel (OTTOM05)*

Use the 3270 OPT. CONTROL panel to change CICS OTTO's optimization features for all connected 3270 terminals and printers, except for those which have special settings for LU or modules different from the 3270 component values.

The settings for each optimization feature are displayed in the CURRENT and PERM. columns. CURRENT refers to the setting that is active at this moment. PERM. refers to the status that is reflected in the control file. At startup, the PERMANENT status is always reflected as the CURRENT status. The CURRENT status can be temporarily changed without changing the PERMANENT status. However, changing the PERMANENT status also changes the CURRENT status.

#### **Using the Panel**

To use the 3270 OPT. CONTROL panel, follow these instructions:

- 1. To change a 3270 component setting, enter a new setting in the CHANGE CURRENT or CHANGE PERM. fields. The CHANGE CURRENT field allows you to change the current active value of the optimization feature. The CHANGE PERM. field allows you to change the permanent value on the control file. The optimization features and component settings for this panel are defined below.
- 2. To update the change, press <ENTER>. The changed setting is reflected in the corresponding CURRENT or PERM. fields.

#### **Optimization Features**

The following field explanations of CICS OTTO's optimization features have the same meaning for LUs and modules.

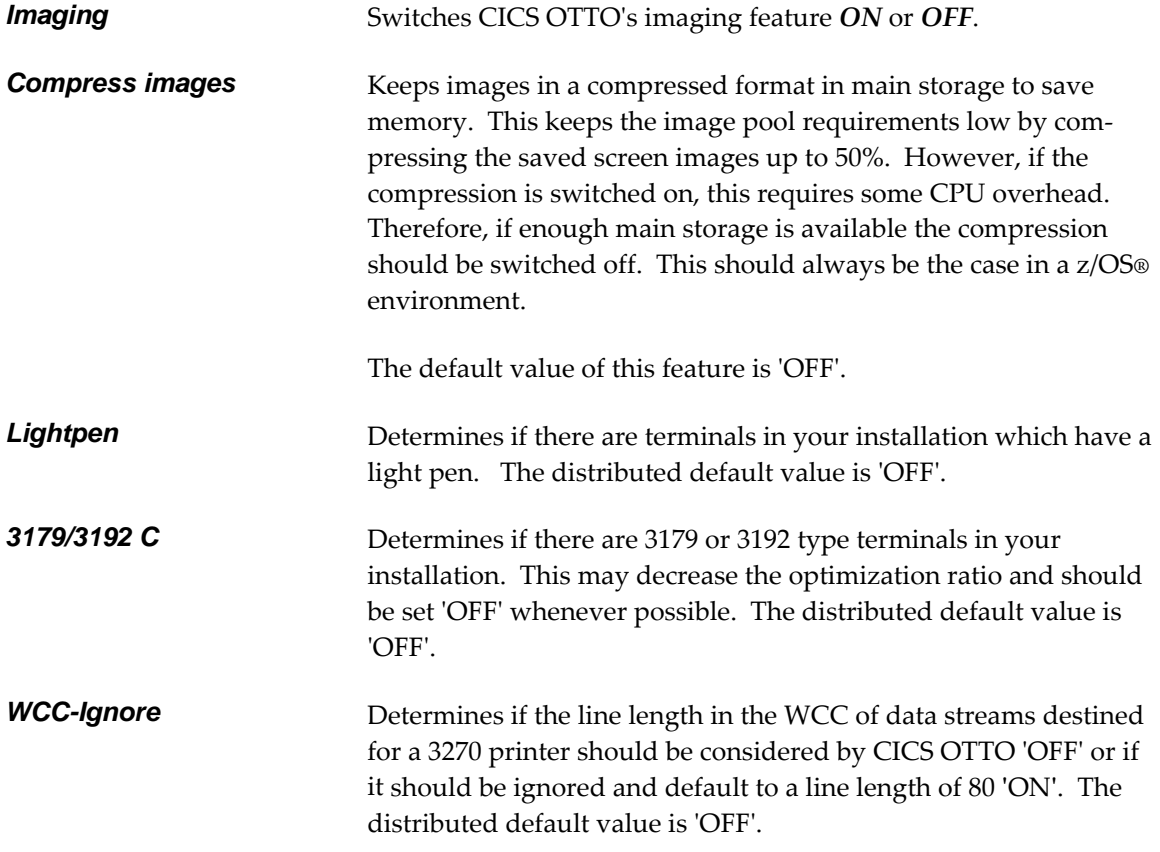

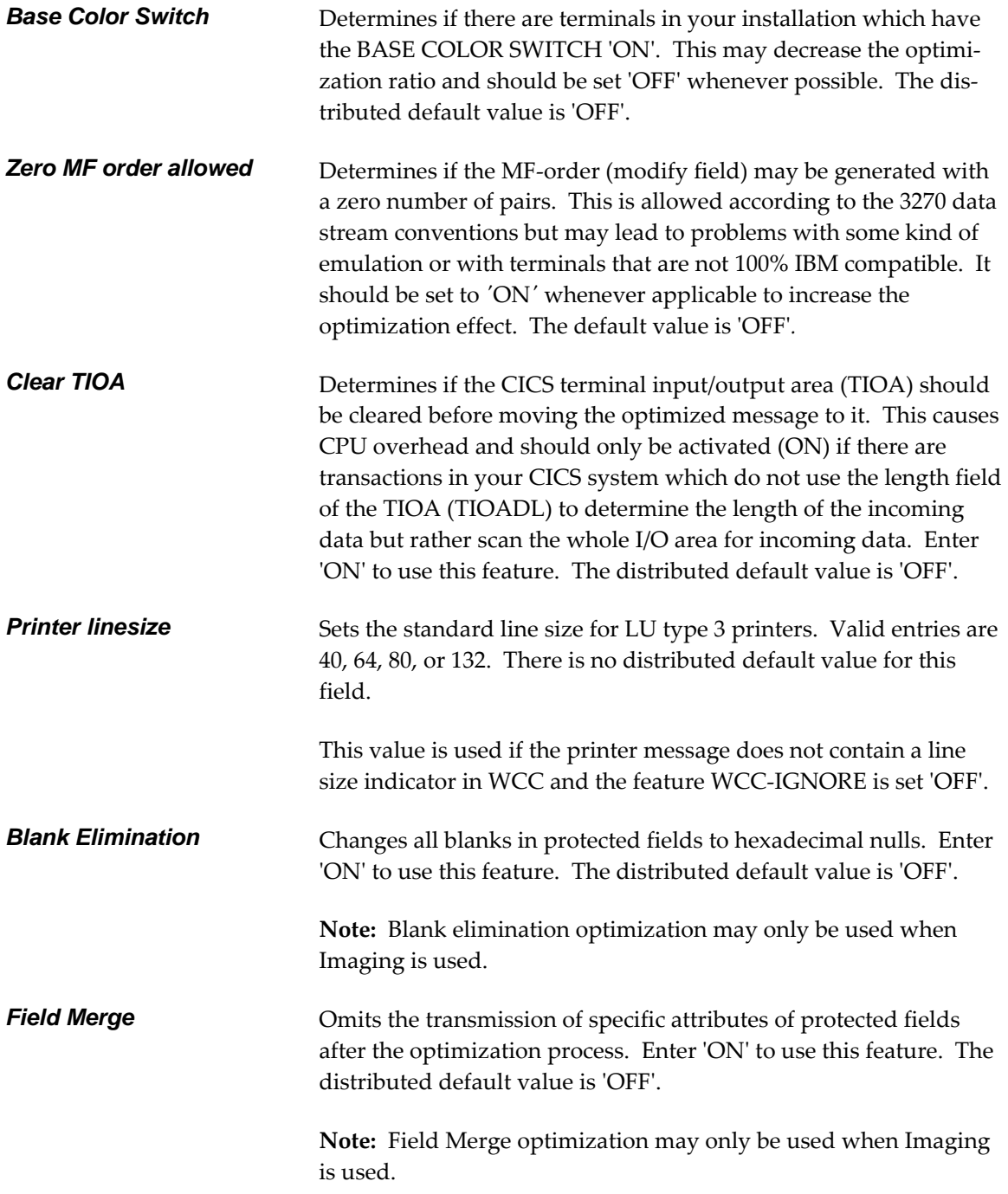

## <span id="page-61-0"></span>**9.2 3600/SCS Component Based Optimization Control**

The 3600/SCS OPT. CONTROL panel is displayed when option **4** is entered on the PRIMARY OPTION MENU.

```
 3600/SCS OPT. CONTROL OTTO for CICS V1R2 OTTOM06 
OPTION ==->3600 COMPONENT CURRENT PERM. CHANGE CHANGE SETTINGS CURRENT PERM.
SETTINGS FOR A REAL PROPERT FOR A REAL PROPERT FOR A SETTINGS OF A REAL PROPERT FOR A REAL PROPERTY.
 ------------------ ------- ------- ------- ------- 
Prime compr. character X'40' X'40' X' ' X' '
Input optimization on ON ON \overline{\phantom{1}}Clear TIOA OFF OFF OFF I = \tfrac{1}{2} SCS COMPONENT CURRENT PERM. CHANGE CHANGE 
SETTINGS FOR A REAL PROPERT FOR A REAL PROPERT FOR A SETTINGS OF A REAL PROPERT FOR A REAL PROPERTY.
          ------------------ ------- ------- ------- ------- 
SCS linesize 121 132
Opt. as SCS / 3270 SCS SCS SCS \overline{\phantom{1}} ------------------------------------------------------------------------------ 
 F1=Help F3=End
```
### *Figure 9: 3600/SCS OPT. CONTROL Panel (OTTOM06)*

Use the 3600/SCS OPT. CONTROL panel to change CICS OTTO's optimization features for all of the connected 3600/4700 terminals or SCS printers, except for those which have special settings for LUs or modules different from the 3600/4700 or SCS component values.

The settings for each optimization feature are displayed in the CURRENT and PERM. columns. CURRENT refers to the setting that is active at this moment. PERM. refers to the status that is reflected in the control file. At startup, the PERMANENT status is always reflected as the CURRENT status. The CURRENT status can be temporarily changed without changing the PERMANENT status. However, changing the PERMANENT status also changes the CURRENT status.

### **Using the Panel**

To use the 3600/SCS OPT. CONTROL panel, follow these instructions:

- 1. To change a component setting, enter a new setting in the CHANGE CURRENT or CHANGE PERM. fields. The CHANGE CURRENT field allows you to change the current active value of the optimization feature. The CHANGE PERM. field allows you to change the permanent value on the control file. The optimization features and component settings are defined below for this panel.
- 2. To update the change, press <ENTER>. The changed setting is reflected in the corresponding CURRENT or PERM. fields.
- 44 CICS Online Transmission Time Optimizer User's Guide

## **Optimization Features**

The following field explanations of CICS OTTO's optimization features have the same meaning for LUs and modules.

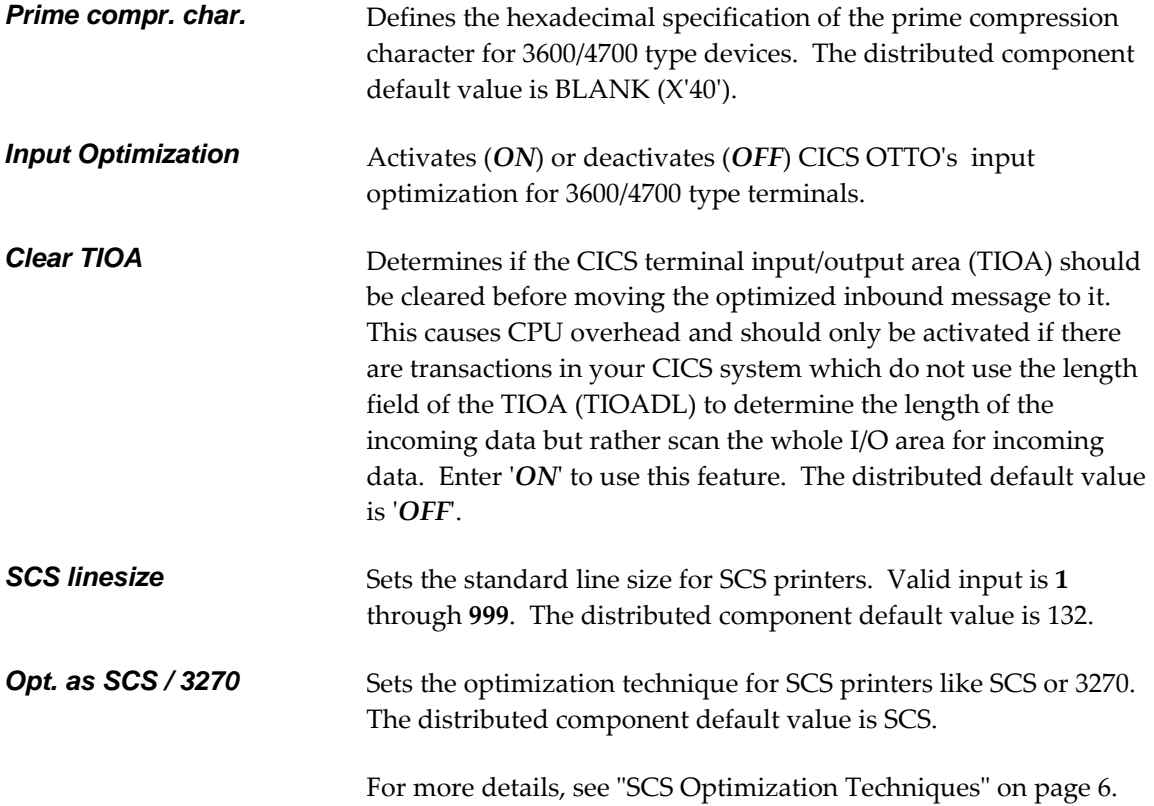

This page intentionally left blank.

## <span id="page-64-0"></span>**CHAPTER 10: LU BASED OPTIMIZATION CONTROL**

One or more component defaults may be overwritten by specific terminal settings (referred to as Logical Unit = LU in this chapter). All options as described for the components may be set for one or more LUs. These LU settings have a higher priority than the component values.

## **10.1 LU Based Optimization Control Menu**

The LU BASED OPT. CONTROL menu is displayed when option **5** is entered on the PRIMARY OPTION MENU.

 LU BASED OPT. CONTROL OTTO for CICS V1R2 OTTOM07  $OPTION ==->$  1. Specify Optimization Values for Specific LU 2. Display a List of all LUs with Specific Settings 3. Display Active 3270 Terminals 4. Display Active 3270 Printers 5. Display Active 3600 Terminals 6. Display Active SCS Printers LU NAME . . \_\_\_\_\_\_\_\_\_ For option 1 : input required full or generic name ("\* " not allowed) For option 2-6: input optional, default =  $*$  full or generic name ("\* " allowed) ------------------------------------------------------------------------------ F1=Help F3=End

*Figure 10: LU BASED OPT. CONTROL Panel (OTTOM07)* 

Use the LU BASED OPT. CONTROL menu to select several panels that allow you to view or change CICS OTTO's optimization features for a single LU or a group of specific terminals/printers (LUs) connected to the TP system.

### **Using the Panel**

To use the LU BASED OPT. CONTROL menu, place the cursor in the OPTION field and type one of the following option numbers:

#### **Enter: To do this:**

**1** Define optimization features for a specific LU or a group of terminals by using a generic name different from the component values. An LU name must be entered in the LU NAME field. If the LU name already exists in CICS OTTO's optimization process, the active values for this LU are displayed. Otherwise, a new entry is generated if you change one of the displayed active component values.

- **2** Display a list of all LUs which have a different setting from their component sorted by name. To limit the list, select a group of LUs by entering a generic name in the LU NAME field.
- **3** Display a list of all active 3270 terminals sorted by name. To limit the list, select a group of LUs by entering a generic name in the LU NAME field.
- **4** Display a list of all active 3270 printers sorted by name. To limit the list, select a group of LUs by entering a generic name in the LU NAME field.
- **5** Display a list of all active 3600 terminals sorted by name. To limit the list, select a group of LUs by entering a generic name in the LU NAME field.
- **6** Display a list of all active SCS printers sorted by name. To limit the list, select a group of LUs by entering a generic name in the LU NAME field.

## **10.2 Displaying LU Selection Lists**

The LU LIST panel is displayed when options **2** through **6** are entered on the LU BASED OPT. CONTROL menu.

| LU LIST<br>OTTO for CICS V1R2<br>(lu type)                                                                         |            |                                                                                                    |                                             |                                                                                                    | OTTOM08    |                                                                                                    |                |           |
|----------------------------------------------------------------------------------------------------|------------|----------------------------------------------------------------------------------------------------|---------------------------------------------|----------------------------------------------------------------------------------------------------|------------|----------------------------------------------------------------------------------------------------|----------------|-----------|
| $OPTION ==$                                                                                                    |            | DISPLAY CRITERIA *                                                                                            | Selection for LU based optimization control |                                                                                                    | Entries    | 1 to                                                                                                    | 44 of<br>MORE: | 48<br>$+$ |
| LU                                                                                                    |            | LU                                                                                                    |                                             | LU                                                                                                    |            | LU                                                                                                    |                |           |
| $LU00*$<br>$LUI1*$<br>$LUI5*$<br>$LUI9*$<br>$LU24*$<br>$LU28*$<br>$LU33*$<br>$LU37*$<br>$LU42*$<br>$LU46*$<br>AAAA |            | LU01*<br>$LUI2*$<br>$LUI6*$<br>$LU21*$<br>$LU25*$<br>$LU29*$<br>$LU34*$<br>LU38*<br>$LU43*$<br>$LU47*$<br>BLA |                                             | $LU02*$<br>$LUI3*$<br>$LUI7*$<br>$LU22*$<br>$LU26*$<br>LU31*<br>$LU35*$<br>$LU39*$<br>$LU44*$<br>$LU48*$<br>PR <sub>00</sub> |            | $LU03*$<br>$LUI4*$<br>$LUI8*$<br>$LU23*$<br>$LU27*$<br>$LU32*$<br>$LU36*$<br>$LU41*$<br>$LU45*$<br>$LU49*$<br>PR01 |                |           |
|                                                                                                    |            |                                                                                                    |                                             |                                                                                                    |            |                                                                                                    | MORE           |           |
| $F1 = He1p$                                                                                                    | $F3 = End$ | F4=Return                                                                                                    | F7=Backward                                 |                                                                                                    | F8=Forward |                                                                                                    |                |           |

*Figure 11: LU LIST Panel (OTTOM08)* 

The LU LIST panel contains a list of all LUs selected in the LU BASED OPT. CONTROL menu. Use this panel to select one or more LUs to view or change their optimization settings. The specific type of LUs listed depends on the option (2 through 6) entered on the LU BASED OPT. CONTROL menu:

- All LUs with specific settings.
- Active 3270 terminals and printers.
- Active 3600 terminals.
- Active SCS printers.

The specific type of LUs listed is shown in (lu type) on the top line of the panel*.*

#### **Using the Panel**

- 1. To select an LU, place the cursor on the underscore field to the left of the displayed LU name and type an **S.** You can select one or more of the LU names.
- 2. Press <ENTER> after selecting an LU(s).
- 3. Depending on the type of LU LIST displayed, the appropriate LU OPT. CONTROL panel is displayed as illustrated in the remaining sections of this chapter.
- 4. If more than one LU was selected by entering **S**, a panel for the next selected LU is displayed after returning from the called panel by pressing <F3>. After exiting the panel for the last selected LU, the LU list is displayed again with the names of selected LUs highlighted. You can select new LUs, go to another option, or return.

#### **Fields**

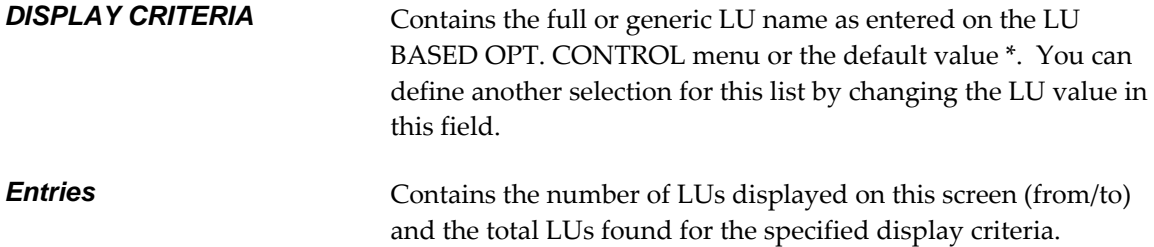

### **10.3 LU Based Optimization - 3270 Terminals/Printers**

The 3270 LU OPT. CONTROL panel for terminals and printers is displayed as a result of one of the following actions:

- Entering a 3270 terminal/printer name on the LU BASED OPT. CONTROL menu and selected option **1** (SPECIFY OPTIMIZATION VALUES FOR SPECIFIC LU), or
- Selecting a 3270 device by entering an **S** on an LU based selection list, or
- Typing a name into the NEXT LU field on this same panel and the terminal/printer is already active (in CICS OTTO's optimization process) and is a 3270 device type.

| 3270 LU OPT. CONTROL                                                                                                    |                                                                                                    | OTTO for CICS V1R2                                                                                                    |         | OTTOM10                |
|----------------------------------------------------------------------------------------------------|----------------------------------------------------------------------------------------------------|----------------------------------------------------------------------------------------------------|---------|------------------------|
| $OPTION ==$                                                                                                    |                                                                                                    |                                                                                                    | NEXT LU |                        |
| SETTINGS FOR LU<br>SET <sub>2</sub>                                                                                                    | CURRENT<br>(Component values in parenth.) CURRENT                                                                                                    | PERM.                                                                                                    | CHANGE  | <b>CHANGE</b><br>PERM. |
| Imaging<br>Compress images<br>Lightpen<br>3179/3192 C<br>WCC-Iqnore<br>Base Color Switch<br>Zero MF order allowed<br>Clear TIOA<br>Blank elimination<br>Field Merge<br>Printer line size | (ON)<br>ON<br>OFF<br>(OFF)<br>OFF<br>(OFF)<br>OFF<br>(OFF)<br>N/A<br>(N/A)<br>(OFF)<br>OFF<br>(OFF)<br>OFF<br>OFF<br>(OFF)<br>OFF<br>(OFF)<br>OFF<br>(OFF)<br>$N/A$ $(N/A)$ | (ON)<br>ON<br>OFF<br>(OFF)<br>(OFF)<br>OFF<br>(OFF)<br>OFF<br>(N/A)<br>N/A<br>(OFF)<br>OFF<br>(OFF)<br>OFF<br>OFF<br>(OFF)<br>(OFF)<br>OFF<br>(OFF)<br>OFF<br>$N/A$ $(N/A)$ |         |                        |
| $F1 = He1p$<br>$F3 = End$                                                                                                    | F4=Return                                                                                                    |                                                                                                    |         |                        |

*Figure 12: 3270 LU OPT. CONTROL Panel (OTTOM10)* 

For details on using this panel and for a description of the specific optimization features that can be controlled here, see ["3270 Component Based Optimization Control"](#page-58-1) on page [41.](#page-58-1)

## **10.4 LU Based Optimization - 3600 Terminals**

The 3600 LU OPT. CONTROL panel is displayed as a result of one of the following actions:

- Entering a 3600 terminal name on the LU BASED OPTIMIZATION CONTROL menu and selecting option **1** (SPECIFY OPTIMIZATION VALUES FOR SPECIFIC LU), or
- Selecting a 3600 terminal by entering an **S** on an LU based selection list, or
- Typing a name into the NEXT LU field on this same panel and the terminal is already active (in CICS OTTO's optimization process) and is a 3600 device type.

| 3600 LU OPT. CONTROL             | OTTO for CICS V1R2                                                                                     | OTTOM11         |
|----------------------------------|----------------------------------------------------------------------------------------------------|-----------------|
| $OPTION ==$                      |                                                                                                    | NEXT LU         |
| SETTINGS FOR LU<br>T012          | CURRENT<br>PERM.<br>CHANGE<br>(Component values in parenth.) CURRENT                                   | CHANGE<br>PERM. |
| Input optimization<br>Clear TIOA | Prime compr. char. X'40' (X'00') X'40' (X'00') X' '<br>ON (OFF) ON (OFF)<br>(OFF)<br>(OFF)<br>ON<br>ON | $X^+$ $\qquad$  |
|                                  |                                                                                                    |                 |
| $F1 = He1p$<br>F3=End            | F4=Return                                                                                              |                 |

*Figure 13: 3600 LU OPT. CONTROL Panel (OTTOM11)* 

For details on using this panel and for a description of the specific optimization features that can be controlled here, see ["3600/SCS Component Based Optimization Control"](#page-61-0) on page [44.](#page-61-0)

## **10.5 LU Based Optimization - SCS Printers**

The SCS LU OPT. CONTROL panel is displayed as a result of one of the following actions:

- Entering an SCS printer name on the LU BASED OPTIMIZATION CONTROL menu and selecting option **1** (SPECIFY OPTIMIZATION VALUES FOR SPECIFIC LU), or
- Selecting an SCS printer by entering an **S** on an LU based selection list, or
- Typing a name into the NEXT LU field on this same panel and the LU is already active (in CICS OTTO's optimization process) and is an SCS printer.

| SCS LU OPT. CONTROL     | OTTO for CICS V1R2                                                                 |              |                 |  |
|-------------------------|------------------------------------------------------------------------------------|--------------|-----------------|--|
| $OPTION ==->$           |                                                                                    | NEXT LU ____ |                 |  |
| SETTINGS FOR LU<br>SCS1 | CURRENT PERM. CHANGE<br>(Component values in parenth.) CURRENT                     |              | CHANGE<br>PERM. |  |
|                         | Printer linesize 121 (121) 121 (132)<br>Opt. as SCS / 3270 3270 (SCS ) 3270 (SCS ) |              |                 |  |
|                         |                                                                                    |              |                 |  |
| $F1 = He1p$<br>F3=End   | F4=Return                                                                          |              |                 |  |

*Figure 14: SCS LU OPT. CONTROL Panel (OTTOM12)* 

For details on how to use this panel and for a description of the specific optimization features that can be controlled here, see ["3600/SCS Component Based Optimization Control"](#page-61-0) on page [44.](#page-61-0)

## **10.6 LU Based Optimization - LU Not Active**

The LU OPT. CONTROL panel is displayed as a result of one of the following actions:

- Entering an LU name for an LU which is not active on the LU BASED OPT. CONTROL menu and selecting option **1** (SPECIFY OPTIMIZATION VALUES FOR SPECIFIC LU), or
- Selecting an LU name which is not active by entering an **S** on an LU based selection list, or
- Typing a name into the NEXT LU field on this same panel and the LU is **not** active yet (in CICS OTTO's optimization process).

In this case all possible optimization values of all components are displayed and must be changed according to your special device type. The specified values are activated at the first connection of this LU to the TP system.

| LU OPT. CONTROL                                                                                                    |                                                                                                    | OTTO for CICS V1R2                                                                                                    |                | OTTOM13     |
|----------------------------------------------------------------------------------------------------|----------------------------------------------------------------------------------------------------|----------------------------------------------------------------------------------------------------|----------------|-------------|
| $OPTION ==->$                                                                                                    |                                                                                                    |                                                                                                    | NEXT LU        |             |
| LU SE17                                                                                                    | CURRENT                                                                                                    | PERM. CHG. CURRENT CHG. PERM.                                                                                                    |                |             |
| Imaging<br>Lightpen<br>WCC-Iqnore<br>Base Color Switch<br>Printer linesize<br>Prime compr. char. $X'40'$ $(X'40')$<br>Compress images<br><b>OFF</b><br>3179/3192 C<br>Zero MF order allowed<br>Opt. as SCS / 3270<br>Clear TIOA<br>Blank elimination<br>Field Merge | ON (ON)<br>(OFF)<br>OFF<br>(OFF)<br>OFF<br>(OFF)<br>OFF<br>121 -NA-<br>(OFF)<br>OFF<br>(OFF)<br>OFF<br>(OFF)<br>SCS (SCS)<br>(OFF)<br>OFF<br>(OFF)<br>OFF<br>(OFF)<br>OFF | (ON)<br>ON<br>(OFF)<br>OFF<br>OFF<br>(OFF)<br>OFF<br>(OFF)<br>$132 - NA -$<br>X'40' (X'40')<br>OFF<br>(OFF)<br>(OFF)<br>OFF<br>OFF<br>(OFF)<br>(SCS)<br>SCS<br>(OFF)<br>OFF<br>(OFF)<br>OFF<br>(OFF)<br>OFF | $X^+$ $\qquad$ | $X^+$ $Y^-$ |
| $F1 = He1p$                                                                                                    |                                                                                                    | F3=End F4=Return F9=Delete Entry                                                                                                    |                |             |

*Figure 15: MODULE OPT. CONTROL Panel (OTTOM13)* 

For details on how to use this panel and for a description of the specific optimization features that can be controlled here, see "[Chapter 9: Component Based Optimization Control"](#page-58-0) on page [41.](#page-58-0)
## **CHAPTER 11: MODULE BASED OPTIMIZATION CONTROL**

This chapter explains how to control optimization by defining the optimization features for modules. For modules, the following optimization features may be set:

Imaging Clear TIOA WCC-Ignore Prime compr. char. Lightpen SCS Optimization Printer linesize Blank elimination Field Merge

The highest priority for settings is 1) the module, 2) the LU, and 3) the component. For complete information, see ["Chapter 1: Optimization Features"](#page-18-0) on page [1.](#page-18-0)

This means if one or more of the above options is set for a specific module and the setting is different from the component settings or the LU specific settings, the module settings are used for the messages sent by the specific module destined to the specific LU. All other options which can be set for the component or LU—but **not** for a module—are taken from the component settings or eventually present LU settings.

For example, assume the following commands are issued using the online dialog or the native command language for components and LUs:

SET OPTIMIZATION OUT IMAGE ALL PERM SET BLANKELIM ON LU=*name* PERM SET FMERGE ON MOD=*pgm* PERM SET WCC-IGNORE ON MOD=*pgm* PERM

As a result, the following highlighted settings are active for the component, LU and module:

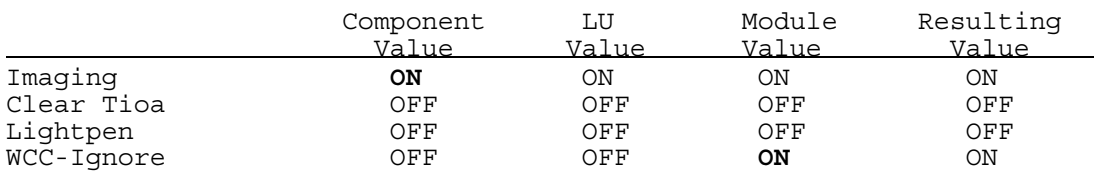

Now, if a message is sent by the module *pgm* to the LU *name* the module settings for the above options are taken. All options which are not explicitly set for a module are defaulted from the component or the LU (if the LU definitions exist).

One or more component defaults may be overwritten by specific module settings. These module settings have a higher priority than the component values and - if any exist - the LU values.

## **11.1 Module Based Optimization Control Menu**

This MOD. BASED OPT. CONTROL menu is displayed when option **6** is entered on the PRIMARY OPTION MENU.

```
MOD. BASED OPT. CONTROL OTTO for CICS V1R2 OTTOM09
OPTION ==-> 1. Specify Optimization Values for Specific Module 
 2. Display a List of all Modules with Specific Settings 
 MODULE . . ________ For option 1 : input required 
                                     Full or generic name 
                                     ("* " not allowed) 
                     For option 2 : input optional, default = * Full or generic name 
                                      ("* " allowed) 
                               ------------------------------------------------------------------------------ 
 F1=Help F3=End
```
## *Figure 16: MOD. BASED OPT. CONTROL Panel (OTTOM09)*

Use the MOD. BASED OPT. CONTROL panel to select several panels that allow you to view or change CICS OTTO's optimization features for one or a group of specific modules.

#### **Using the Panel**

To use the MOD. BASED OPT. CONTROL menu, place the cursor in the OPTION field and type one of the following option numbers and define a MODULE name if required:

#### **Enter: To do this:**

- **1** Set optimization features different from the component values for one or a group of modules by using a generic name. A module name must be entered in the MODULE field. If the module name entered already exists in CICS OTTO's optimization process, the active values for this module are displayed. Otherwise, a new entry is generated when you change one of the displayed values.
- **2** Display a list of all modules which have a different setting from the components sorted by name. All modules are displayed if no module name is entered in the MODULE field. Optionally, select a group of modules by using generic name.

## **11.2 Display Module Selection List**

The MOD. LIST is displayed when option **2** is entered on the MOD. BASED. OPT. CONTROL menu.

| MOD. LIST (SPEC. SETT.) OTTO for CICS V1R2                    |          |                                                 |               |        | OTTOM08 |  |
|---------------------------------------------------------------|----------|-------------------------------------------------|---------------|--------|---------|--|
| OPTION ===> DISPLAY CRITERIA * Entries 1 to 3 of 3            |          |                                                 |               |        |         |  |
|                                                               |          | Selection for module based optimization control |               |        |         |  |
| MODULE                                                        | MODULE   |                                                 | <b>MODULE</b> | MODULE |         |  |
| MOD00000                                                      | MOD00001 | OTTO*                                           |               |        |         |  |
|                                                               |          |                                                 |               |        |         |  |
|                                                               |          |                                                 |               |        |         |  |
|                                                               |          |                                                 |               |        |         |  |
|                                                               |          |                                                 |               |        |         |  |
|                                                               |          |                                                 |               |        |         |  |
| F1=Help F3=End F4=Return F7=Backward F8=Forward F9=Delete ALL |          |                                                 |               |        |         |  |

*Figure 17: MOD. LIST Panel (OTTOM08)* 

The MOD. LIST panel contains a list of all active modules which have specific settings. Use this panel to select one or more modules and view or change the optimization settings for the selected module(s).

### **Using the Panel**

- 1. To select a module, place the cursor on the underscore field to the left of the displayed module name and type an **S**. You can select one or more of the modules to work with.
- 2. Press <ENTER> after selecting a module(s). The MOD. OPT. CONTROL panel is displayed on which you can view or edit the optimization features for the specific module.
- 3. If more than one module was selected by entering **S**, a panel for the next selected module is displayed after returning from the called panel by pressing <F3>. After exiting the panel for the last selected module, the module list is displayed again with the names of the selected terminals highlighted. You can select new modules, go to another option, or return.

## **Fields**

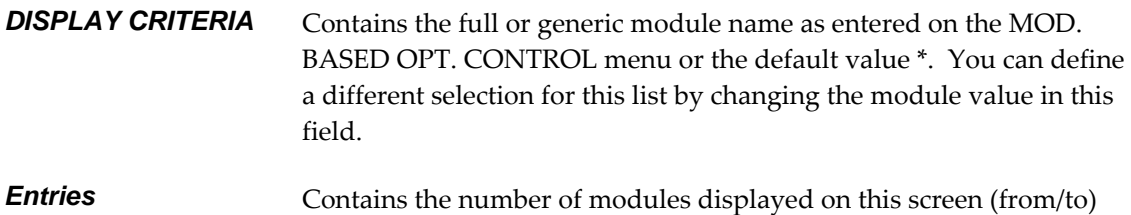

and the total modules found for the specified display criteria.

### **11.3 Module Based Optimization**

The MODULE OPT. CONTROL panel is displayed as a result of one of the following actions:

- Entering a module name in the MOD. BASED OPT. CONTROL menu and selecting option **1.**
- Selecting a module in the module based selection list (MOD. LIST panel).
- Typing a name into the NEXT MODULE field on this panel.

| MODULE OPT. CONTROL                                                                                                    |                                                                                                    | OTTO for CICS V1R2                                                                                                    |                               | OTTOM13      |
|----------------------------------------------------------------------------------------------------|----------------------------------------------------------------------------------------------------|----------------------------------------------------------------------------------------------------|-------------------------------|--------------|
| $OPTION ==$                                                                                                    |                                                                                                    |                                                                                                    | NEXT MODULE                   |              |
| Module . OTTO*                                                                                                    | CURRENT                                                                                                    |                                                                                                    | PERM. CHG. CURRENT CHG. PERM. |              |
| Imaqinq<br>Lightpen<br>WCC-Iqnore<br>Base Color Switch<br>Printer linesize<br>Prime compr. char. $X'00'$ $(X'00')$<br>Compress images<br>3179/3192 C<br>Zero MF order allowed<br>Opt. as SCS / 3270<br>Clear TIOA<br>Blank elimination<br>Field Merge | ON (ON)<br>(OFF)<br>OFF<br>(OFF)<br>OFF<br>(N/A)<br>132 -NA-<br>(N/A)<br>(N/A)<br>(N/A)<br>SCS (SCS)<br>OFF (OFF)<br>(OFF)<br>OFF<br>(OFF)<br>OFF | ON<br>(ON)<br>OFF<br>(OFF)<br>OFF<br>(OFF)<br>(N/A)<br>080 - NA-<br>X'00' (X'00')<br>(N/A)<br>(N/A)<br>(N/A)<br>(SCS)<br>SCS<br>OFF<br>(OFF)<br>(OFF)<br>OFF<br>(OFF)<br>OFF | $X^+$ $Y^-$                   | $X^{\prime}$ |
| F3=End            F4=Return<br>$F1 = He1p$                                                                                                    |                                                                                                    | F9=Delete Entry                                                                                                    |                               |              |

*Figure 18: MODULE OPT. CONTROL Panel (OTTOM13)* 

If the module is **not yet active** (in CICS OTTO's optimization process), all possible optimization values are displayed and must be changed according to your special needs. The specified values become effect at the moment the first message is sent by the specified module.

For details on how to use this panel and for a description of the specific optimization features that can be controlled here, see "[Chapter 9: Component Based Optimization Control"](#page-58-0) on page [41.](#page-58-0)

To go to another module, type the name into the NEXT MODULE field.

This page intentionally left blank.

# **CHAPTER 12: OPTIMIZATION EXCLUSION AND SELECTION**

CICS OTTO has two start modes:

- 1. FULLY STARTED When CICS OTTO is FULLY STARTED all messages are included in optimization, except for specific LUs or modules that are excluded from the optimization process.
- 2. SELECTIVELY STARTED When CICS OTTO is SELECTIVELY STARTED, the only messages that are optimized are those destined for specifically selected LUs that are included in the optimization process.

This chapter explains how to exclude LUs and modules from the FULLY STARTED mode and how to selectively include LUs when the SELECTIVELY STARTED mode is used. For more details on starting and stopping the optimization, see ["Chapter 7: Starting and Stopping](#page-52-0)  [Optimization"](#page-52-0) on page [35.](#page-52-0)

# <span id="page-78-0"></span>**12.1 Excluding LUs**

The EXCL. LUs FROM OPT panel is displayed when option **7** is entered on the PRIMARY OPTION MENU.

| EXCL. LUS FROM OPT. |                |       |                                                                                                    |                          | OTTO for CICS V1R2 |         |            |                                  | OTTOM14        |
|---------------------|----------------|-------|----------------------------------------------------------------------------------------------------|--------------------------|--------------------|---------|------------|----------------------------------|----------------|
| $OPTION ==$         |                |       | EXCLUDE LU                                                                                                    |                          |                    | ENTRIES | 1 TO       | PERMANENT . NO<br>24 OF<br>MORE: | 41<br>$+$      |
| LU                  | <b>EXCLUDE</b> |       | INCLUDE                                                                                                    |                          | LU                 | EXCLUDE |            |                                  | <b>INCLUDE</b> |
|                     | temp.          | perm. | temp.                                                                                                    | perm.                    |                    | temp.   | perm.      | temp.                            | perm.          |
| $LU00*$             | YES            | YES   |                                                                                                    |                          | $LU01*$            | YES     | YES        |                                  |                |
| $LU02*$             | YES            | YES   |                                                                                                    |                          | $LU03*$            | YES     | YES        |                                  |                |
| $LUI1*$             | YES            | YES   | $\begin{array}{c} \begin{array}{c} \begin{array}{c} \begin{array}{c} \end{array}\\ \begin{array}{c} \end{array} \end{array} \end{array} \end{array}$ |                          | $LUI2*$            | YES     | YES        |                                  |                |
| $LUI3*$             | YES            | YES   |                                                                                                    | $\frac{1}{1}$            | $LUI4*$            | YES     | YES        |                                  |                |
| $LUI5*$             | YES            | YES   |                                                                                                    |                          | $LUI6*$            | YES     | YES        |                                  |                |
| $LUI7*$             | YES            | YES   |                                                                                                    | $\overline{\phantom{a}}$ | $LUI8*$            | YES     | YES        |                                  |                |
| $LUI9*$             | YES            | YES   | $\frac{1}{\sqrt{1-\frac{1}{2}}}$                                                                                                    |                          | $LU21*$            | YES     | YES        |                                  |                |
| $LU22*$             | YES            | YES   |                                                                                                    |                          | $LU23*$            | YES     | YES        |                                  |                |
| $LU24*$             | YES            | YES   |                                                                                                    |                          | $LU25*$            | YES     | YES        |                                  |                |
| $LU26*$             | YES            | YES   |                                                                                                    |                          | $LU27*$            | YES     | YES        |                                  |                |
| $LU28*$             | YES            | YES   |                                                                                                    |                          | $LU29*$            | YES     | YES        |                                  |                |
| $LU31*$             | YES            | YES   |                                                                                                    |                          | $LU32*$            | YES     | YES        |                                  |                |
|                     |                |       |                                                                                                    |                          |                    |         |            |                                  | MORE.          |
| $F1 = He1p$         | F3=End         |       | F4=Return                                                                                                    |                          | F7=Backward        |         | F8=Forward |                                  |                |

*Figure 19: EXCL. LUS FROM OPT. Panel (OTTOM14)* 

Use the EXCL. LUS FROM OPT. panel to; 1) exclude one or more LUs from optimization when CICS OTTO is FULLY STARTED (all LUs that are already excluded temporarily or permanently are displayed on this panel) and 2) remove LUs from exclusion.

#### **Using the Panel**

- 1. To exclude an LU, enter the LU name in the EXCLUDE LU field (generic notation is allowed). If you want to exclude this LU permanently, enter YES in the PERMANENT field (the default value is NO).
- 2. Press <ENTER>. The LU name should appear on the list of excluded LUs. The LUs displayed are sorted by name.
- 3. To remove an LU from exclusion temporarily, enter YES in the INCLUDE temp. column for the specific LU and press <ENTER>. Because this is a temporary include, the LU will again be excluded effective with the next system start up.
- 4. To remove an LU from permanent exclusion, enter YES in the INCLUDE perm. column for the specific LU. Press <ENTER> and the LU is removed from the list of excluded LUs.

#### **Fields**

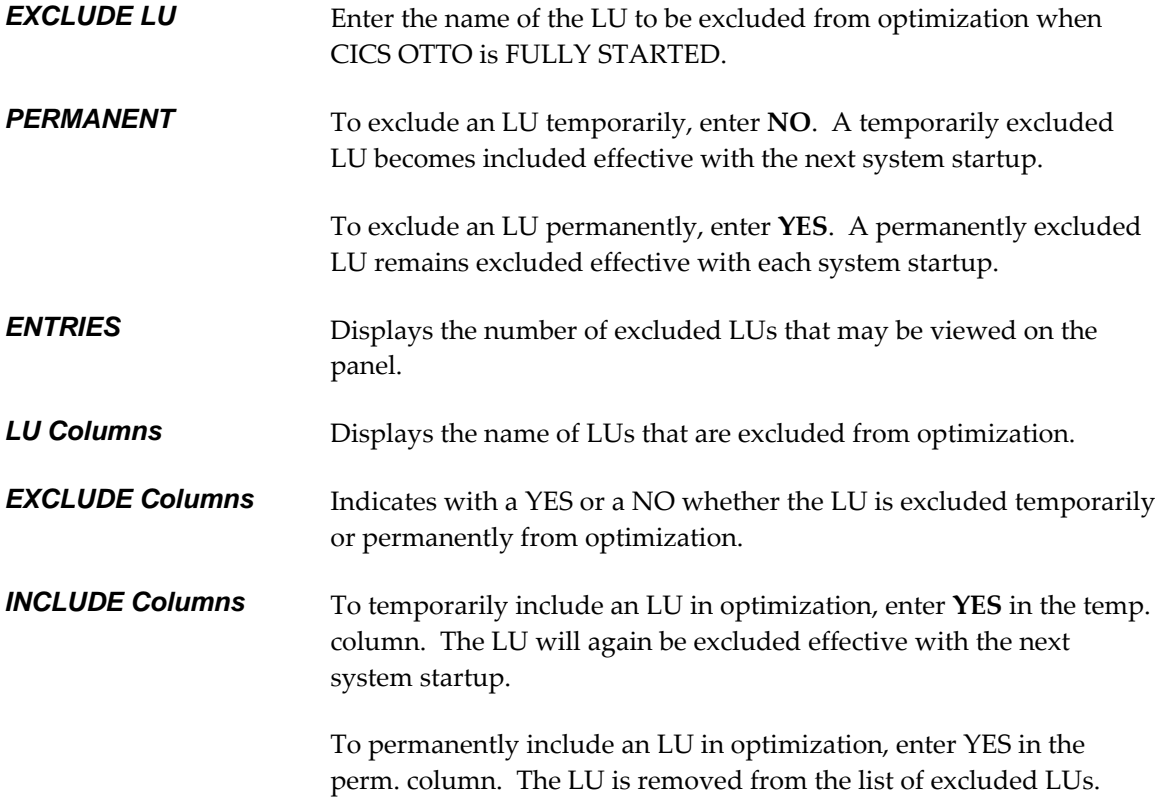

## **12.2 Excluding Modules**

The MOD. EXCLUSIONS panel is displayed when option **8** is entered on the PRIMARY OPTION MENU.

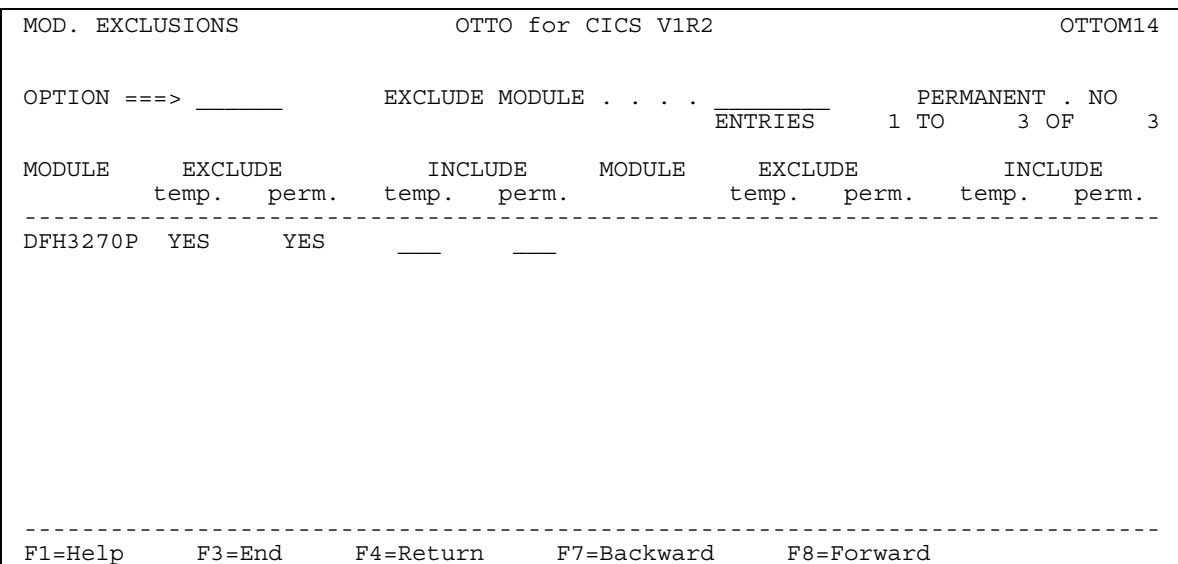

### *Figure 20: MOD. EXCLUSIONS Panel (OTTOM14)*

Use the MOD. EXCLUSIONS panel to exclude one or more modules from optimization when CICS OTTO is FULLY STARTED. All modules that are already excluded temporarily or permanently are displayed on this panel. Therefore, this panel is also used to remove modules from exclusion.

The use of this panel and the field descriptions are the same as detailed for LU exclusions in the previous section.

## **12.3 Selective LU Inclusion**

When CICS OTTO is SELECTIVELY started, only explicitly defined LUs are included in optimization.

**Note:** Modules cannot be selectively included in the optimization process because all module messages are optimized except excluded modules.

The SELECT LUS FOR OPT. panel is displayed when option **9** is entered on the PRIMARY OPTION MENU.

|             | SELECT LUS FOR OPT. |     |                                        | OTTO for CICS V1R2                      |     |        |                                     | OTTOM14 |
|-------------|---------------------|-----|----------------------------------------|-----------------------------------------|-----|--------|-------------------------------------|---------|
|             | $OPTION ==$         |     |                                        | SELECT LU <u>.</u>                      |     |        | PERMANENT . NO<br>ENTRIES 1 TO 2 OF | 2       |
| LU          | SELECT              |     | UNSELECT LU<br>temp. perm. temp. perm. |                                         |     | SELECT | UNSELECT<br>temp. perm. temp.       | perm.   |
| SET9        | YES                 | YES |                                        | BLUB                                    | YES | YES    |                                     |         |
|             |                     |     |                                        |                                         |     |        |                                     |         |
|             |                     |     |                                        |                                         |     |        |                                     |         |
|             |                     |     |                                        |                                         |     |        |                                     |         |
|             |                     |     |                                        |                                         |     |        |                                     |         |
|             |                     |     |                                        |                                         |     |        |                                     |         |
| $F1 = He1p$ |                     |     |                                        | F3=End F4=Return F7=Backward F8=Forward |     |        |                                     |         |

*Figure 21: SELECT LUs FOR OPT. Panel (OTTOM14)* 

Use the SELECT LUs FOR OPT. panel to select one or more LUs for inclusion in optimization when CICS OTTO is started SELECTIVELY. LUs that are already currently or permanently selected will also be displayed on this panel.

#### **Using the Panel**

- 1. To select an LU, enter the LU name in the SELECT LU field (generic notation is allowed). To select this LU permanently, enter YES in the PERMANENT field (the default value is NO).
- 2. Press <ENTER>. The LU name should appear on the list of selected LUs. The displayed LUs are sorted by name.
- 3. To remove a selected LU from optimization temporarily, enter YES in the UNSELECT TEMP. column for the specific LU and press <ENTER>. Because this is a temporary removal, the LU is selected again effective with the next system start up.

4. To remove a selected LU from optimization permanently, enter YES in the UNSELECT PERM. column for the specific LU. Press <ENTER> and the LU is removed from the list of selected LUs.

#### **Fields**

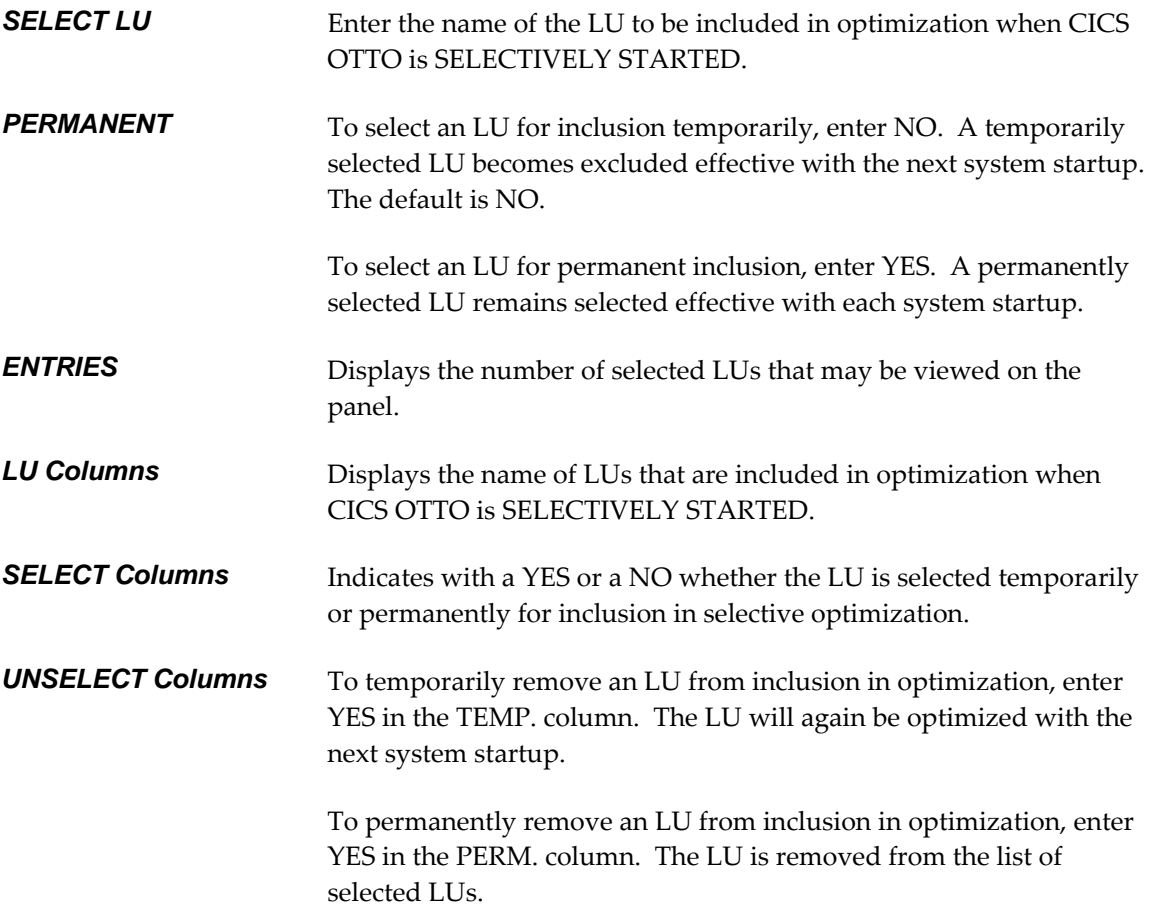

This page intentionally left blank.

# **CHAPTER 13: TRACE CONTROL**

Traces can be produced before and after each optimization for LUs and modules. Traces may be useful for error determination. For example, if you see general statistics or error statistics that require extended evaluation, you should use a trace.

There are two types of tracing techniques:

- 1. *Message traces* (option 1 on the panel) for inbound and outbound data streams are written to an output file identified by DDNAME OTTOTRCS. Internal traces (option 2) collect the same information as a message trace and write it to the same SYSOUT. An internal trace also collects internal information about CICS OTTO control blocks and CICS control blocks that might be useful for trouble shooting. For a complete description of the SYSOUT and the message return codes, see ["Appendix D: Interpreting Message Trace DD Output"](#page-138-0) on page [121.](#page-138-0)
- 2. *Instorage traces* use a CICS OTTO storage area in which the trace records are saved for viewing online via the Display Instorage Trace option of the TRACE CONTROL panel. The storage area is automatically allocated based on parameters that you define on the TRACE CONTROL panel.

## **13.1 Using the TRACE CONTROL Panel**

The TRACE CONTROL panel is displayed when option **10** is entered on the PRIMARY OPTION MENU.

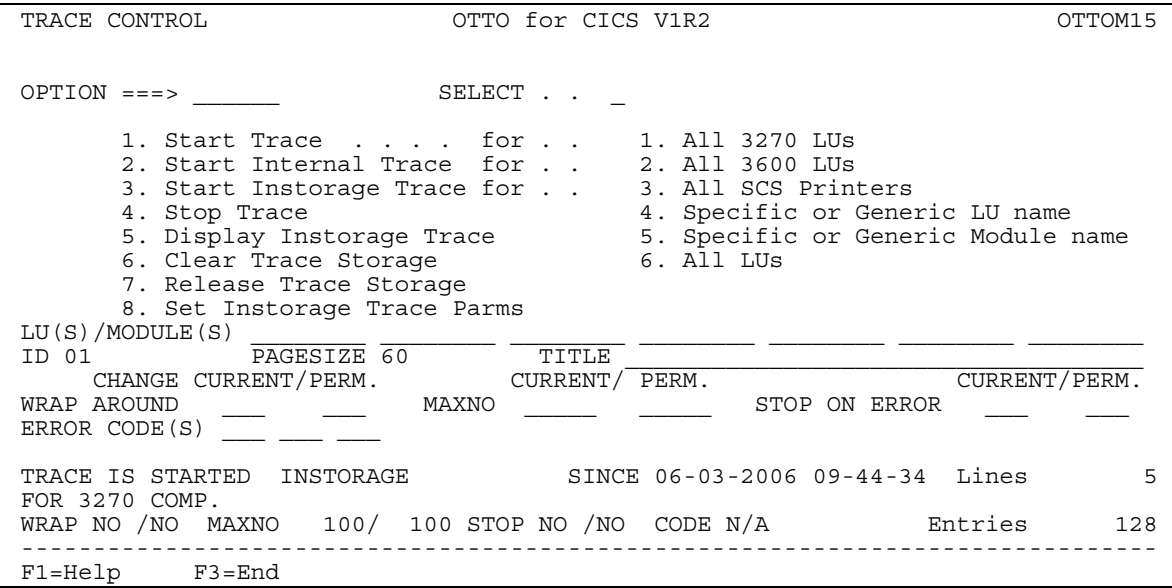

*Figure 22: TRACE CONTROL Panel (OTTOM15)* 

Use the TRACE CONTROL panel to define the characteristics of a trace and to control the trace. The following control options are provided.

- 1. Start Trace allows you to start a normal message trace for which the output is written to the data set defined by DDNAME OTTOTRCS. For a complete description of the SYSOUT and the message return codes, see ["Appendix D: Interpreting Message Trace DD Output"](#page-138-0) on page [121.](#page-138-0)
- 2. Start Internal Trace starts an internal trace, which should only be performed if requested by your technical support representative. For more information, refer to "[Appendix A:](#page-128-0)  [Troubleshooting"](#page-128-0).
- 3. Start Instorage Trace allocates an CICS OTTO storage area in which the traced records are saved. After stopping this trace, you can use option 5 to view the records. For a complete description of the online options and error codes, see ["Viewing Data Stream Errors"](#page-91-0) beginning on page [74.](#page-91-0)
- 4. Stop Trace stops the trace that has been started using one of the above options. The trace is available for printing or viewing online depending on the type of trace. The trace file should be printed/reviewed before a new trace is started. Otherwise, the trace information previously written may be lost.
- 5. Display the inbound and outbound data stream messages produced by the instorage trace. See ["Viewing Instorage Traces Online"](#page-90-0) on page [73.](#page-90-0)
- 6. Clear Trace Storage clears the storage area provided for capturing trace data.
- 7. Release Trace Storage frees up the trace storage area. Otherwise, the storage area is freed up at CICS OTTO shut down.
- 8. Set Instorage Trace Parms allows you to change the WRAP AROUND, MAXNO, and STOP ON ERROR parameters for an instorage trace without starting the trace itself.

#### **Using the Panel**

- 1. In the OPTION field, type the corresponding Trace Control option number (see the description provided above.).
- 2. For trace OPTION numbers 1, 2, or 3, you must also use the SELECT field to enter the LU or module selection number (**1** through **6**) for which the message should be traced. Note that if you choose numbers 4 or 5, the specific or generic LU or module name must be entered in the fields provided.
- 3. Enter the report characteristics in the ID, PAGESIZE, and TITLE fields as defined below in the Fields section for this panel.
- 4. If you want to change the defaults for the instorage allocation, enter PERMANENT or CURRENT settings for WRAP AROUND, MAXNO, STOP ON ERROR, and ERROR CODES. Changes to these parameters take effect when an instorage trace is started (option 3) or when option 8 is entered. The defaults are displayed on line 22. See the description of these fields below.
- 5. Press <ENTER> to start the trace. The TRACE IS STARTED FOR . . . message is displayed along with a timestamp for started SINCE.
- 6. To stop a normal trace or an instorage trace, type **4** in the OPTION field and press <ENTER>. The TRACE IS STOPPED message is displayed and the trace should be routed to the printer. Instorage traces can be viewed online.

#### **Fields**

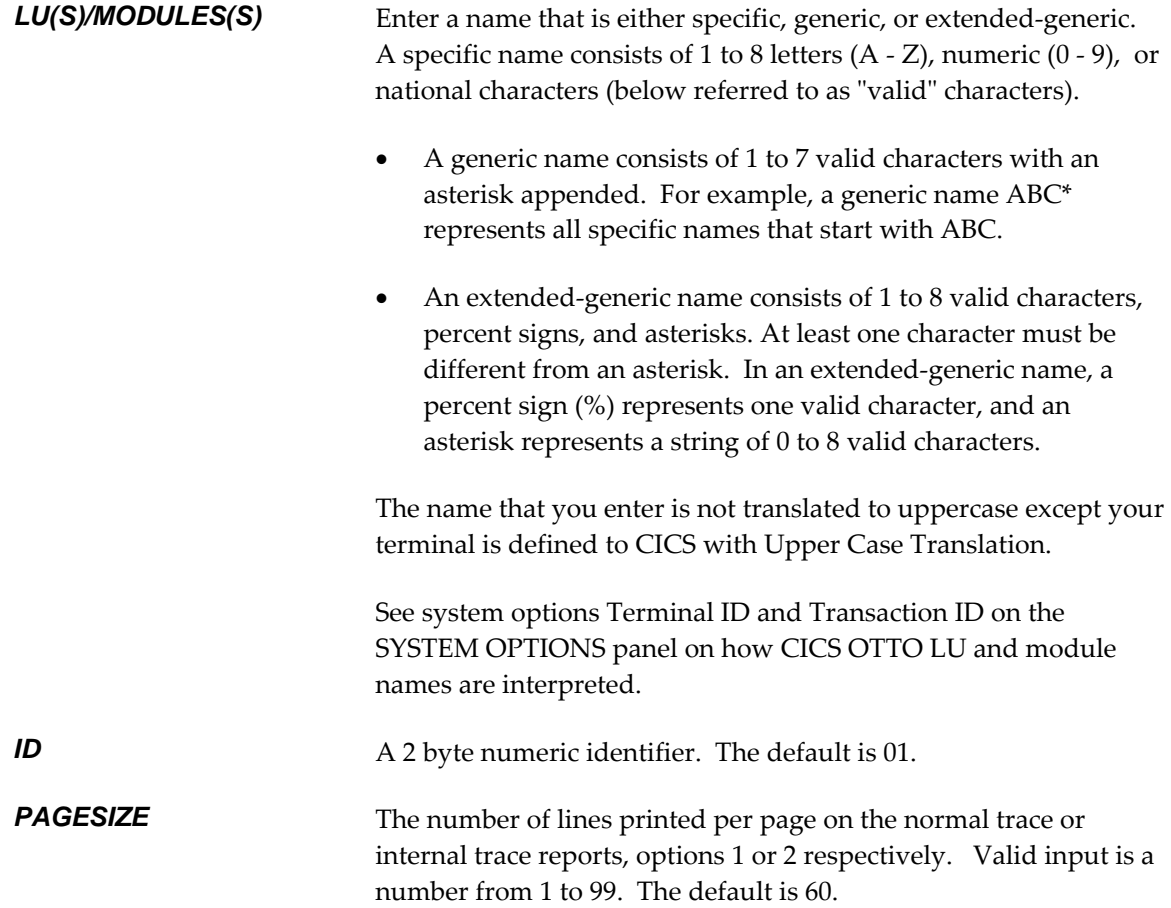

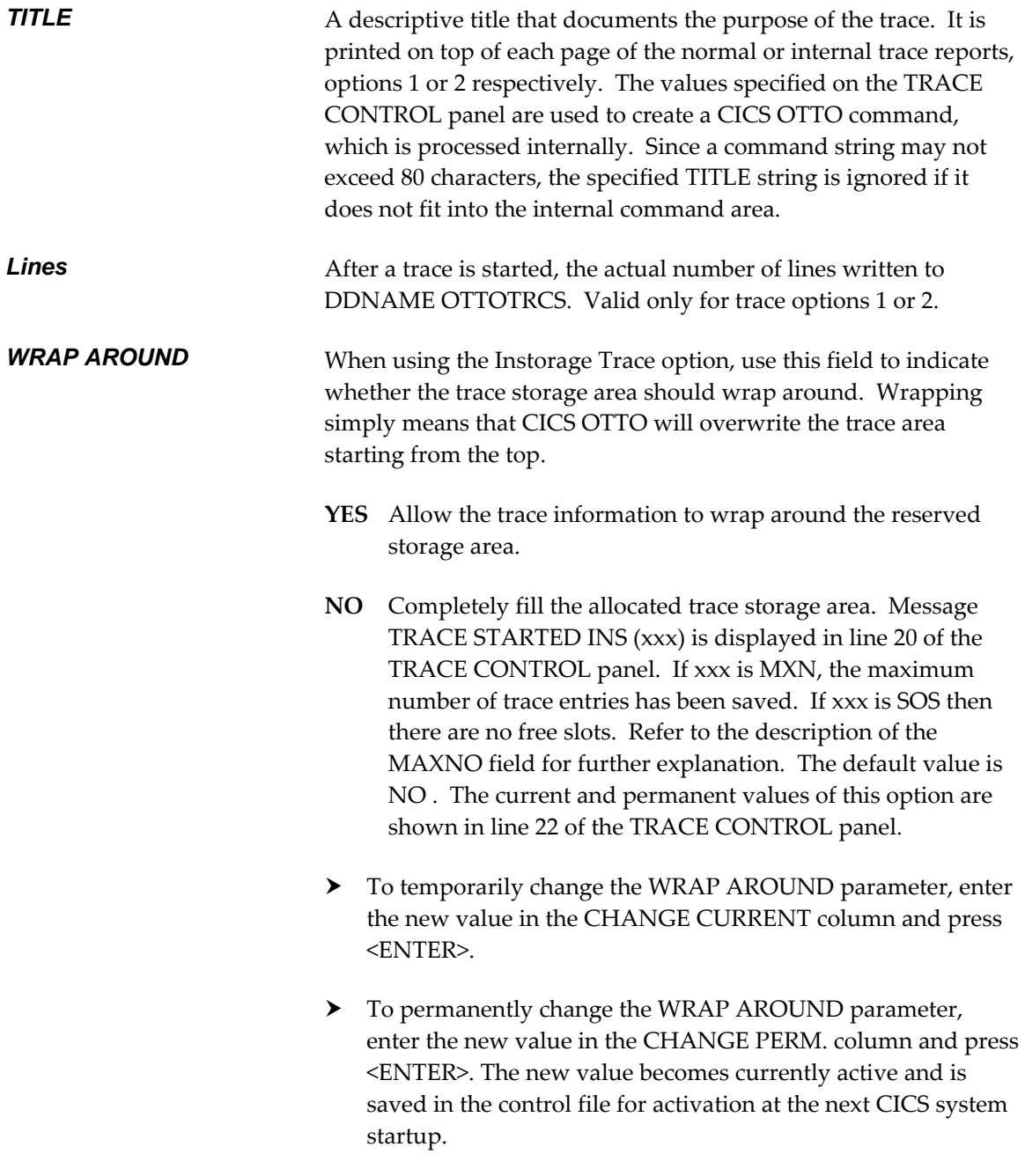

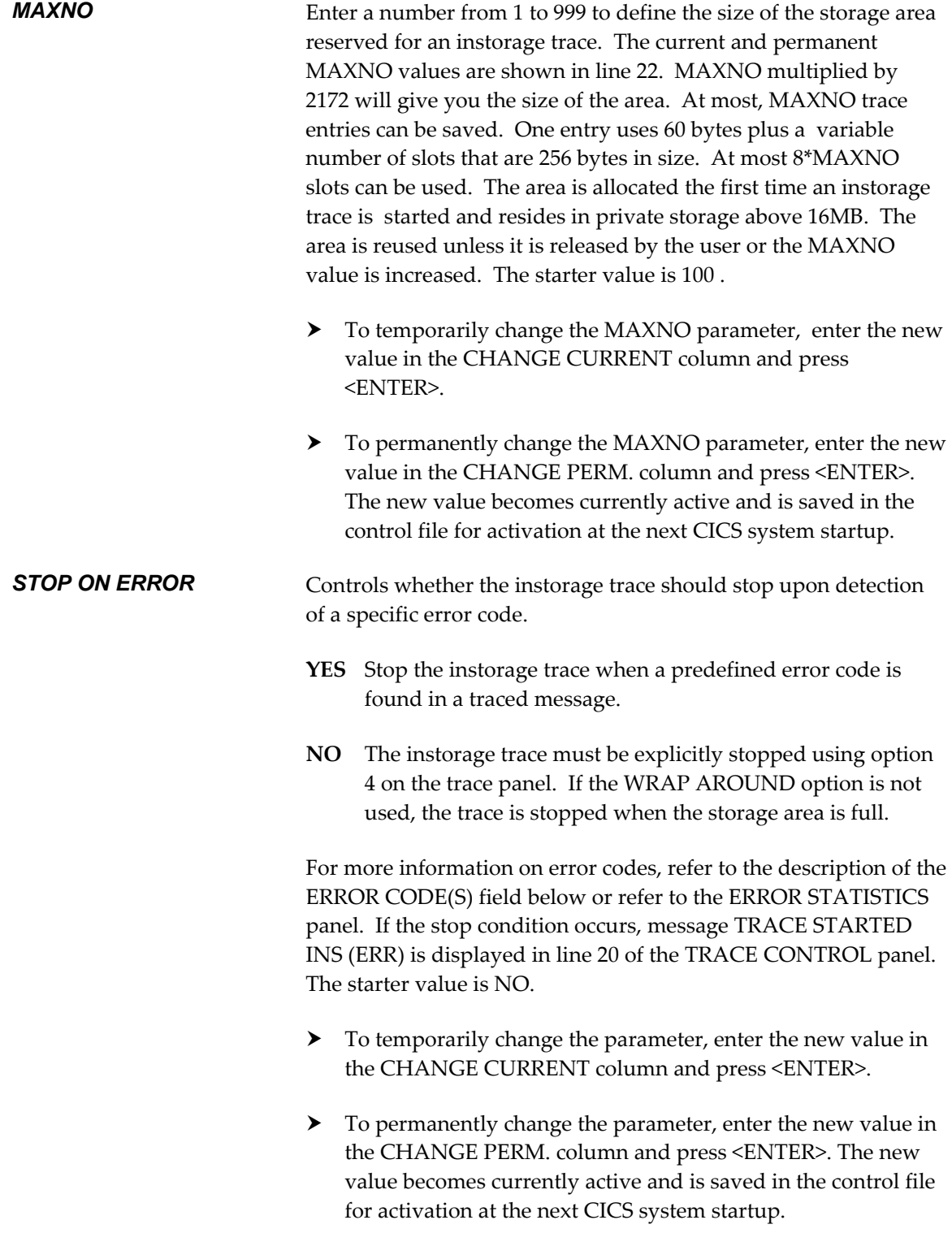

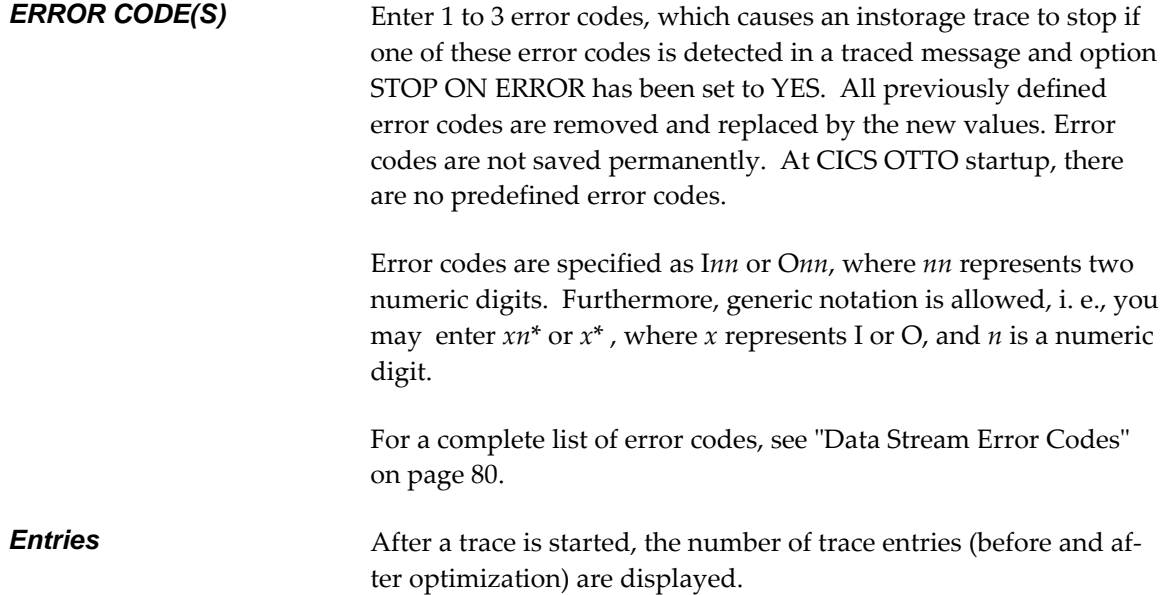

## <span id="page-90-0"></span>**13.2 Viewing Instorage Traces Online**

After starting and stopping an instorage trace, you can display the results online by selecting option **5** on the TRACE CONTROL panel. The DIAGNOSTICS OVERVIEW panel is displayed.

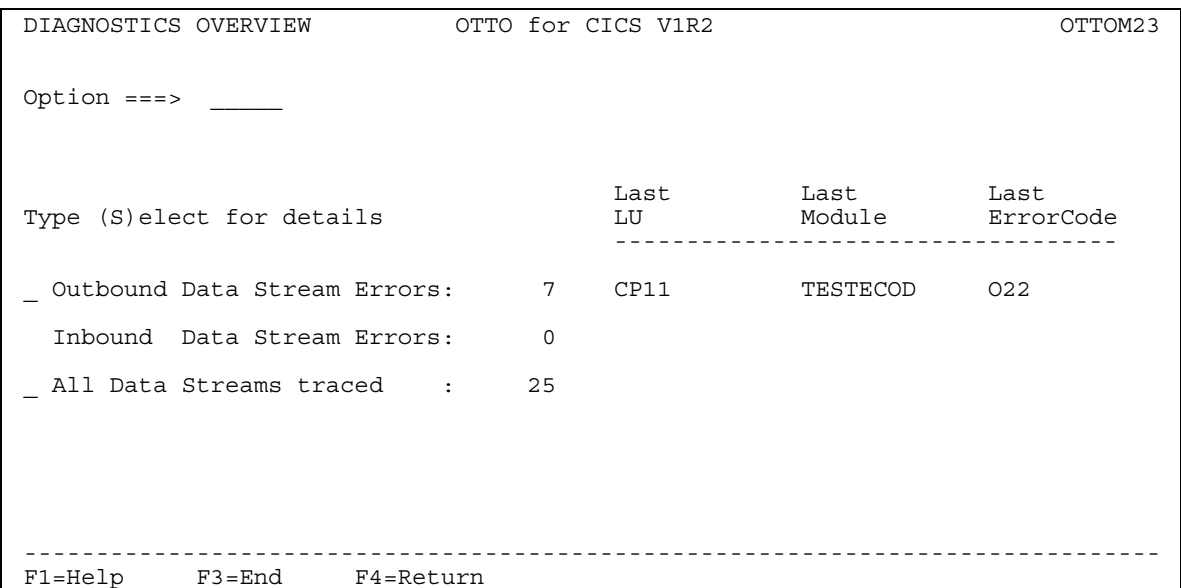

### *Figure 23: DIAGNOSTICS OVERVIEW Panel (OTTOM23)*

The DIAGNOSTICS OVERVIEW panel displays an overview of the outbound and inbound data stream errors. Also displayed is the last terminal ID, last transaction ID, and last error code for each type of data stream for inbound or outbound errors, as well as an overview of all data streams that were traced.

### **Using the Panel**

Place the cursor into the input field to the left of an overview type and enter **S** to view a detailed list of the specific inbound or outbound data stream errors, or all of data streams that were traced.

### <span id="page-91-0"></span>**13.2.1 Viewing Data Stream Errors**

After selecting a specific type of data stream errors, the following panel is displayed with the type of data stream that you selected. This figure uses outbound data stream errors for illustration.

| OUTBOUND DATA STREAM ERRORS OTTO for CICS V1R2                                                                                                    |                                              |                     |                                                                                                    | OTTOM24        |
|----------------------------------------------------------------------------------------------------|----------------------------------------------|---------------------|----------------------------------------------------------------------------------------------------|----------------|
| $OPTION ==->$                                                                                                    |                                              |                     | Total entries:                                                                                                    | 7              |
| Seq Code Description                                                                                                    | LU                                           | Module Dspl OR Time |                                                                                                    |                |
| INVALID MF<br>8 011<br>9 009<br>INVALID CHARACTER IN RA-ORDER<br>10 022<br>UNEXPECTED DBCS DATA<br>11 022<br>UNEXPECTED DBCS DATA<br>12 002<br>INVALID STRUCTURED FIELD CP11<br>UNPAIRED SO/SI<br>13 012<br>14 022<br>UNEXPECTED DBCS DATA | CPI1<br>CP11<br>CP11<br>CP11<br>CP11<br>CP11 | TESTECOD 006F       | TESTECOD 0005 MF 10-03-00<br>RA<br>TESTECOD 0071 SFE 10-03-00<br>TESTECOD 0072 SFE 10-03-00<br>TESTECOD 0003 N/A 10-03-00<br>TESTECOD 0000 N/A 10-03-00<br>TESTECOD 000A N/A 10-03-00 | $10 - 03 - 00$ |
| $F1 = He1p$<br>$F3 = End$<br>F4=Return                                                                                                    | F7=Backward                                  | F8=Forward          |                                                                                                    |                |

*Figure 24: DATA STREAM ERRORS Panel (OTTOM24)* 

An overview of each inbound or outbound data stream is displayed along with details pertaining to the LU and module name, displacement, OR, and time.

#### **Using the Panel**

- Place the cursor into the input field to the left of an error code and enter **S** to see a detailed overview of a specific data stream error. The data stream buffer is displayed, see ["Viewing](#page-95-0)  [Data Stream Buffer"](#page-95-0) on page [78.](#page-95-0)
- Use the option field to scroll to the top or bottom of the panel. To scroll to the top, enter an **M** and press PF7. To scroll to the bottom, enter an **M** and press PF8.

#### **Columns**

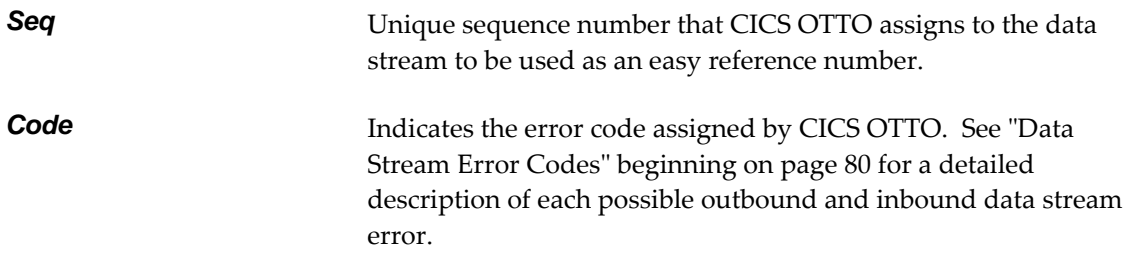

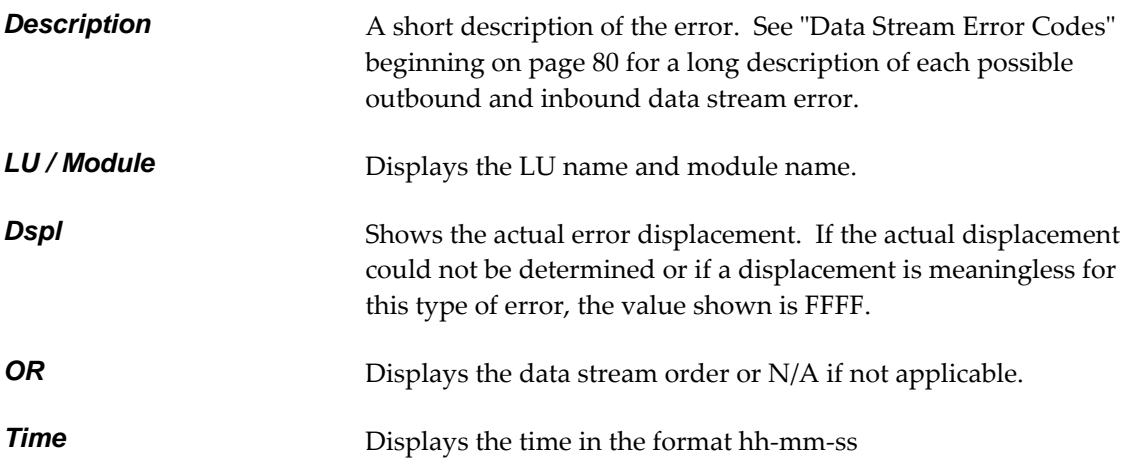

### **13.2.2 Viewing All Traced Data Streams**

After selecting the option to view "All data streams traced", the following panel is displayed with a complete listing of all data streams that were traced.

| TRACE ENTRIES                                                                                                    |                                                                                                    | OTTO for CICS V1R2                                                                                                    |                                                            | OTTOM24                                                                                                    |
|----------------------------------------------------------------------------------------------------|----------------------------------------------------------------------------------------------------|----------------------------------------------------------------------------------------------------|------------------------------------------------------------|----------------------------------------------------------------------------------------------------|
| $OPTION ==$                                                                                                    |                                                                                                    |                                                                                                    |                                                            | Total entries:<br>32                                                                                                    |
| Seq Dir LU                                                                                                    | Module Bef                                                                                                    | Aft Time                                                                                                    | Err                                                        | Data                                                                                                    |
| 1 Out 0113<br>0113<br>$2$ In<br>3 Out 0113<br>0113<br>$\overline{4}$<br>In<br>5 Out 0113<br>0113<br>6<br>In<br>7 Out 0113<br>Out 0113<br>8<br>9 Out 0113<br>Out 0113<br>1 O<br>Out 0113<br>11<br>12 Out 0113<br>Out 0113<br>13<br>Out 0113<br>14 | OTTOMC00<br>1454<br>590<br>OTTO<br>OTTOMC00 1487<br>183<br>OTTO<br>OTTOMC00<br>81<br>82<br>UNKNOWN<br>TESTECOD<br>112<br>10<br>TESTECOD<br>TESTECOD<br>116<br>TESTECOD<br>124<br>TESTECOD<br>126<br>TESTECOD<br>11<br>TESTECOD<br>14<br>TESTECOD<br>16 | 276 08-38-54<br>$0$ $08 - 38 - 55$<br>$08 - 38 - 55$<br>766<br>$0.08 - 38 - 56$<br>$5408 - 38 - 56$<br>$0.08 - 39 - 00$<br>98 08-39-01<br>$0 08 - 39 - 01$<br>$0 08 - 39 - 01$<br>$0 08 - 39 - 01$<br>$0 08 - 39 - 01$<br>11 08-39-01<br>$0 08 - 39 - 01$<br>$0 08 - 39 - 01$ | 011<br>009<br>022<br>O <sub>0</sub> 3<br>002<br>012<br>022 | F5C311C37D131140401DE8E3<br>F3C37D11C1D196A3A3964086<br>F5C311C37D131140401DE8D7<br>F3C37D11C1D196A3A3964086<br>F5C35C405C405C4040404040<br>7D40C5858396844040404040<br>F5C31DF100F1F2F31DF00000<br>F1C31140C32C01C0F000<br>F5C31DF100F1F2F31DF00000<br>F5C3C1C21DF100F1F2F31DF0<br>F5C332C11DF100F1F2F31DF0<br>F3000A0240404040404040<br>F5C31DF0000000001DF04040<br>F5C31DF0000000001DF00E40 |
| 15<br>0113<br>In                                                                                                    | UNKNOWN<br>129                                                                                                    | 129 08-39-17                                                                                                    |                                                            | 880017818101000050003001                                                                                                    |
| $F1 = He1p$<br>$F3 = End$                                                                                                    | F4=Return                                                                                                    | F7=Backward                                                                                                    |                                                            | F8=Forward                                                                                                    |

*Figure 25: TRACE ENTRIES Panel (OTTOM24)* 

Along with an overview of all data streams that were traced, the decimal lengths before and after optimization are shown as well as any errors that might have been determined.

#### **Using the Panel**

- Place the cursor into the input field to the left of an error code and enter **S** to see a detailed overview of a specific data stream error as illustrated below on the DATA STREAM DISPLAY panel.
- Use the option field to scroll to the top or bottom of the panel. To scroll to the top, enter an **M** and press PF7. To scroll to the bottom, enter an **M** and press PF8.

#### **Columns**

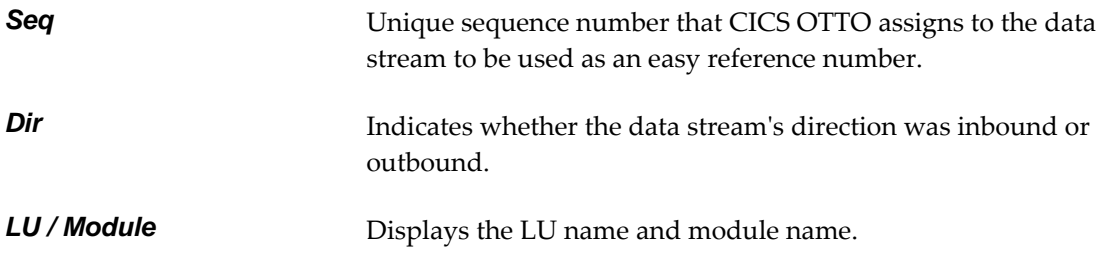

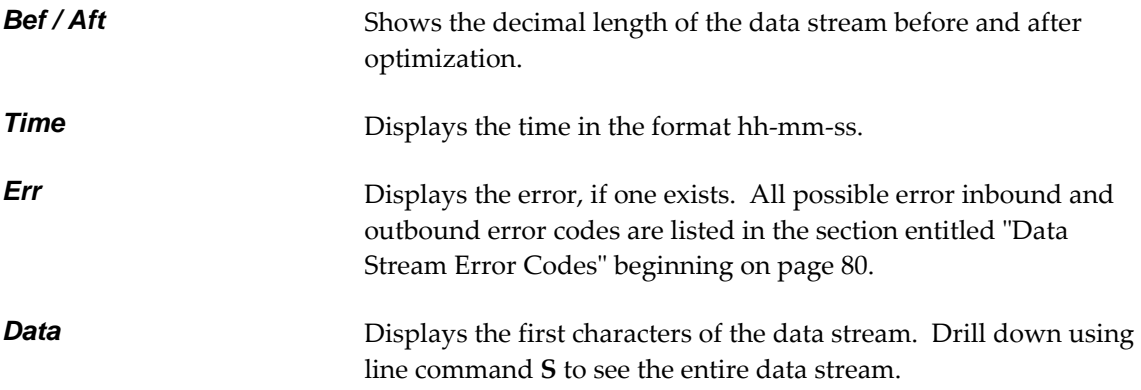

### <span id="page-95-0"></span>**13.2.3 Viewing Data Stream Buffer**

After selecting a specific type of error code or a specific trace entry, the inbound or outbound data stream is displayed on the DATA STREAM DISPLAY panel.

DATA STREAM DISPLAY **OTTO for CICS V1R2 CONSUMIC OTTOM25** OPTION ===> LU : 0113 PID: 00 PSize: 1920 Length: 0074<br>Entry ===> BEFORE Module: TESTECOD DIR: Out Displ: 006F Date : 23-03 Entry ===> BEFORE Module: TESTECOD DIR: Out Displ: 006F Date : 23-03-2006 Seq 9 Error: O09 Time : 08-13-32 Offset Data ------------------------------------------------------------------------------- 00 . . 04 . . 08 . . 0C . . 10 . . 14 0000 F5C31DF100F1F2F31DF00000000000000000001DF0000000 5C.1.123.0..........0... 0018 1D4040404040404040C2C5D5C5C6C9C3C9D9E840D4C1E2E3 . BENEFICIRY MAST 0030 C5D940D7C1D9E340C140404040404040404000001DF0D7C1C7 ER PART A ... OPAG 0048 C51D50404040F11DF0D6C61DF0404040F21DF0C8C9C3001D E.& 1.0OF.0 2.0HIC.. 0060 C0F0F0F1F0F1F4F0F3F0C140401DF03C40403F00 ä001014030A .0. .. ------------------------------------------------------------------------------- F1=Help F3=End F4=Return F7=Backward F8=Forward

### *Figure 26: DATA STREAM DISPLAY Panel (OTTOM25)*

The DATA STREAM DISPLAY panel displays the data stream buffer in HEX and CHARACTER format. You can analyze the 3270 buffer by scrolling through the buffer or by defining an offset value.

#### **Using the Panel**

- You can toggle between the *before and after* data stream buffer. To view the data stream buffer before the optimization, enter command **B** in the ENTRY field. To view the data stream buffer after the optimization, enter command **A** in the ENTRY field.
- Use the OPTION field to scroll to the top or bottom of the panel. To scroll to the top, enter an **M** and press PF7. To scroll to the bottom, enter an **M** and press PF8.
- In the OFFSET column, you can enter a hexadecimal offset value in order to position yourself to a specific offset within the buffer area.

### **Display Fields**

**LU / Module Displays the LU name and module name for which the error was** determined.

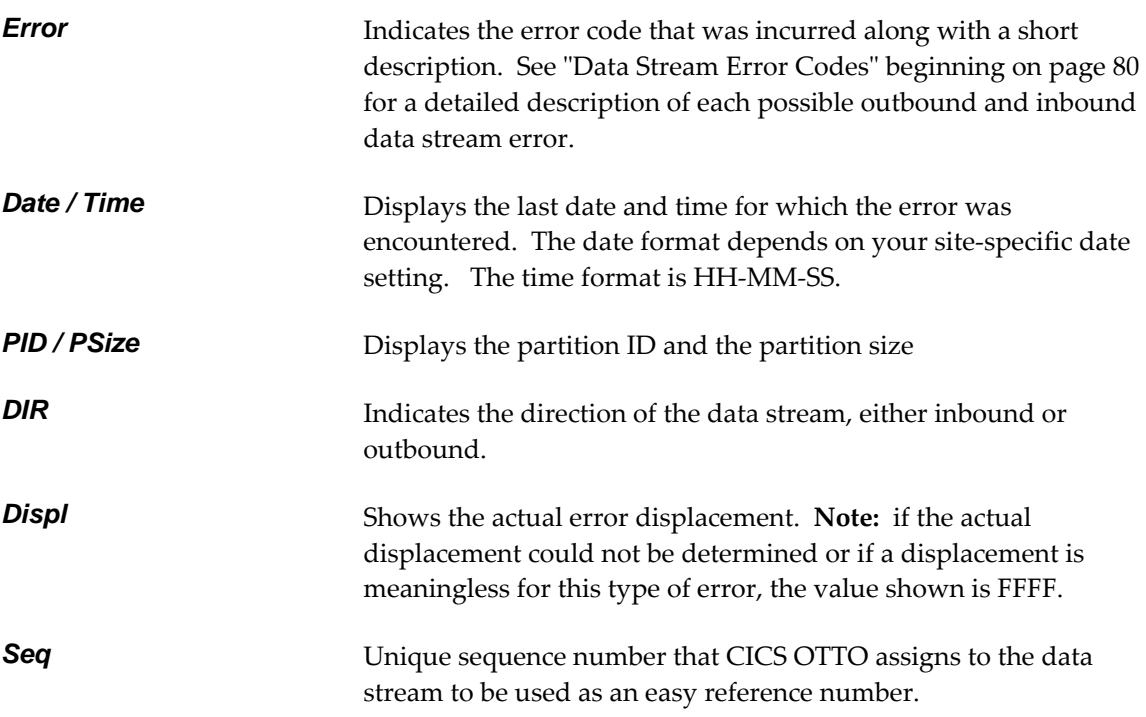

## <span id="page-97-1"></span>**13.2.4 Data Stream Error Codes**

This section documents the data stream error codes. The format of an error code is:

*xnn* where:  $x =$  I for inbound O for outbound

*nn*= 2 digit error number

### *Table 2: Outbound Data Stream Errors (Instorage Trace)*

<span id="page-97-0"></span>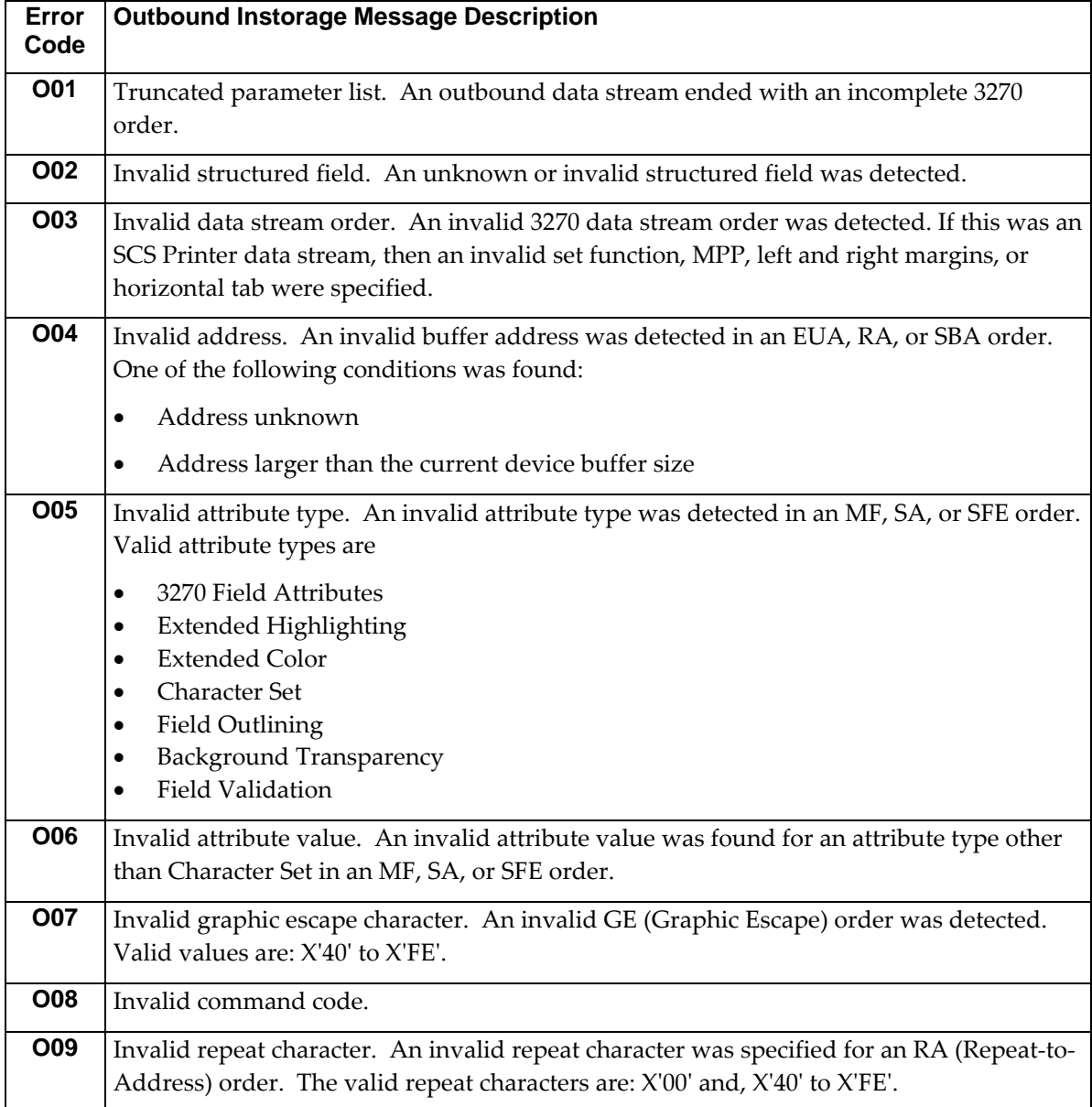

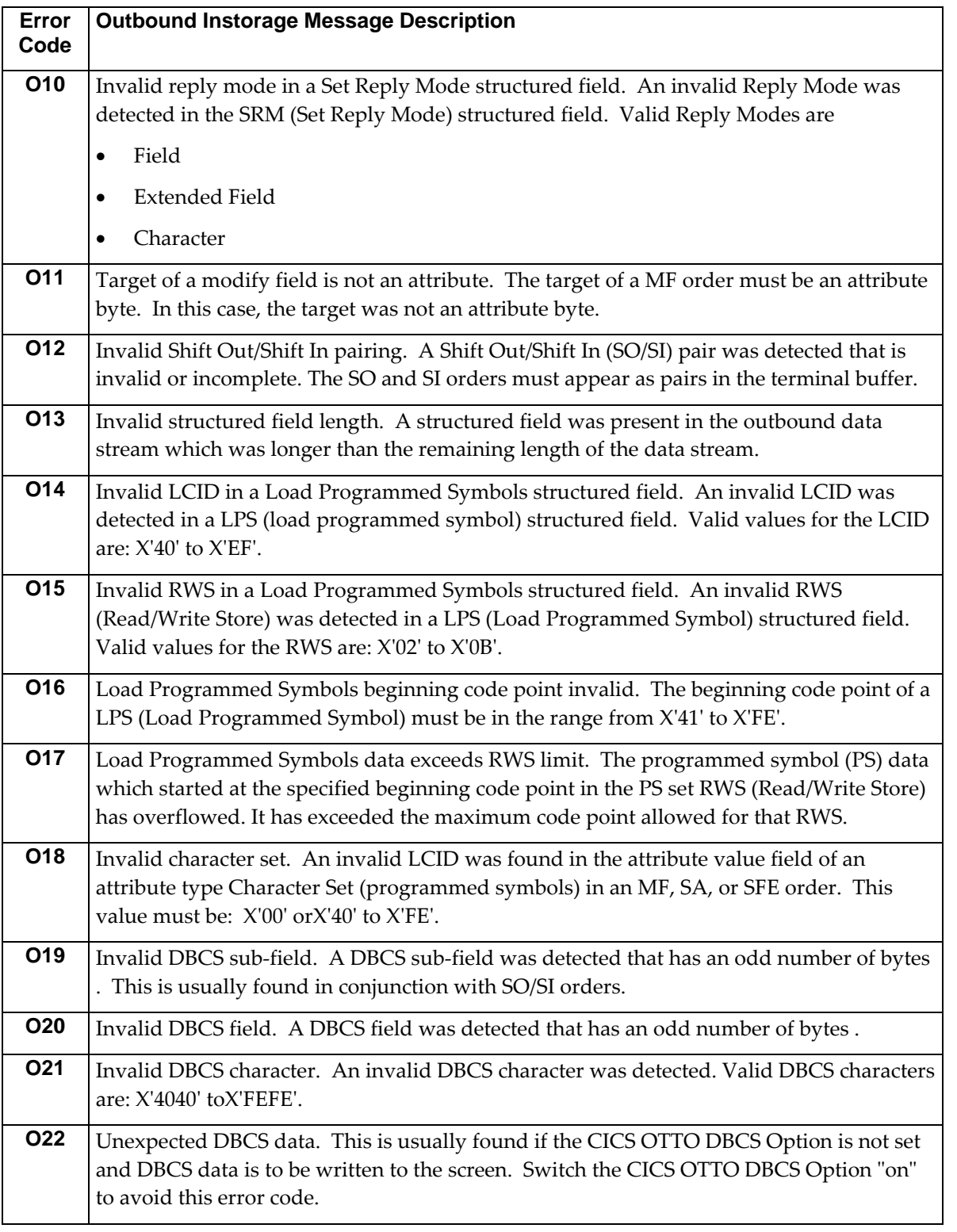

| Error<br>Code | <b>Inbound Instorage Message Description</b>                                               |
|---------------|--------------------------------------------------------------------------------------------|
| 101           | Truncated parameter list. An inbound data stream ended with an incomplete 3270 order.      |
| 102           | Invalid structured field. An unknown or invalid structured field was detected.             |
| 103           | Invalid data stream order. An invalid 3270 data stream order was detected when             |
|               | an order other than SF SFE SBA GE or SA is detected<br>٠                                   |
|               | any other invalid data (lower than X'40') is detected                                      |
|               |                                                                                            |
| 104           | Invalid address. An invalid buffer address was detected in a SBA order or computed         |
|               | from the position of a SF(E) order. One of the following conditions was found:             |
|               |                                                                                            |
|               | address unknown                                                                            |
|               | address larger than the current device buffer size<br>$\bullet$                            |
|               | a SBA or SF(E) order does not correspond to a field on the screen.<br>$\bullet$            |
|               |                                                                                            |
| <b>105</b>    | Invalid attribute type. An invalid attribute type was detected in an MF, SA, or SFE order. |
|               | Valid attribute types are                                                                  |
|               |                                                                                            |
|               | 3270 Field Attributes                                                                      |
|               | <b>Extended Highlighting</b><br>$\bullet$                                                  |
|               | <b>Extended Color</b><br>$\bullet$                                                         |
|               | Character Set<br>$\bullet$                                                                 |
|               | Field Outlining<br>$\bullet$                                                               |
|               |                                                                                            |
|               | <b>Background Transparency</b><br>$\bullet$<br>Field Validation                            |
|               | $\bullet$                                                                                  |
| 106           | Invalid attribute value. An invalid attribute value was found for an attribute type other  |
|               | than Character Set in a SA or SFE order.                                                   |
|               |                                                                                            |
| 107           | Invalid graphic escape character. An invalid Graphic Escape (GE) order was detected.       |
|               | Valid values are: X'40' to X'FE'.                                                          |
|               |                                                                                            |
| 108           | Unknown AID in inbound data stream                                                         |
|               |                                                                                            |
| 109           | Data stream field longer than image field. A field was present in the inbound data         |
|               | stream that was longer than the field that was last sent to the screen at that location.   |
|               |                                                                                            |
| 110           | Data stream contains both SF and SBA. An inbound data stream contains both Start           |
|               | Field and Set Buffer Address orders. This is not valid for inbound data streams.           |
|               |                                                                                            |

*Table 3: Inbound Data Stream Errors (Instorage Trace)* 

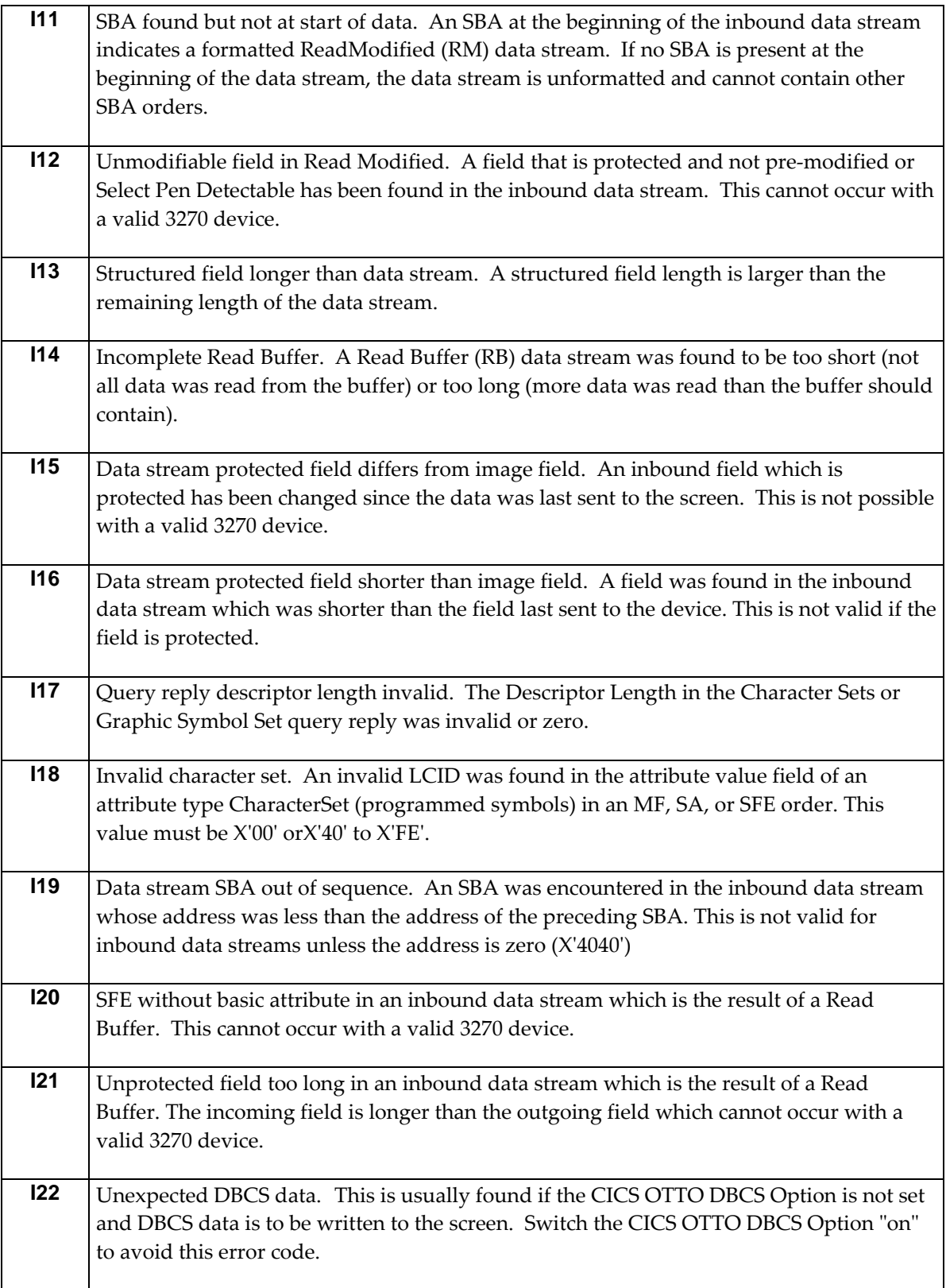

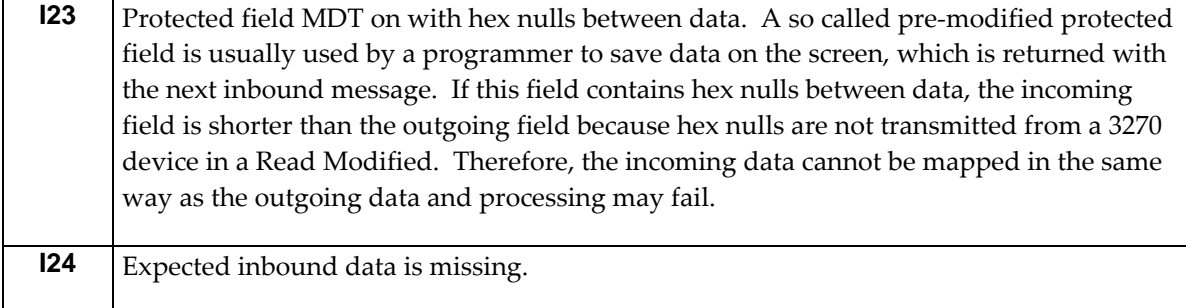

# **CHAPTER 14: OPTIMIZATION STATISTICS**

Optimization results can be viewed and analyzed using CICS OTTO's statistics. These statistics show how many messages have been optimized and how many bytes have been saved during the optimization process. If CICS OTTO is fully started, all messages are counted except those for which an LU or module exclusion was active. If CICS OTTO is selectively started, only the messages destined to the specific LUs which are in CICS OTTO's selection list are counted.

CICS OTTO statistics may be found using the following sources:

- Viewed using the CICS panels as described in this chapter.
- Written to the OTTOSTAT file for printing on demand.
- At shutdown time of the TP system, statistics are automatically written to the OTTOSTAT file for printing.

**Note:** If DDNAME OTTOSTAT is missing, the statistics are written to the system log.

For space allocation information regarding the OTTOSTAT file under z/OS, see the ["Runtime](#page-33-0)  [Considerations"](#page-33-0) on page [16.](#page-33-0) 

## **14.1 Types of Optimization Statistics**

The following different kinds of optimization statistics are provided.

### **14.1.1 Overall Statistics**

Overall statistics provide a graphical summary of all optimization results for all LUs; 3270, SCS and 3600. This information is provided only online.

### **14.1.2 Component Based Statistics**

Component based statistics show counters for message optimization and saved bytes, as well as total reduction expressed as a percentage. For the 3270 component, these statistics are separated by terminal statistics (T3270) and printer statistics (P3270).

## **14.1.3 LU Based Statistics**

LU based statistics are always active. However, these are available only online. Statistical information can be obtained for a single LU, for a group of LUs qualified by a generic name, or different LU types.

### **14.1.4 Module Based Statistics**

An option allows accumulation of module statistics the same as it does for LUs. The module name is either the CICS program name or the CICS transaction ID (see option "Transaction ID" on the SYSTEM OPTIONS panel). Module based statistics are available only if they have been explicitly activated.

Module statistics should only be used to figure out modules/transactions that have a low optimization ratio. Module statistics cause CPU overhead. Therefore, you may wish to exclude modules with a low optimization ratio. Statistical data may be collected for a list of pre-defined modules by starting the module statistics **selectively** or for all modules by starting them **fully**.

To reduce the amount of main storage used by module statistics, the number of entries for the module statistics list may be restricted using the MODULE STATISTICS SIZE panel.

The module statistics may be displayed online for single modules or for a group of modules qualified by a generic name. At shutdown time of the TP system, a list is written that contains all modules for which statistical information has been saved. The statistics output is self explanatory.

**Warning**: Information about which transactions are working with a WRITE/SAVE (marked with '\* W/S \*' in the statistical output) is provided when the module statistics are written at shutdown time. These applications **must be excluded** from optimization because they are normally using the same TIOA for every WRITE. Because CICS OTTO changes the length field after the optimization process, these applications in conjunction with optimization may cause scrambled terminal output.

## **14.2 Error Statistics**

Inbound and outbound data stream errors are recorded. The number of data streams in which an error was detected is displayed, as well as information on the terminal for which the error most recently occurred. Such information includes date, time, LU/module name, partition ID (hex) and size, as well as displacement of the error in the data stream, and failing 3270 order or data.

## **14.3 Statistics Control**

The STATISTICS CONTROL menu is displayed when option **12** is entered on the PRIMARY OPTION MENU.

```
STATISTICS CONTROL OTTO FOR CICS VIR2 CONTROL OTTOM17
OPTION ==-> 1. Clear OTTO for CICS Image Pool Statistics 
            2. Clear all LU and Module Statistic Values 
            3. Clear all LU Statistic Values 
            4. Clear all Module Statistic Values 
            5. Clear all 3270 Statistic Values 
            6. Clear 3270 Terminal Statistic Values 
            7. Clear 3270 Printer Statistic Values 
            8. Clear 3600 Statistic Values 
            9. Clear SCS Statistic Values 
           10. Clear Statistics of Specific LU LU . . . . ________ 
          11. Clear Statistics of Specific Module
           12. Start Module Statistics for all Modules 
           13. Start Module Statistics for Selected Modules 
           14. Stop Module Statistics 
            15. Exclude Modules from Statistics 
           16. Select Modules for Statistics 
           17. Control Size of Control Blocks for Module Statistics 
           18. Clear Error Statistics 
 ------------------------------------------------------------------------------ 
 F1=Help F3=End
```
*Figure 27: STATISTICS CONTROL Panel (OTTOM17)* 

Use the STATISTICS CONTROL panel to issue commands and define variables that control the statistical information that is gathered. Such controls include:

- Clearing statistics. This means set all counters to zero.
- Starting statistics for all or specific modules.
- Stopping module statistics.
- Selecting modules for the statistics.
- Excluding modules from the statistics.
- Changing the restricted size of the module statistics in main storage.

#### **Using the Panel**

In the OPTION field, enter one of the following statistical options:

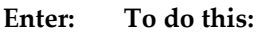

- **1** Clear the image pool statistics.
- **2** Clear all terminal statistics (3270, SCS, and 3600) and all module statistics.
- **3** Clear all LU statistics.
- **4** Clear all module statistics.
- **5** Clear statistics for all 3270 terminals and printers component 3270.
- **6** Clear statistics for all 3270 terminals.
- **7** Clear statistics for all 3270 printers.
- **8** Clear statistics for all 3600 terminals component 3600.
- **9** Issue a command that clears statistics for all SCS printers component SCS.
- **10** Issue a command that clears statistics for a specific terminal or a group of terminals by entering a fully qualified or generic LU name in the LU-NAME field. If the LU-NAME field is left blank, the CLEAR LU STATISTICS panel displays a list of all active LUs where one or more LUs can be selected for resetting statistics.
- **11** Issue a command that clears statistics for a specific module or group of modules by entering of a fully qualified or generic group name in the MODULE field. If the MODULE field is left blank, the CLEAR MODULE STATISTICS panel displays a modules list from which a module can be selected for resetting statistics.
- **12** Issue a command that starts CICS OTTO's statistics for all modules (*fully*). This means the statistics of all modules should be saved, except for those modules which are excluded from statistics .

To exclude modules from statistics, use option 15 below.

- **13** Issue a command that starts CICS OTTO's statistics for selected modules (*selectively*). That means the statistics should be saved only for those modules which are selected for statistics. To select modules for statistics, use option 16 below. **14** Issue a command that stops CICS OTTO's statistics for modules. **15** Exclude modules from statistics. The EXCL. MOD'S FROM STATISTICS panel is displayed on which you can define the modules to be excluded from accumulating statistics, see "[Excluding Modules from Statistics"](#page-107-0) on page [90.](#page-107-0) **16** Define modules for selective gathering of statistics using command 13. The SEL. MOD'S for STATISTICS panel is displayed, see ["Selecting Modules for Statistics"](#page-108-0) on page [91.](#page-108-0) **17** Change size of control blocks for module statistics. The MODULE STATISTICS SIZE panel is displayed, see ["Controlling Module Statistics Size"](#page-109-0) on page [92.](#page-109-0)
- **18** Clear the error statistics.

### <span id="page-107-0"></span>**14.3.1 Excluding Modules from Statistics**

The EXCL. MODS FROM STATISTICS panel is displayed when option **15** is entered on the STATISTICS CONTROL menu.

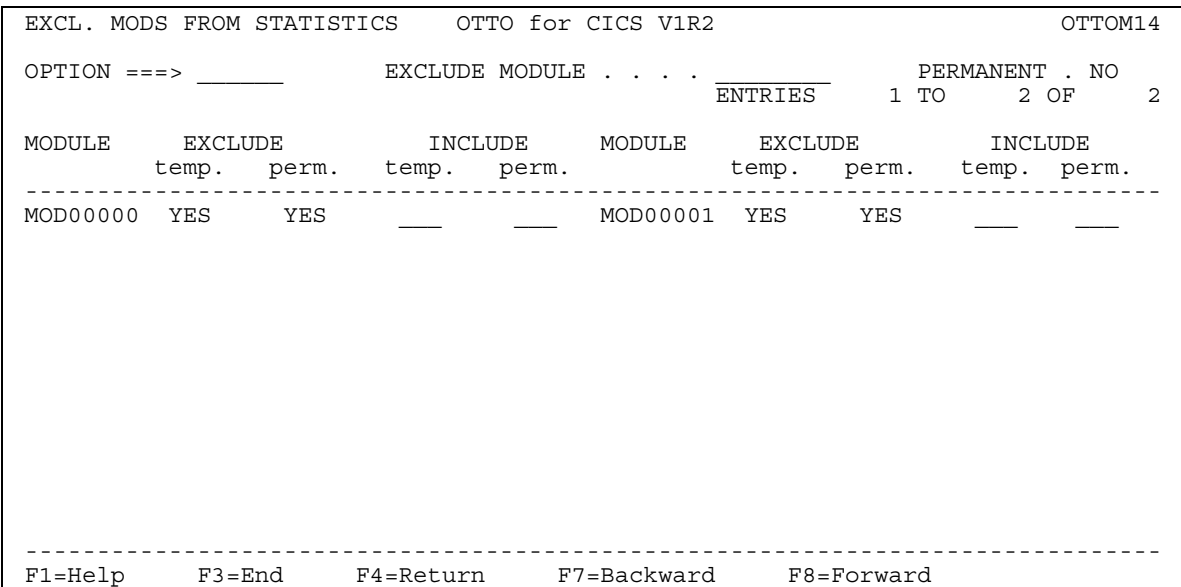

### *Figure 28: EXCL. MODS FROM STATISTICS Panel (OTTOM14)*

Use the EXCL. MODS FROM STATISTICS panel to:

- 1. Display a list of all modules which are excluded from CICS OTTO's statistics.
- 2. Exclude additional modules.
- 3. Remove modules from this exclusion list.

When the statistics are started for all modules using command 12 of the STATISTICS CONTROL menu, there are no statistics gathered for the modules on this exclusion list.

Modules can be excluded temporarily (PERMANENT field = *NO*) or permanently (if PERMANENT field = *YES* ). Likewise, modules can be temporarily or permanently included into statistical processing.

#### **Using the Panel**

For details on how to use this panel, see "[Excluding LUs"](#page-78-0) on page [61.](#page-78-0)
### **14.3.2 Selecting Modules for Statistics**

The SEL. MODS FOR STATISTICS panel is displayed when option **16** is entered on the STATISTICS CONTROL panel.

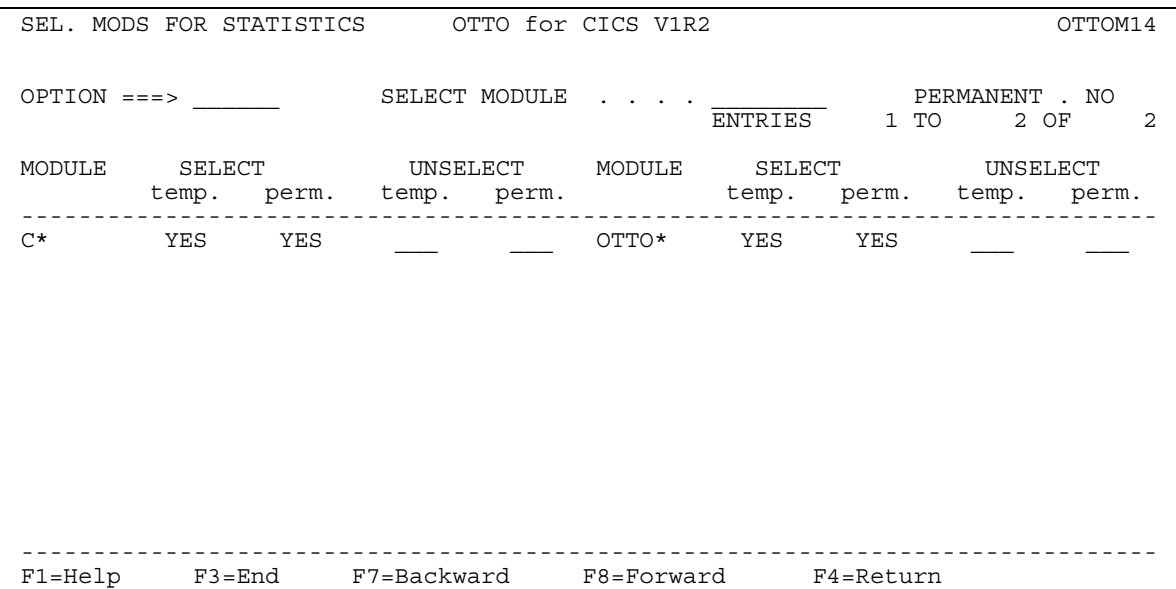

*Figure 29: SEL. MODS FOR STATISTICS Panel (OTTOM14)* 

Use the SEL. MOD'S FOR STATISTICS panel to display all modules defined for selective collection of module statistics, to define new modules for selection, and to remove modules from selection. When module statistics are selectively started using command 13 of the STATISTICS CONTROL menu, statistics are gathered only for the modules on this list.

Modules can be selected temporarily (PERMANENT field = *NO*) or permanently (if PERMANENT field = *YES* ). Likewise, modules can be temporarily or permanently be removed from selection.

### **Using the Panel**

For details on how to use this panel, see ["Selective LU Inclusion"](#page-81-0) on page [64.](#page-81-0)

### **14.3.3 Controlling Module Statistics Size**

The MODULE STATISTICS SIZE panel is displayed when option **17** is entered on the STATISTICS CONTROL menu.

```
 MODULE STATISTICS SIZE OTTO for CICS V1R2 OTTOM18 
OPTION ==-> CURRENT CONTROL BLOCK VALUES 
 ---------------------------- 
Total control block size in KB . . : 10<br>
Number of entries generated . . . : 232
Number of entries generated . . . : 232<br>Number of entries used . . . . . . : 4
Number of entries used . . . . . . :
                    CURRENT PERM. CHANGE CURRENT CHANGE PERM. 
 -------- -------- -------------- -------------- 
 Restricted size YES YES ___ ___ 
Size in KB 10 10 Max number entries 232 232 _____ _____ 
 Status of statistics STOPPED STOPPED _ _ 
 -------------------------------------------------------------------------------- 
 F1=Help F3=End F4=Return
```
### *Figure 30: MODULE STATISTICS SIZE Panel (OTTOM18)*

Use the MODULE STATISTICS SIZE panel to restrict the size of main storage that is used for saving module statistics. CICS OTTO starts module statistics for 100 modules (5 KB). This number is increased dynamically whenever necessary, without any restrictions. If no storage is available for the module statistics list, an informational message is displayed at startup time.

The section of this panel called CURRENT CONTROL BLOCK VALUES reflects the actual current usage of main storage that is allocated for module statistics. If you enter storage restrictions that are intended to reduce the allocated amount, this reduction is reflected following the next system startup.

Restriction to the main storage used for module statistics can be made in one of the following two ways:

- 1. Restrict the storage size for the module statistics directly in KB.
- 2. Restrict the number of entries to be kept.

**Note:** The length of one entry needed for one module is 44 bytes.

### **Using the Panel**

To restrict the main storage size for the module statistics, follow these steps:

- 1. Enter **YES** in the Restricted size field for either the CHANGE CURRENT or CHANGE PERM. columns.
- 2. Enter the size in KB or the maximum number of entries you want to keep (KB size has priority over maximum number of entries). These size restrictions can be entered in either the CHANGE CURRENT or CHANGE PERM. columns.
- 3. If you want to remove restrictions, enter **NO** in the Restricted size field of the CHANGE CURRENT or CHANGE PERM. columns.

### **Fields**

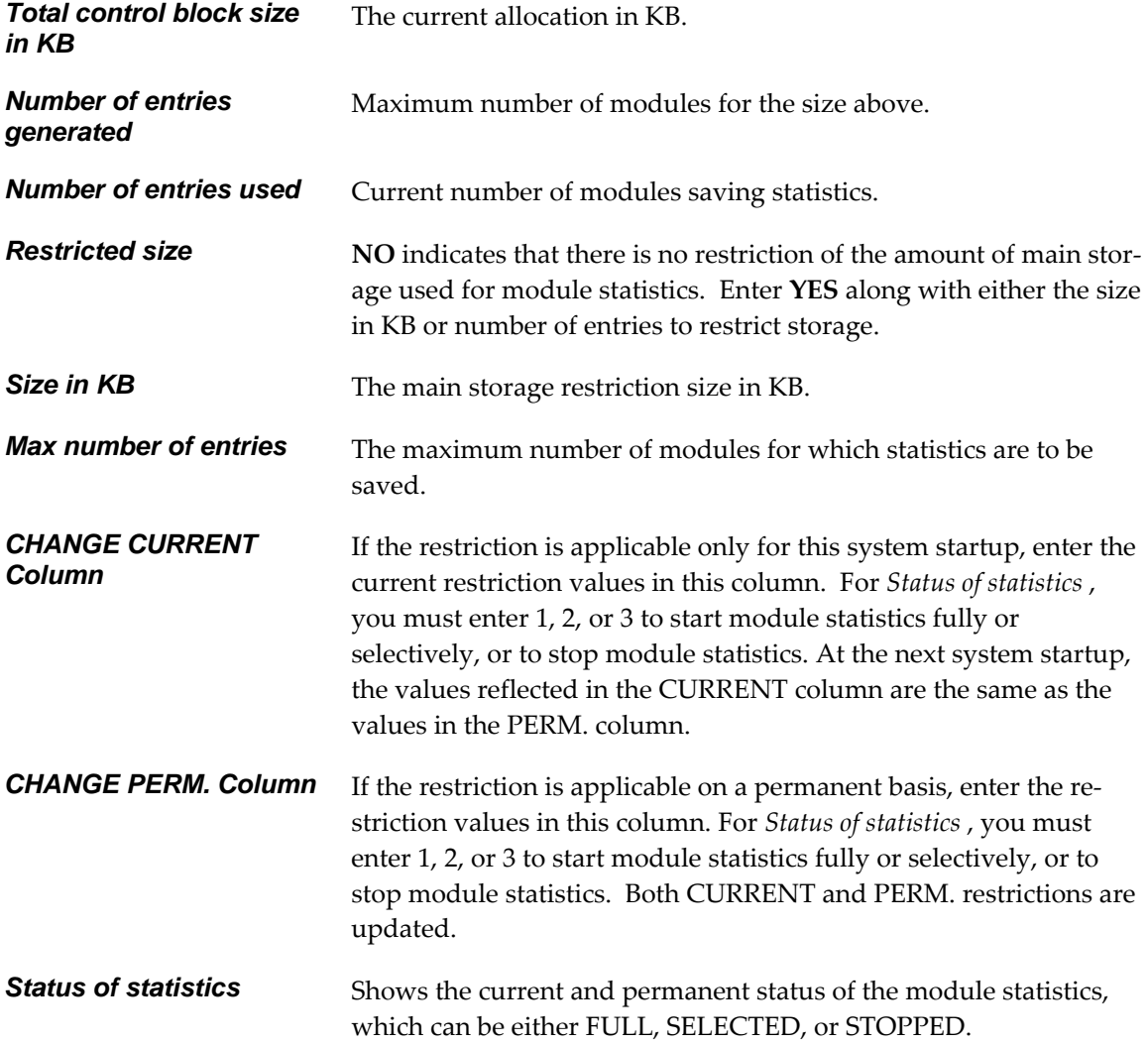

## **14.4 Displaying Statistics**

Statistics can be accessed using the DISPLAY STATISTICS MENU. This menu is displayed when option **13** is entered on the PRIMARY OPTION MENU.

```
 DISPLAY STATISTICS MENU OTTO for CICS V1R2 OTTOM19 
OPTION ==-> 1. Display LU Statistics Summary 
 2. Display 3270 Statistics 
 3. Display 3270 Terminal Statistics 
 4. Display 3270 Printer statistics 
           5. Display 3600 Statistics 
 6. Display SCS Statistics 
7. Display Statistics of Specific 3270 Terminal(s) . .
          8. Display Statistics of Specific 3270 Printer(s) \ldots9. Display Statistics of Specific 3600 Terminal(s) \overline{\hspace{1cm}} .
10. Display Statistics of Specific SCS Printer(s) . . . \overline{\qquad \qquad }11. Display Statistics of Specific Module(s) . . . . . . _
           12. Display Error Statistics I(n) O(ut) A(ll) . . . . . 
           ------------------------------------------------------------------------------ 
F1=Help
```
## *Figure 31: DISPLAY STATISTICS MENU (OTTOM19)*

Use the DISPLAY STATISTICS MENU to select options that are available for displaying the statistics for components, LUs, and modules.

On each of the statistics panels, use function key <F9> to write all statistics to the OTTOSTAT file for printing. One of two things will happen:

- 1. Statistics are written to the statistics file, or
- 2. Statistics are written to the console. This happens in the event no statistics file exists (i.e., no DD statement).

#### **Using the Panel**

In the OPTION field, enter one of the following display options:

#### **Enter: To do this:**

- **1** Display a summary of LU statistics presented in graphical representations of reduction percentages, see section [14.4.1 f](#page-113-0)or details.
- **2** Display 3270 statistics, see section [14.4.2 f](#page-114-0)or details.
- **3** Display 3270 terminal statistics, see section [14.4.2 f](#page-114-0)or details.
- 94 CICS Online Transmission Time Optimizer User's Guide
- **4** Display 3270 printer statistics, see section [14.4.2 f](#page-114-0)or details.
- **5** Display 3600 statistics, see section [14.4.2 f](#page-114-0)or more details.
- **6** Display SCS statistics, see section [14.4.2 f](#page-114-0)or details.
- **7** Display statistics for specific 3270 terminals. The specific or generic terminal ID must be typed in the field provided, see section [14.4.3 f](#page-116-0)or details.
- **8** Display statistics for specific 3270 printers. The specific or generic printer ID must be typed in the field provided, see section [14.4.3 f](#page-116-0)or details.
- **9** Display statistics for specific 3600 terminals. The specific or generic terminal ID must be typed in the field provided, see section [14.4.3 f](#page-116-0)or details.
- **10** Display statistics for specific SCS printers. The specific or generic SCS printer ID must be typed in the field provided, see section [14.4.3 f](#page-116-0)or details.
- **11** Display statistics of specific modules. The specific or generic module name must be typed in the field provided, see section [14.4.4 f](#page-117-0)or details.
- **12** Display error statistics for inbound and outbound data streams. Use the input field to specify whether inbound (I), outbound (O), or all (A) error statistics are displayed, see section [14.4.5 f](#page-118-0)or details.

### <span id="page-113-0"></span>**14.4.1 LU Statistics Summary**

The LU STATISTICS SUMMARY panel is displayed when option **1** is entered on the DISPLAY STATISTICS MENU.

```
LU STATISTICS SUMMARY OTTO for CICS V1R2 OTTOM20 
OPTION ==->Reduction in % 0 10 20 30 40 50 60 70 80 90 100 
                            +----+----+----+----+----+----+----+----+----+----+ 
3270 terminal - total: 48% ************************* 
3270 printer - total: 0% * 
SCS printer - total: 46% ************************
3600 terminal - out : 46% ************************ 
                           3600 terminal - in : 57% ***************************** 
3600 terminal - total: 48% ************************* 
                      ------------------------------------------------------------------------------- 
F1=Help F3=End F4=Return
```
## *Figure 32: LU STATISTICS SUMMARY Panel (OTTOM20)*

The LU STATISTICS SUMMARY panel graphically presents the optimization effect for the three component types; 3270, SCS, and 3600. The reduction per component is displayed in percent and graphically as a line with asterisks.

The 3270 component is split into the 2 parts: terminal (total) and 3270 printer (total). The 3600 component is split into 3 parts; terminal out, terminal in, and terminal total.

This summary information can only be viewed online and cannot be routed to a printer.

### <span id="page-114-0"></span>**14.4.2 Component Statistics**

The COMPONENT STATISTICS panel is displayed when one of the options **2** through **6** is entered on the DISPLAY STATISTICS MENU.

```
 COMPONENT STATISTICS OTTO for CICS V1R2 OTTOM21 
OPTION ==-> component statistics type here 
From 19-01-2006 08-45-32 to ******** ********
                             COUNT OPTIMIZED PERCENTAGE 
                         ----------------- ----------------- ---------- 
Number of output messages . : 121 112 92%
Number of input messages . . : 113 92 81%
                        COUNT BEFORE COUNT AFTER REDUCTION
                         ----------------- ----------------- ---------- 
Number of output bytes . . . : 163.902 88.271 47%
Number of input bytes . . . : 27.939 11.893 58%
Total number of bytes . . . : 191.841 100.164 48%
 ------------------------------------------------------------------------------- 
 F1=Help F3=End F4=Return F9=Write Statistics to OTTOSTAT or Console
```
*Figure 33: COMPONENT STATISTICS Panel (OTTOM21)* 

The COMPONENT STATISTICS panel displays statistics for each component type as determined by the option number entered on the DISPLAY STATISTICS MENU. The component type is identified in the heading of this panel.

The measurement dates are identified in the From/to field. If the **"to"** field contains all asterisks, the component is still active.

### **Using the Panel**

Press <F9> to write these statistics to an output file (or console if no output file is available) for printing.

#### **Fields**

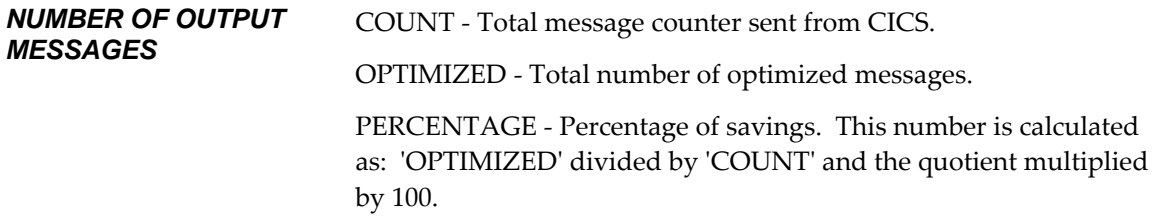

# *NUMBER OF INPUT*

*MESSAGES (only when sub-option 5 or sub-option 9 is used on the DISPLAY STATISTICS MENU* 

### *NUMBER OF OUTPUT BYTES*

#### *NUMBER OF INPUT*

*BYTES (only when suboption 5 or sub-option 9 is used on the DISPLAY STATISTICS MENU)* 

### *TOTAL NUMBER OF*

*BYTES(only when suboption 5 or sub-option 9 is used on the DISPLAY STATISTICS MENU)* 

COUNT - Total message counter received by CICS.

OPTIMIZED - Total number of optimized messages.

PERCENTAGE - Percentage of savings. This number is calculated as: 'OPTIMIZED' divided by 'COUNT' and the quotient multiplied by 100.

COUNT BEFORE - Total number of bytes of data that have been sent from CICS. This is the number of bytes that would have been transmitted if CICS OTTO was not active. The difference in this number and COUNT AFTER is the savings obtained from optimization.

COUNT AFTER - Total number of bytes of data actually transmitted to the LU(s) after the optimization. This number should be smaller than the previous number 'COUNT BEFORE'.

REDUCTION - Percentage of savings. This number is calculated as: 'COUNT BEFORE' minus 'COUNT AFTER', the result divided by 'COUNT BEFORE' and the quotient multiplied by 100.

COUNT BEFORE - Total number of bytes of data that have been passed to CICS, after inserting any fields set to ON when the screen was displayed. If Input Optimization (3600/4700 type terminals **only**) is ON, this is the number of bytes that would have been re-transmitted back from the LU(s) if CICS OTTO was not active.

COUNT AFTER - Total number of bytes of data transmitted from the LU(s) to CICS, prior to inserting any fields which had set on when the screen was displayed. If Input Optimization (3600/4700 type terminals **only**) is ON, this number should be smaller than 'COUNT BEFORE', else these two numbers will be equal. The difference in the two numbers is the number of bytes that did not have to be re-transmitted back from the LU(s).

REDUCTION - Percentage of savings. This number is calculated as: 'COUNT BEFORE' minus 'COUNT AFTER', the result divided by 'COUNT BEFORE' and the quotient multiplied by 100.

COUNT BEFORE - Total number of bytes sent from CICS and received by CICS with CICS OTTO active.

COUNT AFTER - Total number of bytes that have actually been sent to the LU(s) and received from the LU(s), that is the total number of bytes really transmitted in both directions.

REDUCTION - Percentage of savings; it is calculated as: 'COUNT BEFORE' minus 'COUNT AFTER', the result divided by 'COUNT BEFORE' and the quotient multiplied by 100.

## <span id="page-116-0"></span>**14.4.3 Statistics of a Specific LU**

The LU STATISTICS panel is displayed when one of the options **7** through **10** is entered on the DISPLAY STATISTICS MENU and a specific or generic LU name was entered.

```
 LU STATISTICS OTTO for CICS V1R2 OTTOM21 
OPTION ===> DISPLAY \nCRTERIA . . . SET9 Statistics for specific terminal(s) 
From 19-01-2006 08-45-32 to ********** ********
                           COUNT OPTIMIZED PERCENTAGE 
                       ----------------- ----------------- ---------- 
Number of output messages . : 96 92 95%
Number of input messages . . : 92 92 85 92%
                        COUNT BEFORE COUNT AFTER REDUCTION 
 ----------------- ----------------- ---------- 
Number of output bytes . . . : 134.447 66.732 51%
Number of input bytes . . . : 28.764 10.729 63%
Total number of bytes . . . : 163.211 77.461 53%
 ------------------------------------------------------------------------------- 
 F1=Help F3=End F4=Return F9=Write Statistics to OTTOSTAT or Console
```
### *Figure 34: LU STATISTICS Panel (OTTOM21)*

The LU STATISTICS panel displays statistics for the specified LU(s). The LU(s) are identified in the DISPLAY CRITERIA field.

The measurement dates are identified in the From/to field. If the **"to"** field contains all asterisks, the LU(s) are still active.

#### **Using the Panel**

- 1. To display statistics for another specific LU, type the LU name in the DISPLAY CRITERIA field. This field may contain a specific name or (if it is a summary over chosen LUs) a generic LU name.
- 2. Press <F9> to write these statistics to an output file (or console if no output file is available) for printing.

#### **Fields**

See ["Component Statistics"](#page-114-0) on page [97](#page-114-0) for a description of the fields on this panel.

### <span id="page-117-0"></span>**14.4.4 Module Statistics**

The MODULE STATISTICS panel is displayed when option **11** is entered on the DISPLAY STATISTICS MENU and a specific or generic module name is entered.

```
 MODULE STATISTICS OTTO for CICS V1R2 OTTOM21 
OPTION ===> DISPLAY \nCRTTERIA . . . OTTO*
              Statistics for specific module(s) 
From 19-01-2006 10-11-27 to ********** ********
                          COUNT OPTIMIZED PERCENTAGE 
                      ----------------- ----------------- ---------- 
Number of output messages . : 44 44 100%
Number of input messages . . : 41 41 100%
 COUNT BEFORE COUNT AFTER REDUCTION 
 ----------------- ----------------- ---------- 
Number of output bytes . . . : 55.687 26.008 54%
Number of input bytes . . . : 9.119 473 95%
Total number of bytes . . . : 64.806 26.481 60%
 ------------------------------------------------------------------------------ 
 F1=Help F3=End F4=Return F9=Write Statistics to OTTOSTAT or Console
```
## *Figure 35: MODULE STATISTICS Panel (OTTOM21)*

The MODULE STATISTICS panel displays statistics for the specified module(s). The module name is identified in the DISPLAY CRITERIA field.

The measurement dates are identified in the From/to field. If the **"to"** field contains all asterisks, the module(s) are still active.

#### **Using the Panel**

- 1. To display statistics for another specific module or group, type the module name in the DISPLAY CRITERIA field. This field may contain a specific name or (if it is a summary over chosen modules) a generic module name.
- 2. Press <F9> to write these statistics to an output file (or console if no output file is available) for printing.

### **Fields**

See ["Component Statistics"](#page-114-0) on page [97](#page-114-0) for a description of the fields on this panel.

### <span id="page-118-0"></span>**14.4.5 Error Statistics**

The ERROR STATISTICS panel is displayed when option **12** is entered on the DISPLAY STATISTICS menu. The panel shows a summary of inbound and outbound data stream errors that occurred since error statistics were cleared the last time (see option 18 on the STATISTICS CONTROL panel for details about clearing statistics).

| ERROR STATISTICS                                                   | OTTO for CICS V1R2                  |                                               |    | OTTOM26       |
|--------------------------------------------------------------------|-------------------------------------|-----------------------------------------------|----|---------------|
| $OPTION ==->$                                                      |                                     | $I(n)$ $O(ut)$ $A(11)$ Entries 41 to 45 of 45 |    | $MORE: -$     |
|                                                                    | All Data Stream Errors              |                                               |    |               |
| Code Last Date Time                                                | Count LU     Module   PI PSize Dspl |                                               |    | OR/Fld        |
| I19                                                                | $\Omega$                            |                                               |    |               |
| SBA OUT OF SEQUENCE<br>I20                                         | $\Omega$                            |                                               |    |               |
| SFE WITHOUT BASIC ATTRIBUTE<br>I21<br>$08 - 03 - 2006$<br>16-14-54 | 13<br>0113                          | TE10004 00 1920 0515 000000                   |    |               |
| UNPROT. FIELD TOO LONG (RB)                                        |                                     |                                               |    |               |
| I22<br>N/A                                                         | 0                                   |                                               |    |               |
| I23<br>N/A                                                         | $\Omega$                            |                                               |    |               |
|                                                                    |                                     |                                               |    | <b>BOTTOM</b> |
|                                                                    |                                     | Total Errors :                                | 13 |               |
| F1=Help F3=End F4=Return F7=Backward F8=Forward F9=Print           |                                     |                                               |    |               |

*Figure 36: ERROR STATISTICS Panel (OTTOM26)* 

The ERROR STATISTICS panel displays an overview of all possible errors. This figure uses inbound errors for illustration. The number of data streams (count) in which an error was detected is displayed, as well as information on the terminal for which the error most recently occurred. Such information includes date, time, LU/module name, partition ID (hexadecimal) and size (decimal), along with the displacement of the error in data stream (hexadecimal), and failing 3270 order or data. A short description of the error code is also shown.

To more closely evaluate a specific type of error, use the Instorage Trace option. For more about tracing and to see a complete listing of all error codes and their description, see ["Viewing Data](#page-91-0)  [Stream Errors"](#page-91-0) on page [80.](#page-97-0) 

## **Using the Panel**

- To change the filtering of the error statistics displayed on the panel, enter **I**, **O**, or **A**.
- Press F9 on the ERROR STATISTICS panel to write statistics to CICS OTTO file called OTTOSTAT or to the system log.
- Press F3 on the ERROR STATISTICS panel to return to the previous panel.
- Press F4 to return to the PRIMARY OPTION MENU.

• Press F7 and F8 to scroll backwards and forwards through the error list.

## **Columns**

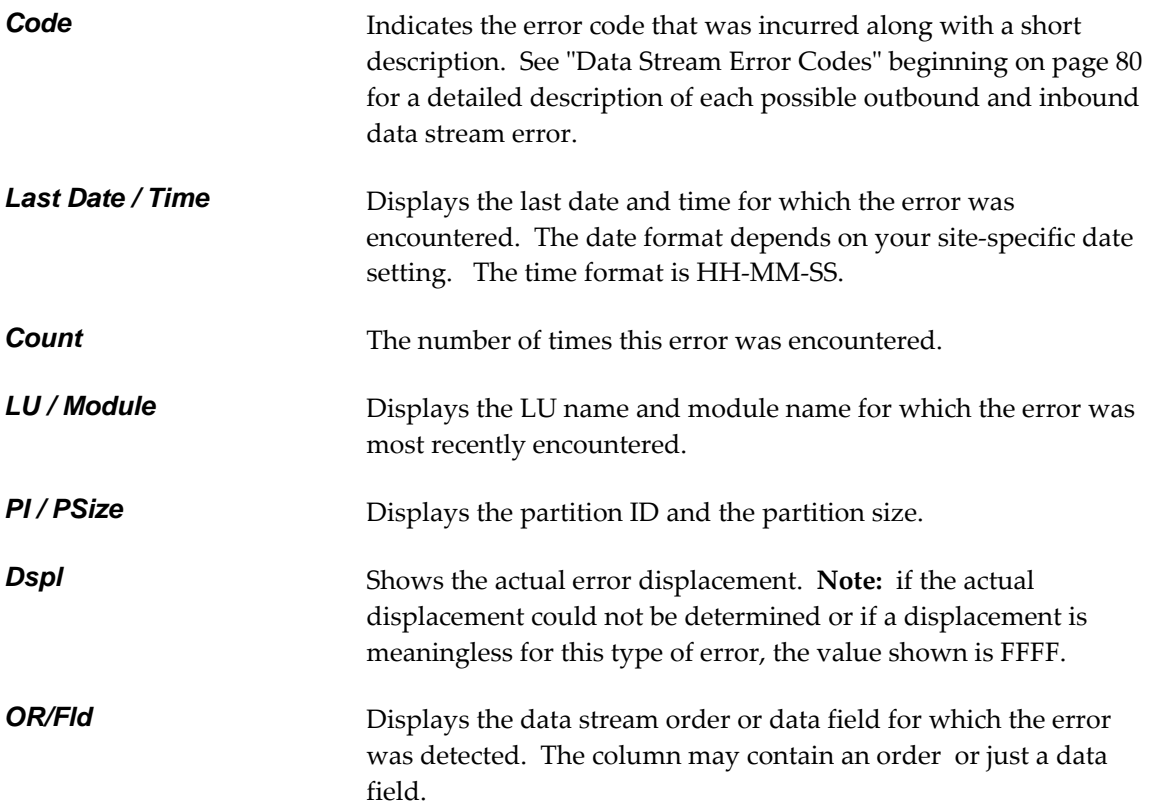

# **CHAPTER 15: COMPATIBILITY MODE**

Generally, CICS OTTO's interactive menus and panels allow you to control all optimization features as documented in this *CICS OTTO User's Guide*. There is an exception: you will be asked to use native commands if you need to reload a module after applying a PTF, or for some type of error determination. If such instances occur, your technical support representative will provide instructions.

Alternatively, the CICS OTTO native commands are also supported via the so-called Compatibility Mode. This Compatibility Mode allows you to use these native commands instead of the online interactive panels. In the event you want to use CICS OTTO's native commands, enter the Compatibility Mode by selecting option **14** on the PRIMARY OPTION MENU.

**Note:** For details on how to use CICS OTTO native language via the Compatibility Mode, refer to the *CICS Online Transmission Time Optimizer Compatibility Mode Guide*.

When entering the Compatibility Mode for the first time, all command execution routines are loaded into the main storage. These routines stay permanently in main storage while the TP system is active.

To return from the Compatibility Mode to the PRIMARY OPTION MENU, press the <F3> function key or CLEAR key.

This page intentionally left blank.

# **CHAPTER 16: BATCH UTILITIES**

This chapter explains the following batch utilities:

- ABLMAIN to print options and settings.
- ABLBAT to set optimization options in batch.
- ABLCONV to copy existing optimization options to the control file of a new release.

## **16.1 ABLMAIN Print Utility**

ABLMAIN, the CICS OTTO print utility, can be used to print the permanent optimization settings maintained on the VSAM command file, which is defined by the OTTOCMD DD statement .

The JCL required to run the print utility is delivered within the sample JCL member also called ABLMAIN.

### **16.1.1 Control Statement Overview**

The following rules must be followed when entering ABLMAIN control statements:

- Each input card must contain a valid command unless it is a continuation card or a comment card.
- Comment cards are identified by an asterisk in column 1.
- The command and possible keywords may appear in any column.
- Continuation cards are assumed unless all required keywords are entered.
- The card may be filled including column 72.
- The command and the keyword(s) must be separated from each other by one or more blanks.
- The keywords can be entered in any sequence.

The general card format is:

COMMAND KEYWORD1 KEYWORD2 .. KEYWORDn-1 KEYWORDn

Command and keyword defaults are printed in bold type in the following command overview and the minimum abbreviations are underlined.

| Command      | Keyword 1                            | <b>Keyword 2</b>                                                                       | Keyword 3 | Keyword 4 | Keyword 5 |
|--------------|--------------------------------------|----------------------------------------------------------------------------------------|-----------|-----------|-----------|
| <b>PRINT</b> | <b>SETTINGS</b>                      |                                                                                        |           |           |           |
|              | <b>OPTIONS</b>                       | <b>ALL</b><br><b>SYSTEM</b><br>3270<br><b>SCS</b><br>3600<br><b>MOD</b><br>LU          |           |           |           |
|              | <b>EXCLUSION</b><br><b>SELECTION</b> | <b>ALL</b><br>LU<br><b>MOD</b><br><b>MODSTAT</b><br><b>ALL</b><br>LU<br><b>MODSTAT</b> |           |           |           |

*Table 4: ABLMAIN Print Utility Command* 

The PRINT command lists all permanent settings made to the command file OTTOCMD.

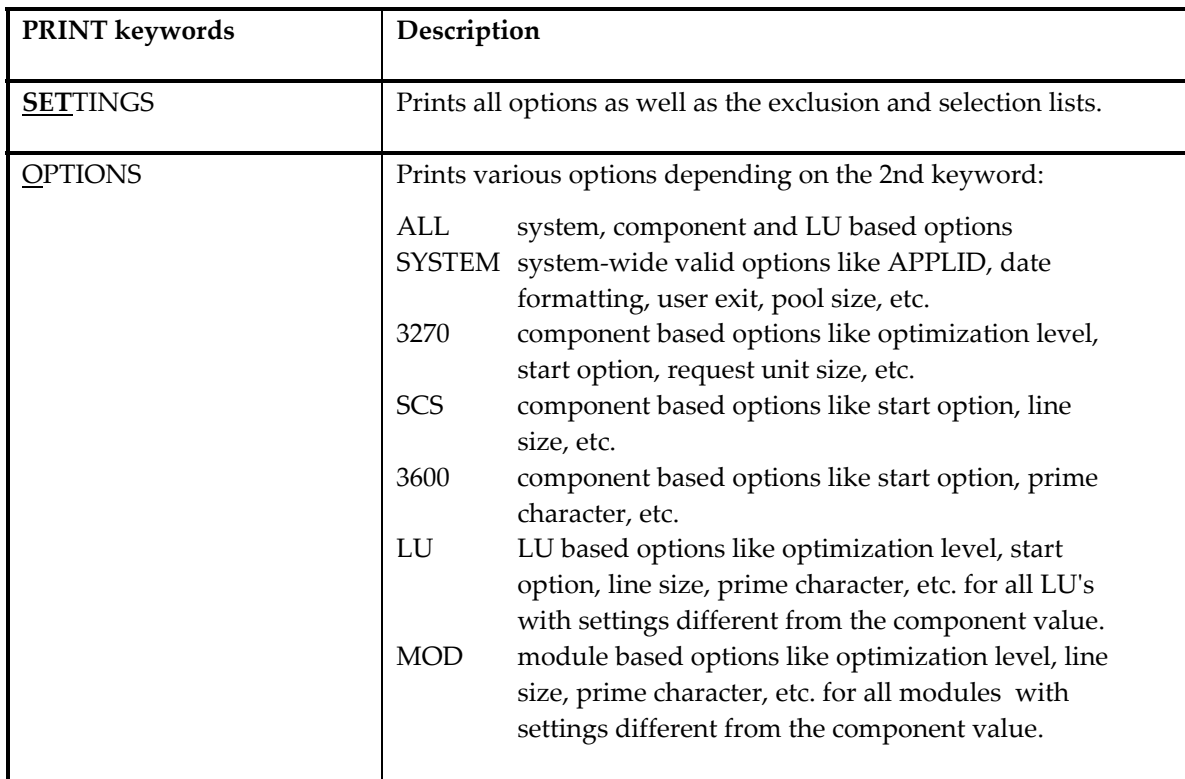

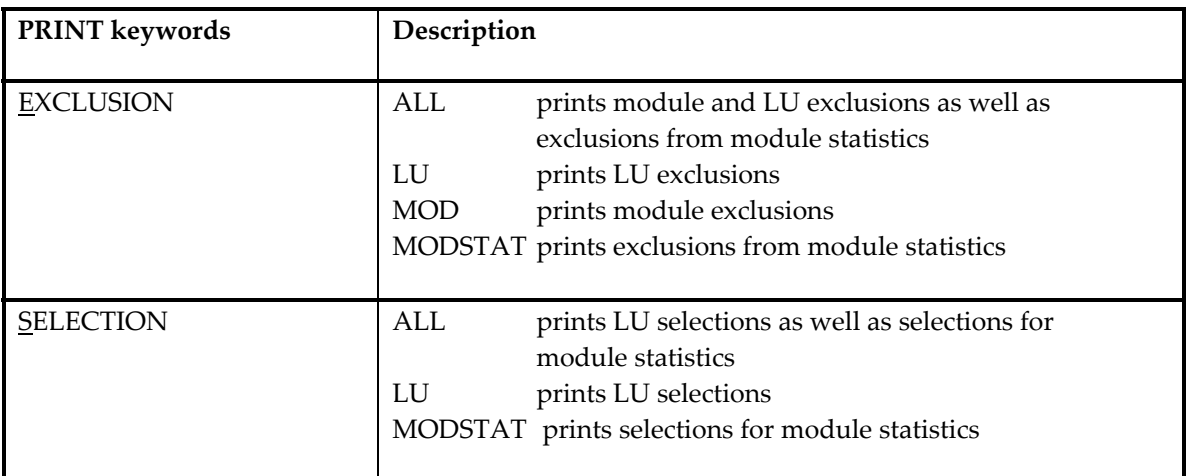

## **16.1.2 Utility Output**

The utility output is self-explanatory. Error messages should be checked carefully. The utility ends with return code 0 if everything ran correctly. It will otherwise end with a return code 4.

## **16.2 Batch Command Utility**

The batch command utility ABLBAT is used to process commands (except for DISPLAY) in a batch environment. Usually, this is done during installation or to correct an optimization option before the next startup.

Any of the commands START, STOP, SET, EXCLUDE, INCLUDE, SELECT, or UNSELECT that are executed in batch mode by program ABLBAT, which specify neither the option P<ERMANENT> nor T<EMPORARY>, will default to P<ERMANENT>.

## **16.2.1 Required JCL**

The required JCL is distributed within the sample JCL member ABLBATC.

## **16.2.2 Control Statements**

The following rules must be adhered to when entering ABLBAT control statements:

- Each record must contain a valid command, unless it is a continuation or comment record.
- Comments are identified by an asterisk in column 1.
- The command and possible keywords may appear in any column.
- Continuation records are assumed, unless all required keywords are entered.
- The record may be filled including column 72.
- The command and the keyword(s) must be separated by one or more blanks.
- The keywords can be entered in any sequence.

The general record format is:

```
COMMAND KEYWORD1 KEYWORD2 .. KEYWORDn-1 KEYWORDn
```
## **16.3 Conversion Utility**

The conversion utility ABLCONV is used to copy all permanent settings from CICS OTTO VSAM file(s) of a prior release to the actual command file. This includes all exclusion and selection lists, all LU-based and component-based settings, as well as all system-wide parameters such as date formatting, user exit, etc.

The required JCL is distributed within the sample JCL member ABLCONV.

This page intentionally left blank.

# **APPENDIX A: TROUBLESHOOTING**

## **A.1 Invalid Optimization**

If a problem occurs, make sure that it is an optimization problem by switching off the optimization for the LU where the error occurred. If the problem persists, the following information is needed for technical support to solve the problem:

- 1. What kind of terminal or printer is used?
- 2. Does the error also occur on other terminal types?
- 3. Trace of the error situation on tape (see the following section).
- 4. Output of the Print Utility at the time of the error, to see all permanent settings.
- 5. A list of all PTFs that have been applied.
- 6. Hard copy of the screen or printout where the error occurred and a hard copy for the same correct screen or printout.

# **A.2 Trace Control Using DD OTTOTRCS**

CICS OTTO will trace all input and output messages before and after optimization for those components for which the trace facility was activated using the TRACE ON command. The trace file written to DDNAME OTTOTRCS is opened when a TRACE ON command is issued and closed when a TRACE OFF command is issued.

 $\rightarrow$  **Note**: The trace file should be printed before another TRACE ON command is issued. If this is not done, the trace information previously written may be lost.

In the case of an output message, the TRACE BEFORE OPTIMIZATION entry is the original message layout as sent by the application and the TRACE AFTER OPTIMIZATION entry shows the message after the optimization process. In the case of an input message, the TRACE BEFORE OPTIMIZATION shows the message as received from the terminal and the TRACE AFTER OPTIMIZATION shows the message as passed to the application. See "[Appendix D: Interpreting](#page-138-0)  [Message Trace DD Output"](#page-138-0) for an example and explanation of an optimization trace.

In some cases, it is necessary to take an internal trace that will additionally print some control blocks as well as relevant control blocks of the TP system. This kind of trace is invoked by adding the keyword INT to the TRACE command. Contact IBM Support before activating the trace to decide whether an internal trace is necessary to solve the problem.

# **A.3 SYSTEM ABENDS**

In the event of a system abend, make sure that the problem is an optimization problem by examining the PSW and registers at the time of abend.

If a CICS OTTO module is involved, register 12 will point to the entry point of the module; on displacement 4 you will find an eye catcher identifying the abending module. The following information is needed for technical support to solve the problem:

- 1. What changes have been made to the TP system?
- 2. What changes have been made to CICS OTTO?
- 3. A tape with the original copied dump data set created by IEBGENER.
- 4. The Job Control of the dump tape creation.
- 5. Number of terminals connected to the TP system.
- 6. If the error can be reproduced, a CICS OTTO trace of the error situation on tape.

### **X37 ABENDS**

B37 abends on the trace file and the statistics file can be handled automatically. During the installation process, parameter WRAP on the ABLGEN macro decides whether the output of these files should be halted in a B37 condition or if it should be wrapped around. Wrapping simply means that CICS OTTO will overwrite the file starting from the top, thus avoiding any B37 abend.

If the WRAP AROUND option was chosen, the installation guide warned against using a DISP=MOD in the DD statements for these files to avoid D37 abends. Therefore, in the event of a D37 abend, verify that the DD statement does not contain a DISP=MOD.

# **APPENDIX B: USER EXIT SUPPORT**

The user can control the optimization using a user exit routine. This routine must be linked as ABLEX*nn* where *nn* is a numeric suffix between 00 and 90 (the numbers 91 ... 99 are reserved). Any newly linked exit routine can be dynamically activated by the SET EXIT command. Whenever a given exit is activated, it gets control for all input and output messages before and after the optimization process. A sample user exit source module is distributed as ABLEX00.

# **B.1 Exit Linkage Conventions**

Registers upon entry to the exit module:

- R1 Parameter list address
- R<sub>13</sub> Save area address
- R14 Return address
- R15 Entry point address

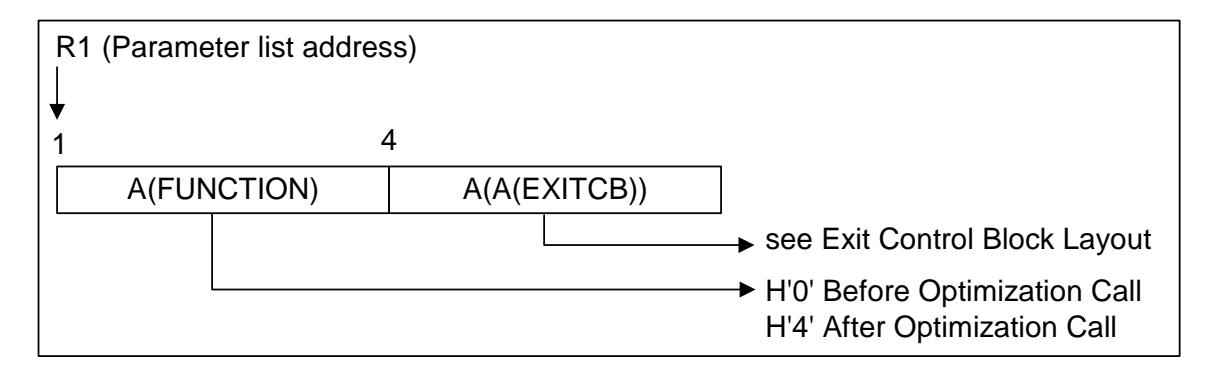

**Before** optimization: Register 15 return code upon return from the user exit call:

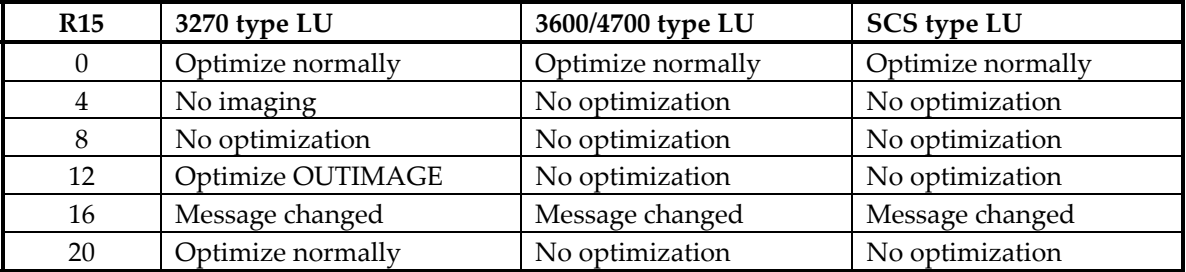

The return code that is passed back in R15 has effect only for the current message. Changing the optimization using a return code only makes sense if a different optimization should be performed than the one used on entry to the user exit.

**After** optimization: If R15 is **not** zero, the original message is passed to the terminal or application. This means no optimization was done.

# **B.2 EXIT CONTROL BLOCK LAYOUT**

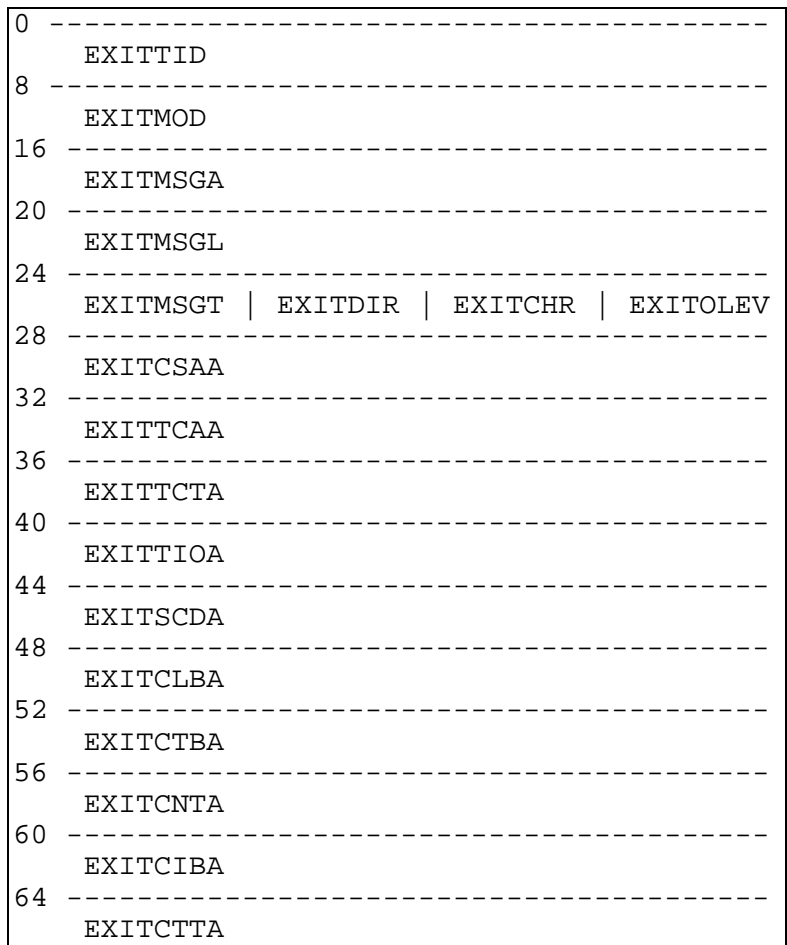

*Figure 37: Exit Control Block Layout* 

### **Decimal Displacement Field Name Field Description**  0 EXITTID DS CL8 Terminal identifier FIRST 4 BYTES WITH TCTTETI NEXT 4 BYTES ARE BLANK EXITMOD DS CL8 Program name COPIED FROM PPT Pointer to message 20 EXITMSGL DS F Message length<br>24 RXITMSGT DS XL1 Message/LU type 24 EXITMSGT DS XL1 Message/LU type

#### **Bits defined in EXITMSGT**

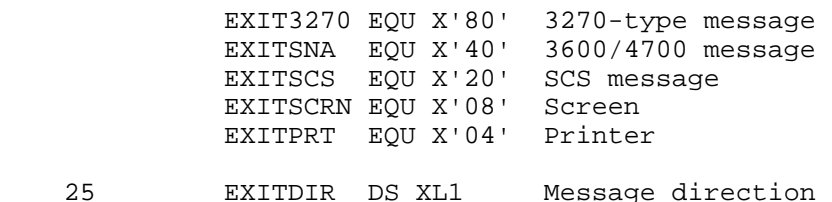

#### **Bits defined in EXITDIR**

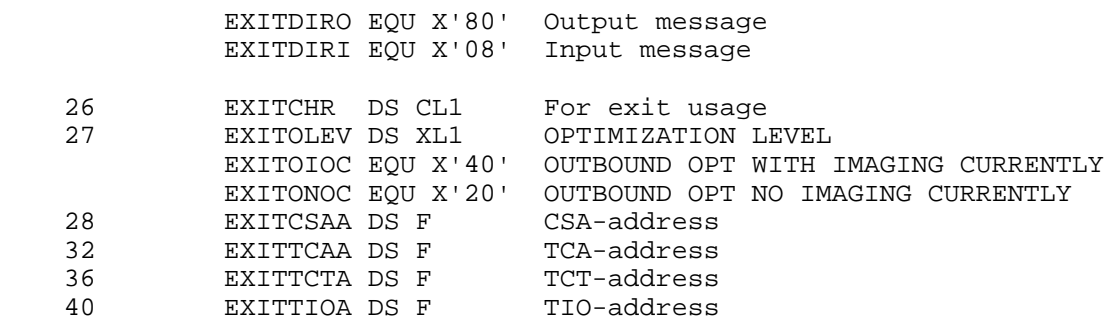

## **B.3 EXIT CODING CONSIDERATIONS**

The exit must be reusable. The exit runs in 31-bit addressing mode and is loaded according to its RMODE attribute. Since the exit is copied to a CICS OTTO storage area after having been loaded, you may not use relocatable symbols that are adjusted by the loader.

The only fields in the exit control block that may be changed are EXITMSGL and EXITCHR. EXITCHR may be used to keep track of control information between the BEFORE and AFTER optimization calls. The message may be changed and made longer if EXITMSGL is set correctly. The return code 16 must be used if the message is changed. It must never be made longer than the original message length before optimization.

# **APPENDIX C: MASS PROCESSING OF COMMANDS (ABLPCMD)**

Program ABLPCMD is designed to process a given number of CICS OTTO commands. This might be useful to facilitate mass updates to the CICS OTTO command file. For example, if a large number of terminals have suddenly caused a problem, you might use ABLPCMD to temporarily or permanently exclude a large number of terminals.

All valid OTTO commands as described in this User's Guide may be passed to ABLPCMD. These commands are processed as if they had been entered using the OTTO transaction. All manipulating commands (e.g., EXCLUDE, SELECT) are immediately made available to the CICS OTTO optimization process that is running. If the command contains the keyword PERMANENT, the information is immediately written to the CICS OTTO control file. Nonmanipulating commands (e.g., DISPLAY) are ignored.

The number of commands to be processed must be passed to ABLPCMD. This number may be restricted by the ICVR value defined in the SIT of CICS. If too many commands are processed by ABLPCMD (processing is performed without CICS interrupt), the program may abend with AICA. CICS OTTO has been tested with up to 32000 commands and an ICVR value of 5000 without any problems. Rather than an AICA, a Short-On-Storage condition with 64000 commands that resided below the 16 MB line was caused.

# **C.1 Calling ABLPCMD**

ABLPCMD may be called by any program running under CICS using the following instruction:

```
EXEC CICS LINK PROGRAM('ABLPCMD') COMMAREA(PARMAREA) LENGTH(16)
```
PARMAREA must contain the addresses of the following four areas, which are needed by ABLPCMD:

- 1. Address of a fullword containing the number of passed commands.
- 2. Address of a fullword containing the address of the first command. The commands are expected to be padded with blanks and every command line must be 80 characters long. The next command line must follow immediately.
- 3. Address of a fullword that is used by ABLPCMD to pass the return code to the caller.
- 4. Address of a fullword that will contain the number of commands which were not successfully processed by CICS OTTO.

Details pertaining to the assembler definition of PARMAREA begin on the next page.

In assembler language, the PARMAREA must be defined as follows:

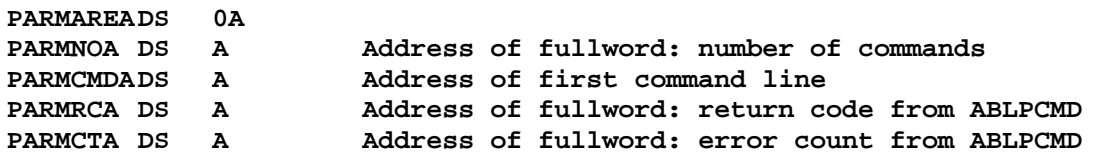

The areas referred to in PARMAREA must be defined as follows:

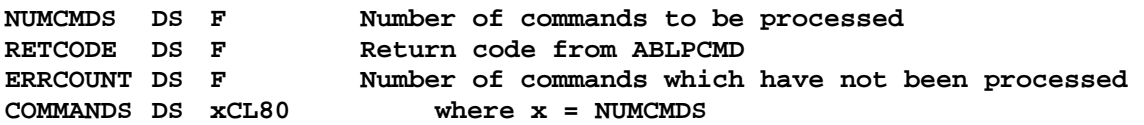

Every command line contains a valid CICS OTTO command and must be padded with blanks. ABLPCMD uses the first 72 characters to extract the command. The last 8 characters are used by ABLPCMD in case of a failing command to pass the error-message-ID to the caller. This ID is the same as described in Chapter 2 of the *CICS OTTO Message Guide*. For example, ABL6305I means entry already exists in list (for any EXCLUDE or SELECT command).

All passed areas may reside below or above the 16 MB line.

The following table lists the return codes of ABLPCMD:

| <b>RC</b> | <b>Description</b>                                                                                                    |
|-----------|----------------------------------------------------------------------------------------------------|
|           |                                                                                                    |
| $00\,$    | All commands have been processed successfully                                                                                     |
| 04        | At least one command failed: use the error count and the last 8 characters of the<br>command lines to determine the kind of error |
| 08        | CICS OTTO is actually servicing another command. Issue a WAIT and try again.                                                      |
| 12        | The passed number of commands is not positive. Fill in the correct value.                                                         |
| 16        | Program ABLEXIT is not available. Check whether CICS OTTO is installed and<br>initialized properly.                               |
| 20        | Control block OTCB is not available. Check whether CICS OTTO is installed and<br>initialized properly.                            |
| 24        | Internal error. Command processor CM00 is not available.                                                                          |
| 28        | Internal error. Bad return from loading command modules.                                                                          |

*Table 5: ABLPCMD Return Codes* 

**Note:** Return codes 16 – 28 should not occur. If CICS OTTO is correctly installed and initialized and you get a return code higher than 12, a dump is needed for further problem determination. For this purpose, ABLPCMD contains statements to force a transaction abend. The resulting transaction dump with an abend code of ABL0, ABL4, ABL6, or ABL8 should be passed to your support center.

## **C.2 Defining ABLPCMD to CICS**

Define ABLPCMD with the following options:

- Language Assembler
- Data Below
- EXECKEY CICS
- Resident No

This page intentionally left blank.

# <span id="page-138-0"></span>**APPENDIX D: INTERPRETING MESSAGE TRACE DD OUTPUT**

This appendix documents the inbound and outbound messages that might result from a CICS OTTO trace that has been written to SYSOUT, versus the instorage trace that is presented online.

The table in this section documents the return codes and their associated description. The following is an output example of the normal CICS OTTO message trace written to DDNAME OTTOTRCS:

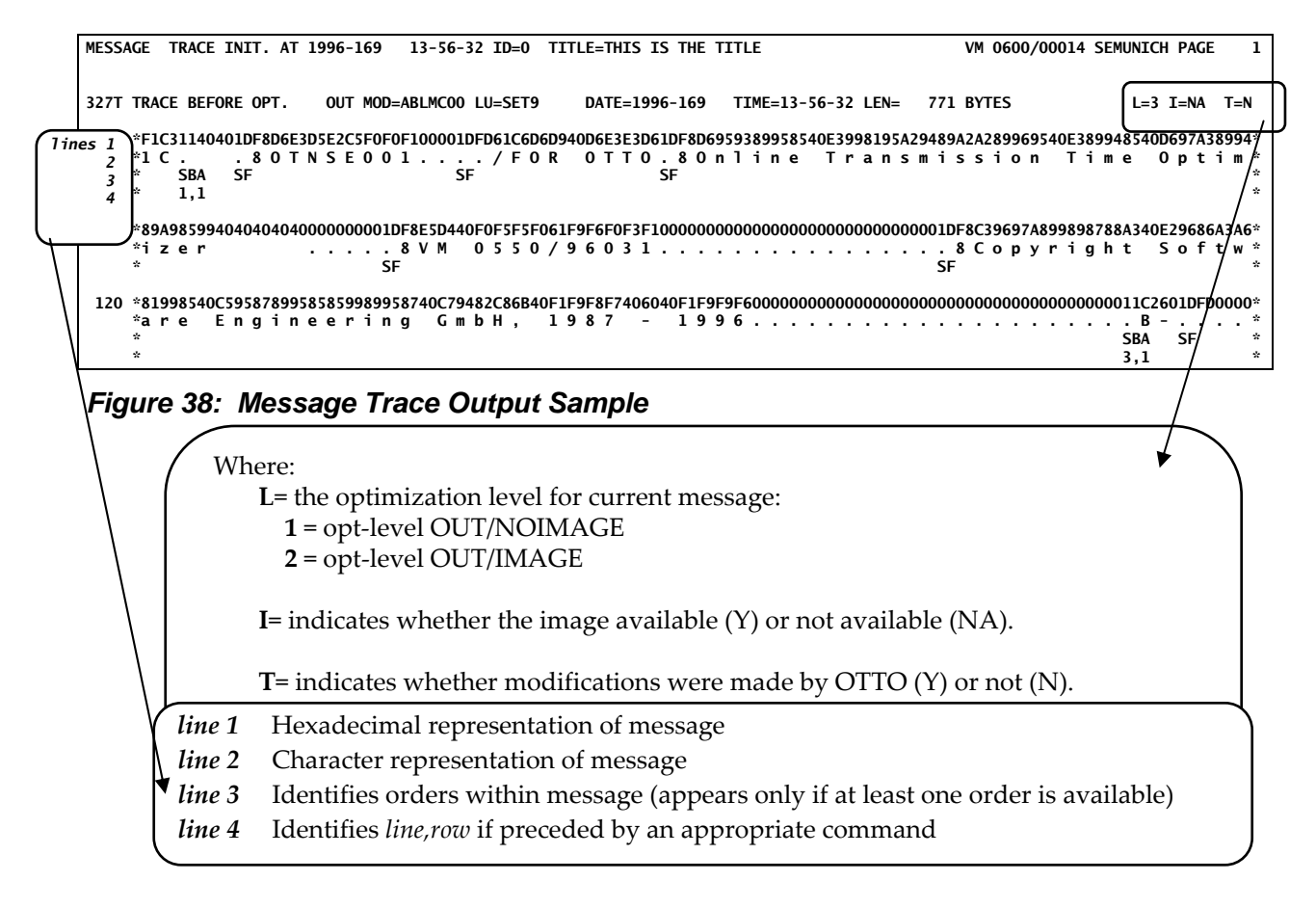

### *Table 6: Message Trace Return Codes and Descriptions*

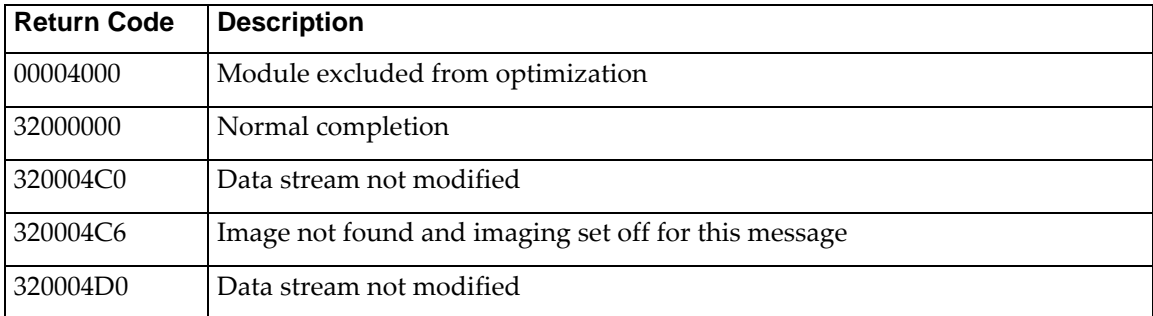

Appendix D: Interpreting Message Trace DD Output 121

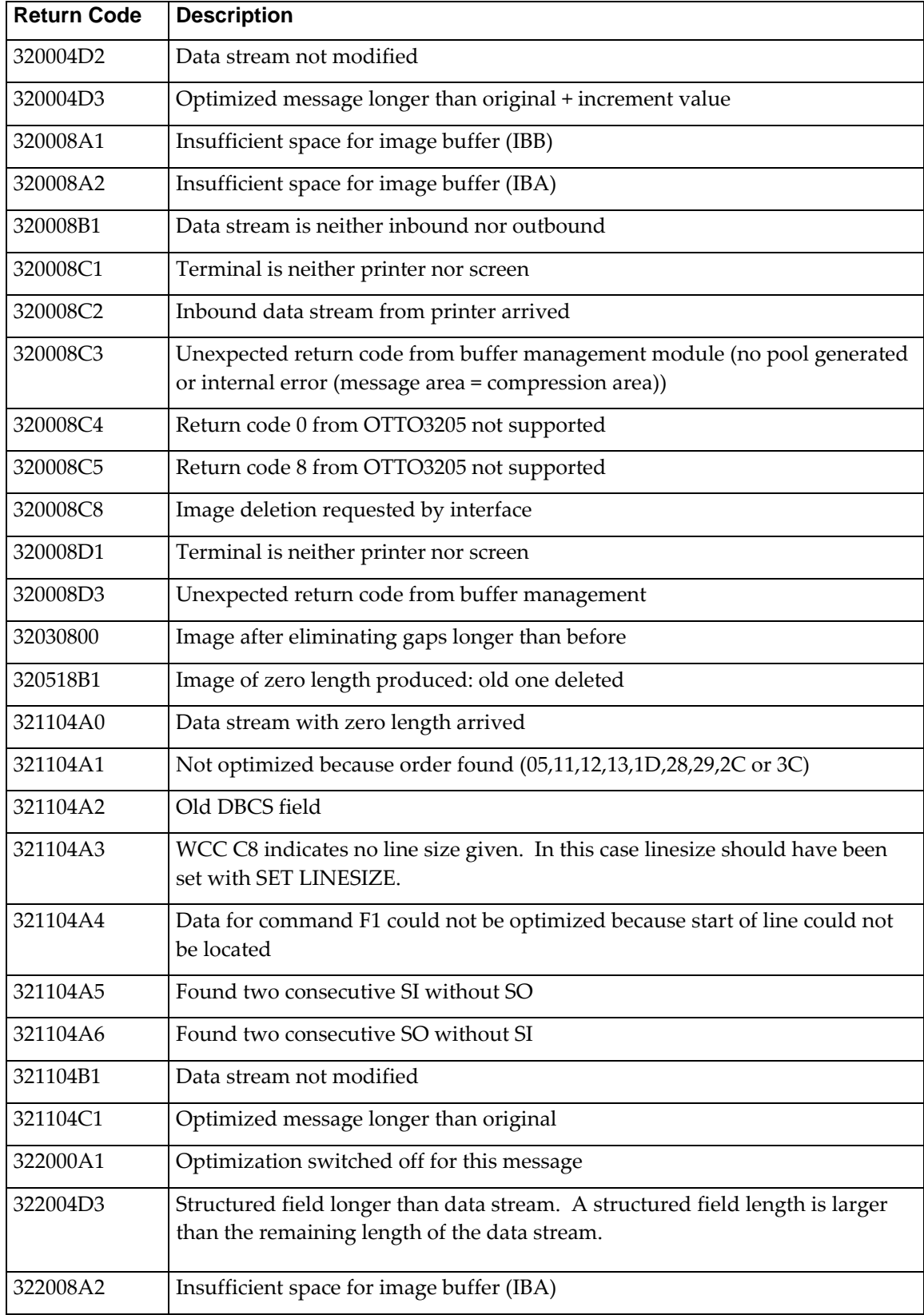

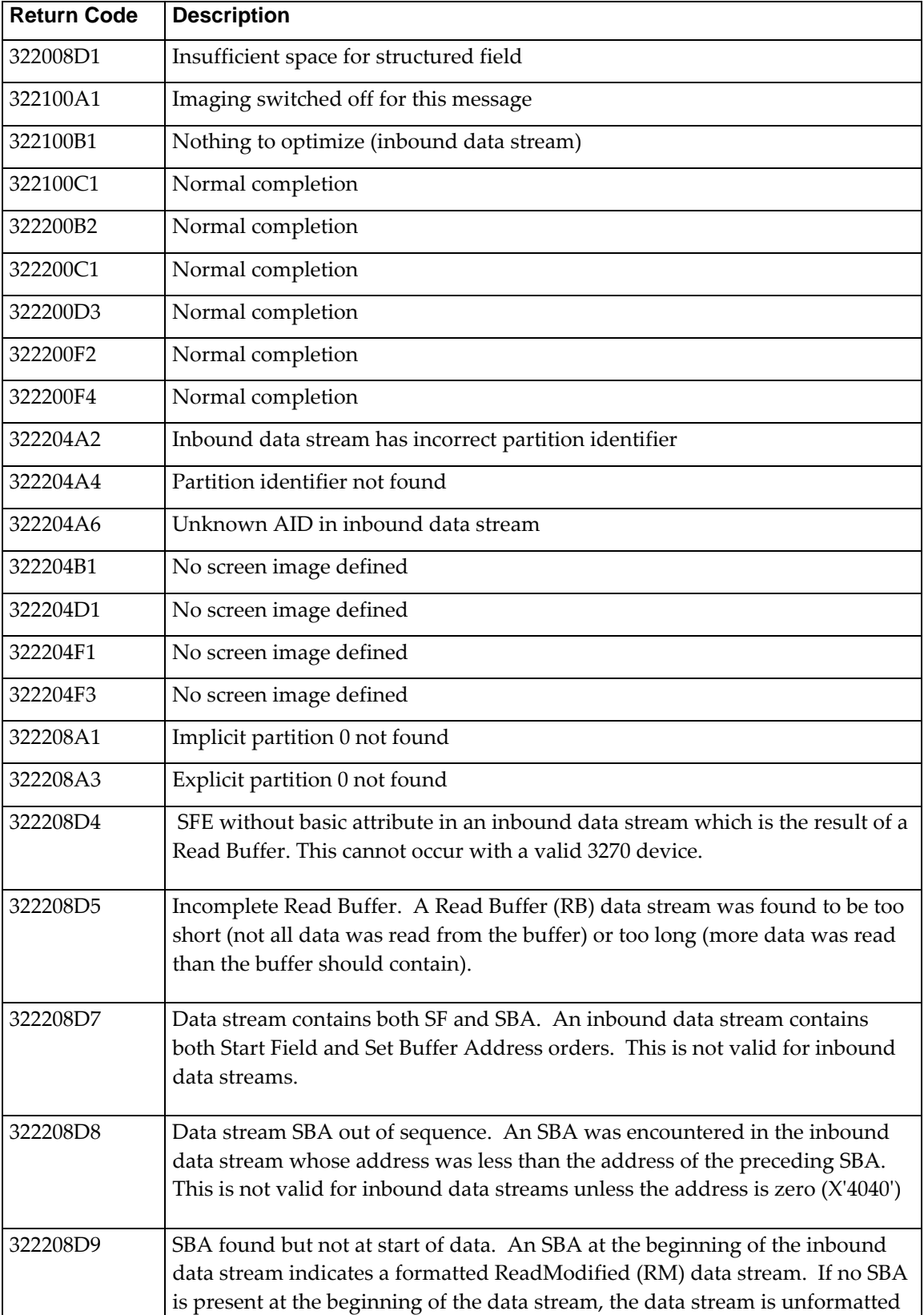

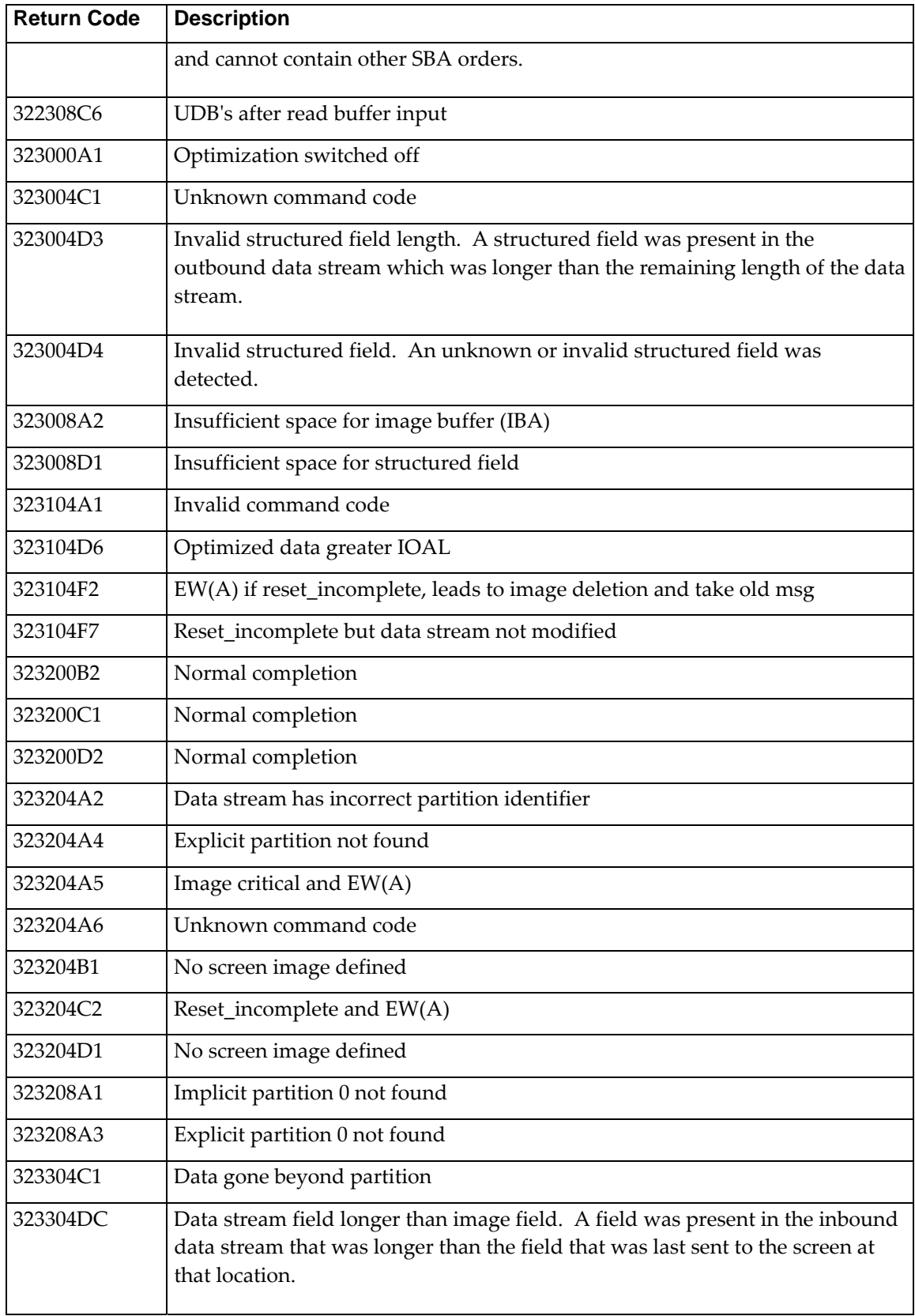

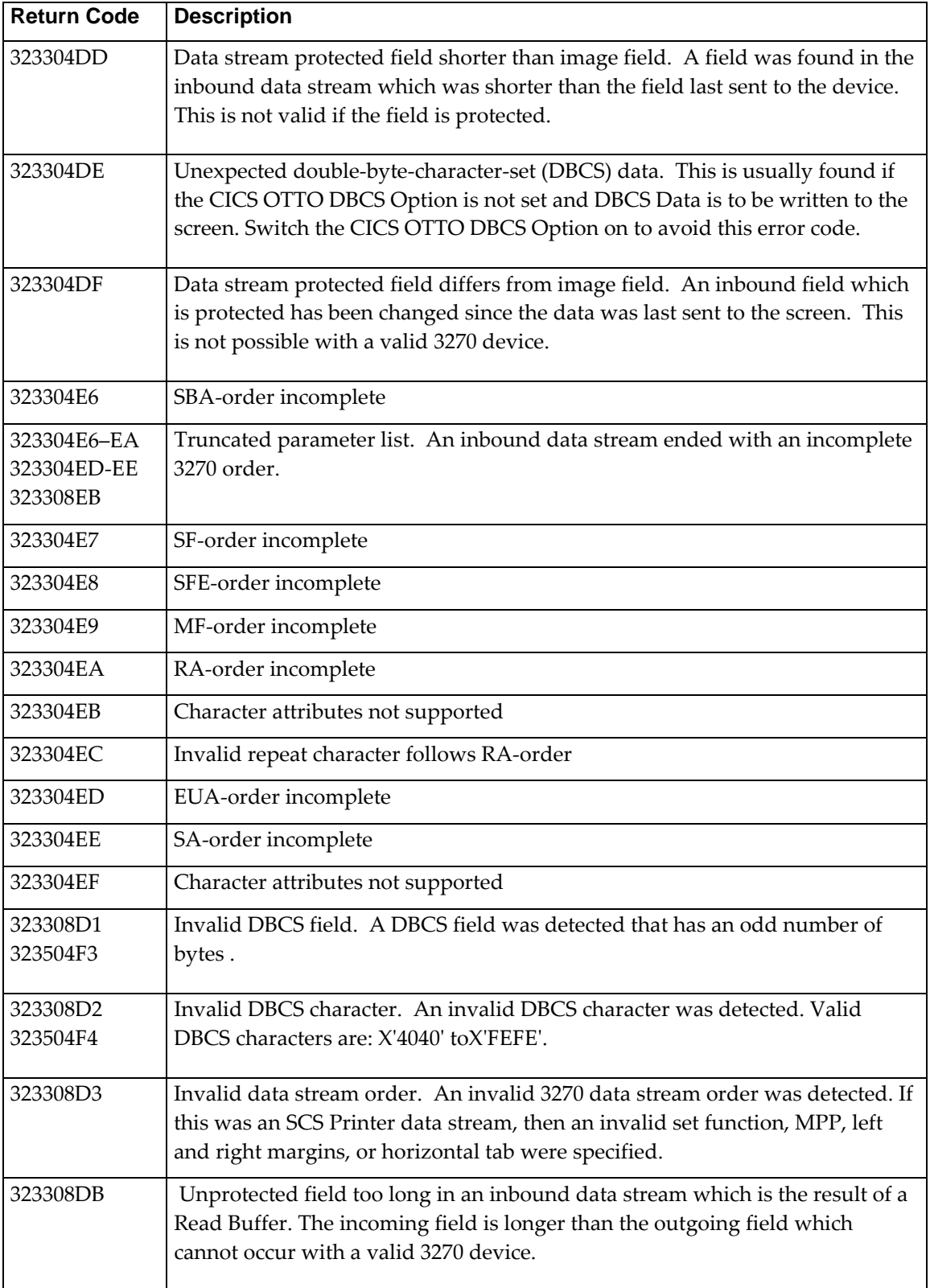

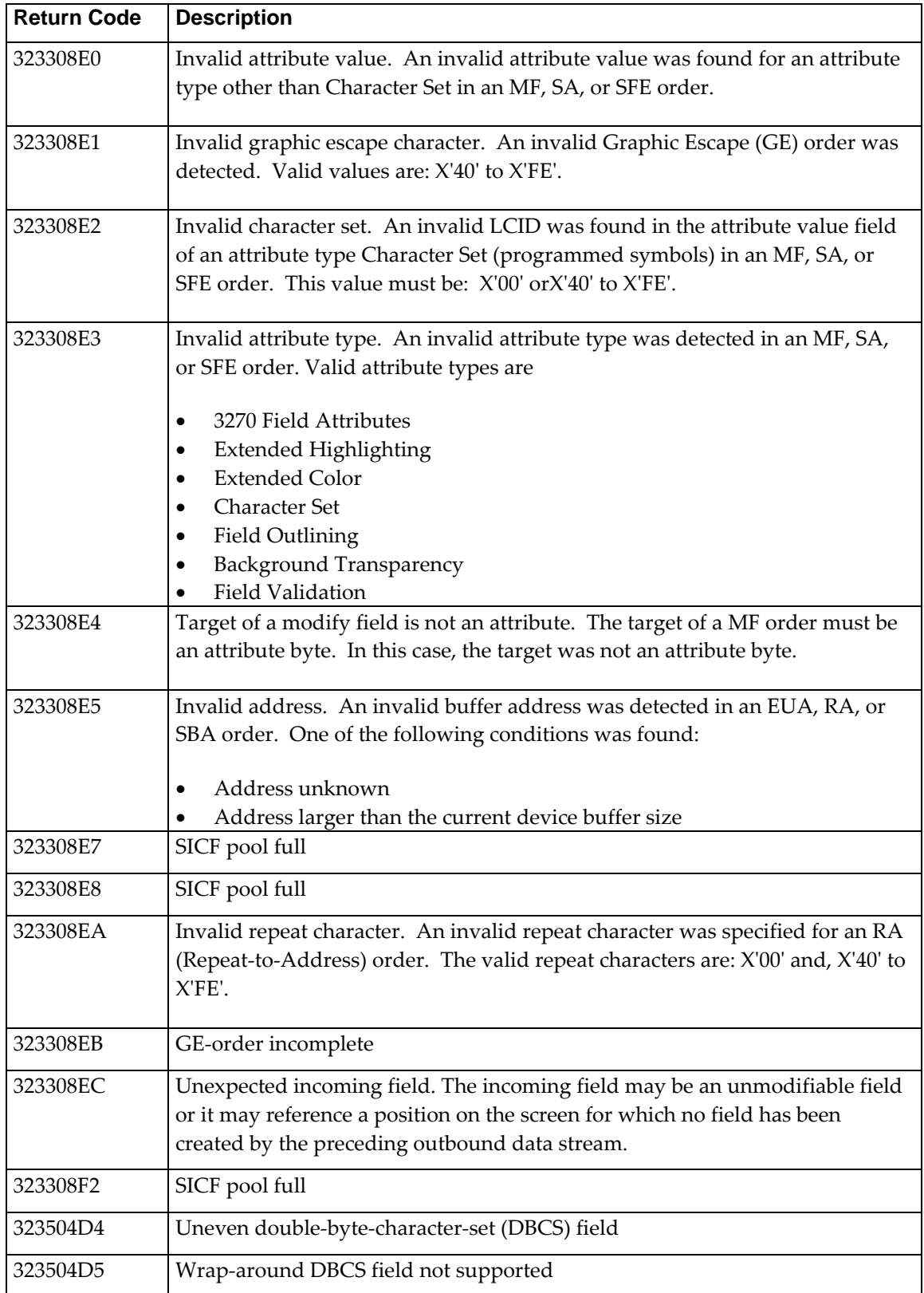
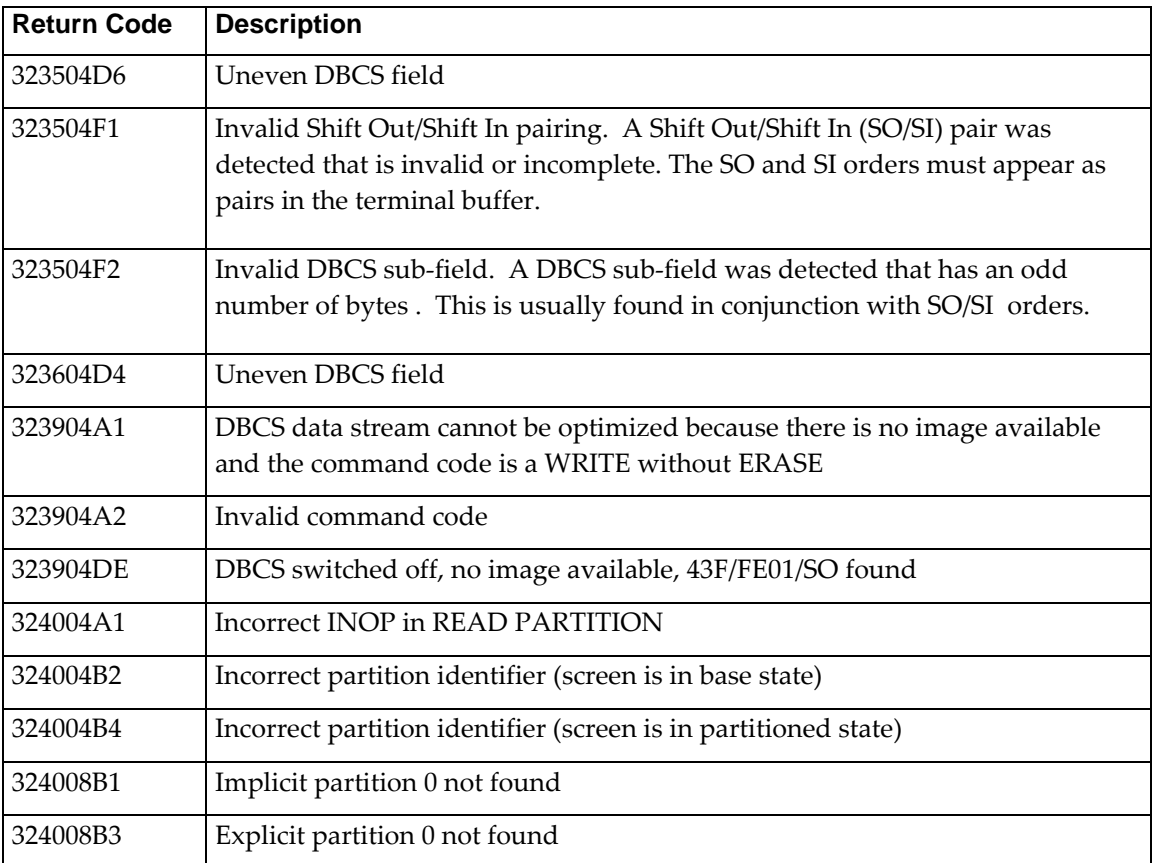

This page intentionally left blank.

# **APPENDIX E: SABLLOAD – ALIAS LIST**

An alias exists for many of the product modules and members. This means that each module may be referred to in the manuals or within the modules themselves by a prefix that begins with ABL and one that begins with an alias (OTTO). All alias's are listed in a data set called SABLLOAD.

The following is a list of all alias names found in SABLLOAD.

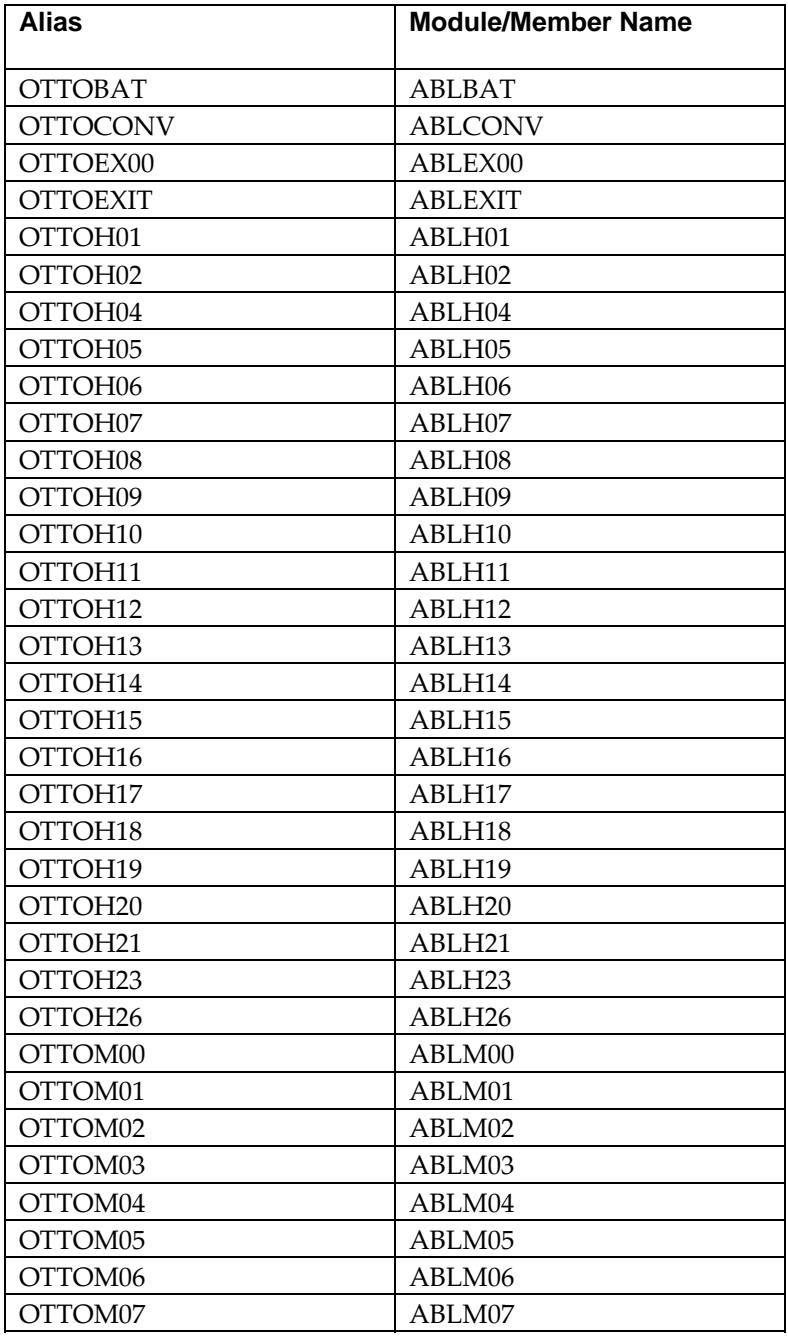

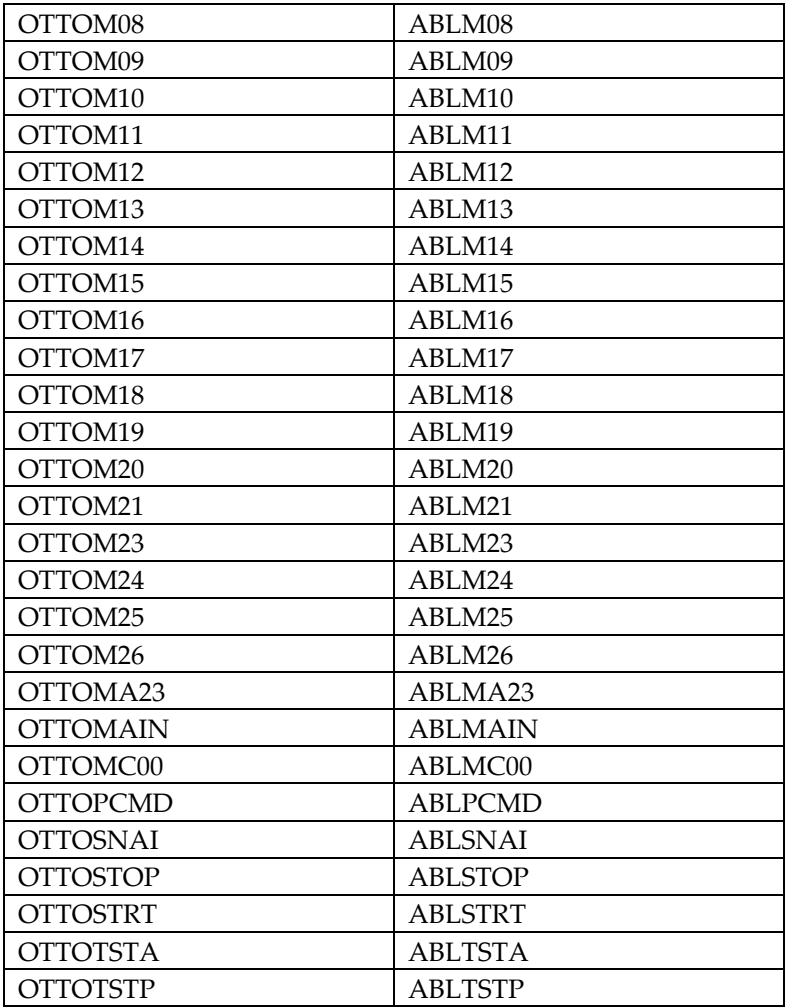

# **APPENDIX G: TECHNICAL SUPPORT CHECKLIST**

If you encounter a problem that you cannot solve, please contact IBM Support. To help us to provide the best possible service to you, please consider the following checklist before you contact our office. Our contact information was provided on page [xi.](#page-14-0)

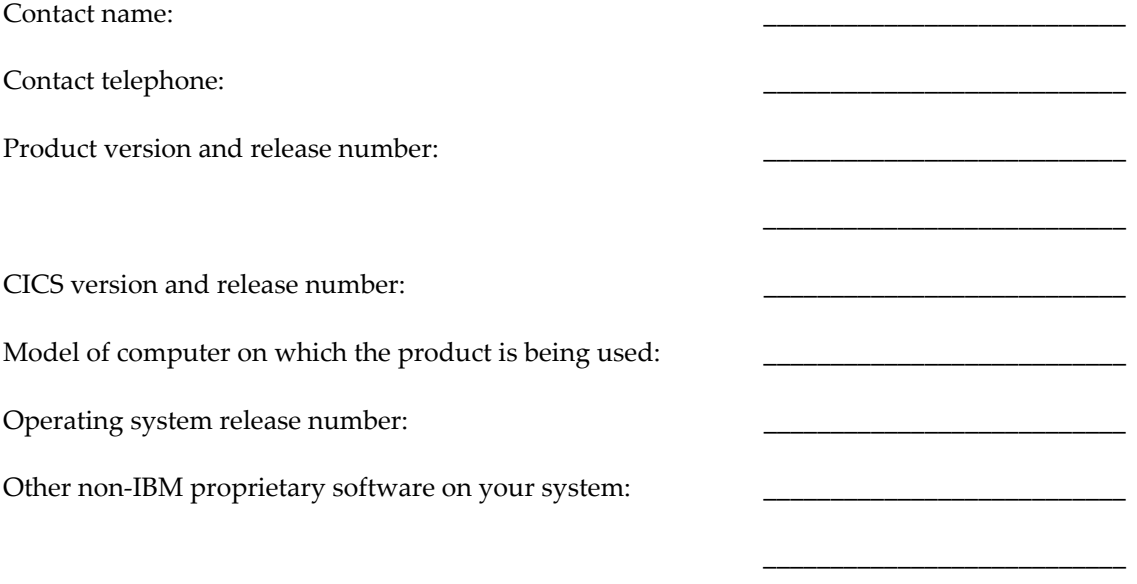

In addition to the general information shown on the checklist, we also need specific information about the problem you are having. The "Trouble Shooting" appendix provides a list of information that is needed in order to resolve your problem. Before you contact us, please try to have this information available.

This page intentionally left blank.

# **APPENDIX F: NOTICES**

This information was developed for products and services offered in the U.S.A.

IBM may not offer the products, services, or features discussed in this document in other countries. Consult your local IBM representative for information on the products and services currently available in your area.

Any reference to an IBM product, program, or service is not intended to state or imply that only that IBM product, program, or service may be used. Any functionally equivalent product, program, or service that does not infringe any IBM intellectual property right may be used instead. However, it is the user's responsibility to evaluate and verify the operation of any non-IBM product, program, or service.

IBM may have patents or pending patent applications covering subject matter described in this document. The furnishing of this document does not give you any license to these patents. You can send license inquiries, in writing, to:

IBM Director of Licensing IBM Corporation North Castle Drive Armonk, NY 10504-1785 U.S.A.

For license inquiries regarding double-byte (DBCS) information, contact the IBM Intellectual Property Department in your country or send inquiries, in writing, to:

IBM World Trade Asia Corporation Licensing 2-31 Roppongi 3-chome, Minato-ku Tokyo 106, Japan

The following paragraph does not apply to the United Kingdom or any other country where such provisions are inconsistent with local law:

INTERNATIONAL BUSINESS MACHINES CORPORATION PROVIDES THIS PUBLICATION "AS IS WITHOUT WARRANTY OF ANY KIND, EITHER EXPRESS OR IMPLIED, INCLUDING, BUT NOT LIMITED TO, THE IMPLIED WARRANTIES OF NON-INFRINGEMENT, MERCHANTABILITY OR FITNESS FOR A PARTICULAR PURPOSE. Some states do not allow disclaimer of express or implied warranties in certain transactions; therefore, this statement may not apply to you.

This information could include technical inaccuracies or typographical errors. Changes are periodically made to the information herein; these changes will be incorporated in new editions of the publication. IBM may make improvements and/or changes in the product(s) and/or program(s) described in this publication at any time without notice. Any references in this information to non-IBM Web sites are provided for convenience only and do not in any manner serve as an endorsement of those Web sites. The materials at those Web sites are not part of the materials for this IBM product and use of those Web sites is at your own risk.

IBM may use or distribute any of the information you supply in any way it believes appropriate without incurring any obligation to you.

Licensees of this program who wish to have information about it for the purpose of enabling: (i) the exchange of information between independently created programs and other programs (including this one) and (ii) the mutual use of the information which has been exchanged, should contact:

IBM United Kingdom Limited Intellectual Property Department Hursley Park Winchester SO21 2JN United Kingdom

Such information may be available, subject to appropriate terms and conditions, including, in some cases, payment of a fee.

The licensed program described in this information and all licensed material available for it are provided by IBM under terms of the IBM Customer Agreement, IBM International Program License Agreement, or any equivalent agreement between us. Any performance data contained herein was determined in a controlled environment. Therefore, the results obtained in other operating environments may vary significantly. Some measures may have been made on development-level systems, and there is no guarantee that these measurements will be the same on generally available system. Furthermore, some measurements may have been estimated through extrapolation. Actual results may vary. Users of this document should verify the application data of their specific environment.

Information concerning non-IBM products was obtained from the suppliers of those products, their published announcements or other publicly available sources. IBM has not tested those products and cannot confirm the accuracy of performance, compatibility or any other claim related to non-IBM products.

Questions on capabilities of non-IBM products should be addressed to the suppliers of those products.

This information contains examples of data and reports used in daily business operations. To illustrate them as completely as possible, the examples include names of individuals, companies, brands, and products. All of these names are fictitious and any similarity to the names and addresses used by an actual business enterprise is entirely coincidental.

134 CICS Online Transmission Time Optimizer User's Guide

## **Trademarks**

The following terms are trademarks of the International Business Machines Corporation in the United States or other countries, or both.

CICS IBM z/OS

Other company, product, and service names may be trademarks or service marks of others.

This page intentionally left blank.

## **INDEX**

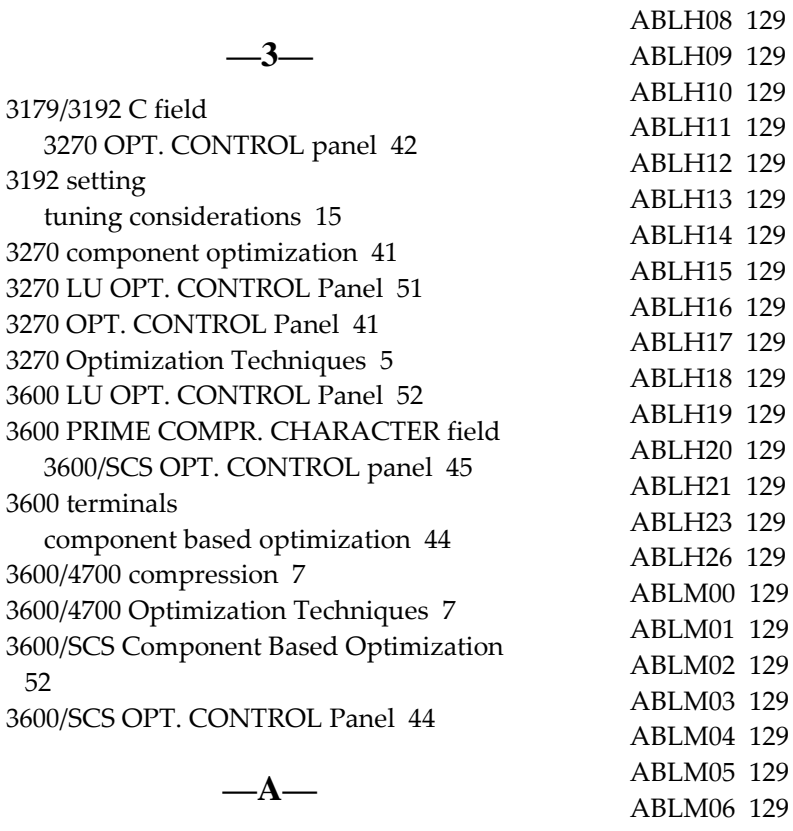

AABLINST 9 abends 112 ABLACCPT 9 ABLALLOC 9 ABLAPPLY 9 ABLASML 9 ABLBAT 108, 129 ABLBATC 9 ABLBATC JCL member 108 ABLCASM 9 ABLCONV 109, 129 ABLDDDEF 9 ABLEX00 129 ABLEXIT 129 ABLH01 129 ABLH02 129 ABLH04 129 ABLH05 129 ABLH06 129 ABLH07 129

ABLH21 129 ABLH23 129 ABLH26 129 ABLM00 129 ABLM01 129 ABLM02 129 ABLM03 129 ABLM04 129 ABLM05 129 ABLM06 129 ABLM07 129 ABLM08 129 ABLM09 130 ABLM10 130 ABLM11 130 ABLM12 130 ABLM13 130 ABLM14 130 ABLM15 130 ABLM16 130 ABLM17 130 ABLM18 130 ABLM19 130 ABLM20 130 ABLM21 130 ABLM23 130 ABLM24 130 ABLM25 130 ABLM26 130 ABLMA23 130 ABLMAIN 105, 130 ABLMC00 130 ABLOCSD 9 ABLPCMD 117, 130 ABLRECV 9 ABLSMPSU 9 ABLSNAI 130 ABLSNAI module 7 ABLSTOP 130 ABLSTRT 130 ABLTSTA 12, 130 ABLTSTP 12, 130 ABLVSAMJ 9, 17 accessing the system 21 alias list 129 allocation image pool 39 AMERICAN dates 32 Application-ID field SYSTEM OPTIONS panel 32 average image length 39 Average image length IMAGE POOL panel 38

## **—B—**

B37 abend statistics file 19 trace file 18 B37 abends 112 BASE COLOR SWITCH tuning considerations 15 Base color switch field 3270 OPT. CONTROL panel 43 batch command utility 108 BCS setting tuning considerations 15 Blank Elimination 5, 6 3270 OPT. CONTROL panel 43 buffer addresses sorting data streams by 5 buffer area 78

## **—C—**

CHANGE CURRENT column MODULES STATISTICS SIZE panel 93

SYSTEM OPTIONS panel 31 CHANGE CURRENT field 3270 OPT. CONTROL panel 42 3600/SCS OPT. CONTROL panel 44 CHANGE CURRENT STATUS field START/STOP panel 35, 36 CHANGE PERM. column MODULES STATISTICS SIZE panel 93 CHANGE PERM. field 3270 OPT. CONTROL panel 42 3600/SCS OPT. CONTROL panel 44 CHANGE PERM. STATUS field START/STOP panel 35, 36 checklist technical support 131 CICS Shutdown 12 CICS Startup 11 CICS TIOA clearing for 3270 components 43 clearing for 3600/SCS 45 Clear TIOA field 3270 OPT. CONTROL panel 43 CLEAR TIOA field 3600/SCS OPT. CONTROL panel 45 clearing TIOA - 3270 components 43 TIOA - 3600/SCS 45 clearing statistics 87 CLOSE CONTROL FILE field SYSTEM OPTIONS panel 33 command file 16, 21 command file OTTOCMD 106 commands function keys 22 performing mass updates 117 processing with ABLBAT 108 comments sending vii Compatibility Mode 103 defined 11 component based optimization 3270 components 41 3600/SCS components 44 SCS printers 44 Component Based Optimization Control 3 COMPONENT field

START/STOP panel 36 COMPONENT STATISTICS Panel 97 components starting/stopping optimization 35 Compress images field 3270 OPT. CONTROL panel 42 compressing saved screen images 42 compression SCB 7 contacting IBM vii control block layout 114 control file 16 closing 33 status 33 conversion utility 109 converting from a prior release 109 CPU overhead reducing 43, 45 CPU time decreasing 13 CURRENT STATUS field START/STOP panel 36

## **—D—**

D37 abend statistics file 19 trace file 18 D37 abends 112 data stream buffer 78 DATA STREAM DISPLAY panel 78 data stream error codes 80 data stream errors viewing 74 DATA STREAM ERRORS panel 74, 76 Date formatting SYSTEM OPTIONS panel 32 DBCS support SYSTEM OPTIONS panel 32 DCB information statistics file 18 trace file 17 DD statements statistics file 19 trace file 17

DDNAME OTTOSTAT 94 defaults image pool size 38 Delete requests IMAGE POOL panel 38 DFHPLPTI 10 DFHPLTSD 10 DIAGNOSTICS OVERVIEW panel 73 DISPLAY CRITERIA field LU LIST panel 50 MOD. LIST panel 58 DISPLAY STATISTICS MENU 94 displaying statistics 85

### **—E—**

Entries field LU LIST panel 50 MOD. LIST panel 58 TRACE CONTROL panel 72 ENTRIES field EXCL. LUs FROM OPT. panel 62 SELECT LU FOR OPT. panel 65 ERASE/WRITE command 5 ERROR CODES running instorage trace 72 error statistics 86 ERROR STATISTICS Panel 101 errors in optimization 111 EUROPEAN dates 32 EXCL. LUs FROM OPT. Panel 61 EXCL. MOD'S FROM STATISTICS Panel 90 EXCLUDE column EXCL. LUs FROM OPT. panel 62 EXCLUDE LU EXCL. LUs FROM OPT. panel 62 excluding LUs from FULLY STARTED 61 excluding modules from FULLY STARTED 63 **EXCLUSIONS** optimization ratio 14 exit control block layout 114 exit program activating 32 exit routine support 113

## **—F—**

Field Merge 5, 6 3270 OPT. CONTROL panel 43 format for dates 32 fully started 36 FULLY STARTED mode excluding LUs/modules 61 function key commands 22

### **—G—**

general parameters SYSTEM OPTIONS panel 31 generic notation using 23 GETMAIN area for image pool 39 grouping LUs or modules 23

### **—H—**

hierarchy of control 55

### **—I—**

IBM legal notices 133 ID field TRACE CONTROL panel 69 ID for logging on 21 image deletions 38 image length 38, 39 image not found 39 Image not found IMAGE POOL panel 38 Image not saved IMAGE POOL panel 38 image pool 5 questions and answers 39 tuning considerations 14 IMAGE POOL Panel 37 image pool size calculating 39 default 37 image pool statistics 14 images releasing/deleting 40

imaging image pool size 37 Imaging 5 Imaging field 3270 OPT. CONTROL panel 42 Inbound Data Stream Errors 82 INCLUDE column EXCL. LUs FROM OPT. panel 62 Input Optimization 5 INPUT OPTIMIZATION field 3600/SCS OPT. CONTROL panel 45 installing CICS OTTO 9 instorage traces 7, 67

#### **—J—**

JCL member ABLCONV 109 JCL members ABLBATC 108 jobs to install CICS OTTO 9 JULIAN dates 32

### **—K—**

KB size MODULE STATISTICS SIZE panel 93

## **—L—**

legal notices 133 length of saved images 38 Length of shortest/longest image IMAGE POOL panel 38 light pen 42 LIGHTPEN tuning considerations 15 Lightpen field 3270 OPT. CONTROL panel 42 Line Count field TRACE CONTROL panel 70 line length WCC of data streams 42 line size for printers 43 listing modules 57 logging on 21

140 CICS Online Transmission Time Optimizer User's Guide

logical units LU based optimization 47 LU BASED OPT. CONTROL Panel 47 LU based optimization 47 LU Based Optimization Control 3 LU column EXCL. LUs FROM OPT. panel 62 SELECT LU FOR OPT. panel 65 LU exclusions from FULLY STARTED 61 LU LIST Panel 49 LU NAME field LU BASED OPT. CONTROL panel 48 LU names grouping with generic notation 23 LU STATISTICS Panel 99 LU STATISTICS SUMMARY Panel 96

## **—M—**

main storage changing the image pool size 37 reducing module statistics size 92 main storage usage reducing 32 maintenance 16 mass updates of commands 117 Max number of entries MODULES STATISTICS SIZE panel 93 MAXNO instorage trace 71 MF-order 43 MOD. BASED OPT. CONTROL Panel 56 MOD. EXCLUSIONS Panel 63 MOD. LIST Panel 57 modify field MF order 43 module defined 86 module based optimization control 55 Module Based Optimization Control 4 module based statistics 86 module exclusions from FULLY STARTED 63 MODULE field MOD. BASED OPT. CONTROL panel 56 module names grouping with generic notation 23 MODULE OPT. CONTROL Panel 54, 59 module selections for SELECTIVELY STARTED 64 module statistics 86 MODULE STATISTICS Panel 100 MODULE STATISTICS SIZE Panel 92

## **—N—**

Name of user exit SYSTEM OPTIONS panel 32 native commands 103 using 11 New Line order 5 NEXT LU field 3270 LU OPT. CONTROL panel 51 3600 LU OPT. CONTROL panel 52 LU OPT. CONTROL panel 54 SCS LU OPT. CONTROL panel 53 notation, generic 23 notices 133 Number of entries generated MODULES STATISTICS SIZE panel 93 Number of entries used MODULES STATISTICS SIZE panel 93 NUMBER OF INPUT BYTES 98 NUMBER OF INPUT MESSAGES 98 NUMBER OF OUTPUT BYTES 98 NUMBER OF OUTPUT MESSAGES 97 Number of slots generated IMAGE POOL panel 38 Number of slots in use IMAGE POOL panel 38

## **—O—**

Opt.as SCS / 3270 field 3600/SCS OPT. CONTROL panel 45 optimization 13 3270 component based 41, 51 3600/SCS component based 44, 52, 53 increasing 13 LU based 47 module based control 55 reducing CPU time 13

starting/stopping 35 tuning considerations 13 optimization errors 111 optimization features defining for modules 56 optimization ratio 13 optimization status starting/stopping 35 OPTION field examples of using 28 how to use 22 TRACE CONTROL panel 68 OSTA transaction 12 OSTO transaction 12 Otto mod's loaded field SYSTEM OPTIONS panel 32 OTTOCMD 105 OTTOCMD JCL member 106 OTTOM00 26 OTTOM01 27 OTTOM02 35 OTTOM04 37 OTTOM05 41 OTTOM06 44 OTTOM07 47 OTTOM08 49, 57 OTTOM09 56 OTTOM10 51 OTTOM11 52 OTTOM12 53 OTTOM13 54, 59 OTTOM14 61, 63, 64, 90, 91 OTTOM15 67 OTTOM16 31 OTTOM17 87 OTTOM18 92 OTTOM19 94 OTTOM20 96 OTTOM21 97, 99, 100 OTTOM23 73 OTTOM24 74, 76 OTTOM25 78 OTTOM26 101 OTTOSTAT 94 OTTOTRCS DD statement 17 Outbound Data Stream Errors

Instorage Trace 80

#### **—P—**

PAGESIZE field TRACE CONTROL panel 69 panel layout general 29 parameters SYSTEM OPTIONS panel 31 PCT entry for system access 21 *PERMANENT field* EXCL. LUs FROM OPT. panel 62 SELECT LU FOR OPT. panel 65 permanent settings 21 PERMANENT STATUS field START/STOP panel 36 pool shortage 38 pool size 37 default 37 pool statistics 14 PRIMARY OPTION MENU using 27 print utility 105 Printer linesize 3270 OPT. CONTROL panel 43 printer statistics 85 priority of control 55 problem analysis 111 image pool questions 39 processing parameters SYSTEM OPTIONS panel 31 Program ABLPCMD 117 program name 32 Program Tab 6 PT-order 6

## **—Q—**

questions about the image pool 39

### **—R—**

RA-order 5 READ BUFFER 6

142 CICS Online Transmission Time Optimizer User's Guide

reducing CPU overhead 43, 45 main storage - module statistics size 92 main storage usage 32 output optimization ratio 43 registers exit modules 113 release converting from a prior release 109 Repeat to Address 5 reports statistics 85 restarting CICS OTTO 12 Restricted size MODULES STATISTICS SIZE panel 93 return codes 107 runtime considerations 16

# **—S—**

SABLCCMD 16 SABLCMOD 16 SABLLOAD 129 SCB compression/decompression 7 SCB data compression 7 screen imaging image pool size 37 SCS linesize field 3600/SCS OPT. CONTROL panel 45 SCS LU OPT. CONTROL Panel 53 SCS Optimization Techniques 6 SCS printers component based optimization 44 SCS setting tuning considerations 15 SEL. MOD'S FOR STATISTICS Panel 91 SELECT column SELECT LU FOR OPT. panel 65 SELECT LU field SELECT LU FOR OPT. panel 65 SELECT LUs FOR OPT. Panel 64 selecting LUs for SELECTIVELY STARTED 64 selective optimization 36 selectively started 36 SELECTIVELY STARTED mode selecting LUs for inclusion 61

Set 3192 tuning considerations 15 Set BCS tuning considerations 15 SET EXIT command 113 Set Horizontal Format 6 Set LIGHTPEN tuning considerations 15 SET SCS tuning considerations 15 Set TERMNO tuning considerations 16 Set ZERO-MF-ALLOWED tuning considerations 15 SHF-orders 6 shortage deletions 39 Shortage deletions IMAGE POOL panel 38 Size in KB MODULES STATISTICS SIZE panel 93 slot size default 37 SLOT size 39 Slot size in bytes IMAGE POOL panel 38 slots generated IMAGE POOL panel 38 slots in use IMAGE POOL panel 38 space for statistics file formula 18 start modes exclusions and selections 61 start options tuning consideration 14 Start Panel 26 START/STOP Panel 35 started fully excluding LUs/modules 61 started selectively selecting LUs for inclusion 61 starting optimization 35 starting statistics 87 starting trace 69 statistics 85 printing or displaying 94

starting 87 STATISTICS CONTROL Panel 87 statistics file 18 status starting/stopping 35 STATUS OF OTTO CONTROL FILE field SYSTEM OPTIONS panel 33 STOP ON ERROR instorage trace 71 stopping CICS OTTO temporarily for restart 12 stopping optimization 35 stopping statistics 87 stopping trace 69 String Control Blocks 7 system abends 112 system command file 21 SYSTEM OPTIONS Panel 31 system parameters SYSTEM OPTIONS panel 31

#### **—T—**

144 CICS Online Transmission Time Optimizer User's Guide technical support 131 Technical Support Checklist 131 temporary settings 21 terminal statistics 85 terminals 3179 and 3192 type 42 used with light pen 42 using BASE COLOR SWITCH 43 TERMNO setting tuning considerations 16 TIOA clearing for 3270 components 43 clearing for 3600/SCS 45 length field 43, 45 TIOADL 43, 45 TITLE field TRACE CONTROL panel 70 Total control block size in KB MODULE STATISTICS SIZE panel 93 TOTAL NUMBER OF BYTES 98 Total pool size IMAGE POOL panel 38 trace problem analysis 111

trace control problem analysis 111 TRACE CONTROL Panel 67 trace DD output example 121 trace file 17 TRACE ON 17 traces starting/stopping 69 trademarks 133 transaction ID 21, 32 troubleshooting 111 image pool questions 39 tuning considerations 13

### **—U—**

UNSELECT column SELECT LU FOR OPT. panel 65 User exit active field SYSTEM OPTIONS panel 32 user exit program activating 32 user exit routine support 113 user exits tuning considerations 14 utility for converting from a prior release 109 for printing 105

### **—V—**

VSAM command file 16 VSAM control file 16

### **—W—**

WCC 5 WCC-ignore field 3270 OPT. CONTROL panel 42 WCC-IGNORE option 5 WRAP AROUND instorage trace 70 WRAP AROUND option B37 abend 112 statistics file 19 trace file 18 wrapping

B37 abend 112 statistics file 19 trace file 18 Write Control Character 5 writing statistics 85

**—X—**

x37 abends 112

# **—Z—**

Zero MF order allowed field 3270 OPT. CONTROL panel 43 ZERO-MF-ALLOWED tuning considerations 15

# **Sending your comments to IBM**

If you especially like or dislike anything about this book, please use one of the methods listed below to send your comments to IBM.

Feel free to comment on what you regard as specific errors or omissions, and on the accuracy, organization, subject matter, or completeness of this book.

Please limit your comments to the information in this book and the way in which the information is presented.

To ask questions, make comments about the functions of IBM products or systems, or to request additional publications, contact your IBM representative or your IBM authorized remarketer.

When you send comments to IBM, you grant IBM a nonexclusive right to use or distribute your comments in any way it believes appropriate, without incurring any obligation to you.

You can send your comments to IBM in any of the following ways:

• By mail, to this address:

User Technologies Department (MP095) IBM United Kingdom Laboratories Hursley Park WINCHESTER, Hampshire SO21 2JN United Kingdom

- $\cdot$  By fax:
	- From outside the U.K., after your international access code use 44–1962–816151
	- From within the U.K., use 01962–816151
- Electronically, use the appropriate network ID:
	- IBM Mail Exchange: GBIBM2Q9 at IBMMAIL
	- IBMLink™™ : HURSLEY(IDRCF)
	- Internet: idrcf@hursley.ibm.com

Whichever you use, ensure that you include:

- The publication title and order number
- The topic to which your comment applies
- Your name and address/telephone number/fax number/network ID.